# Dell PowerVault NX200 系统 硬件用户手册

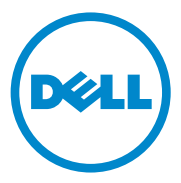

### 注、小心和警告

△ 注: "注"表示可以帮助您更好地使用计算机的重要信息。

小心:"注意"表示如果不遵循说明,就有可能损坏硬件或导致数据丢失。

警告:"警告"表示可能会造成财产损失、人身伤害甚至死亡。

未经 Dell Inc. 书面许可,严禁以任何形式复制这些材料。

本出版物中可能使用其他商标和商品名称来指拥有相应商标和商品名称的公司或其产品。 Dell Inc. 对不属于自己的商标和产品名称不拥有任何所有权。

#### 2009 年 7 日 Rev. A00

\_\_\_\_\_\_\_\_\_\_\_\_\_\_\_\_\_\_\_\_ 本出版物中的信息如有更改,恕不另行通知。 © 2010 Dell Inc. 版权所有,翻印必究。

本文中使用的商标:Dell™、 DELL 徽标、 PowerVault™ 和 OpenManage™ 是 Dell Inc. 的商<br>标。Microsoft®、Windows® 和 MS-DOS® 是 Microsoft Corporation 在美国和 / 或其他国家和地 区的商标或注册商标。

## 目录

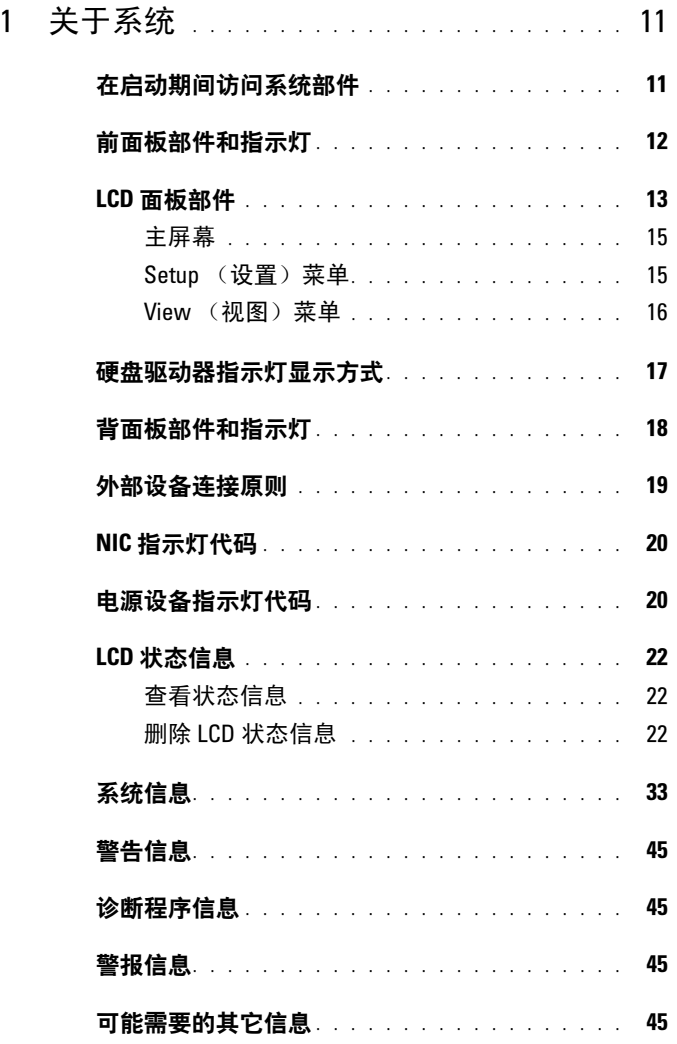

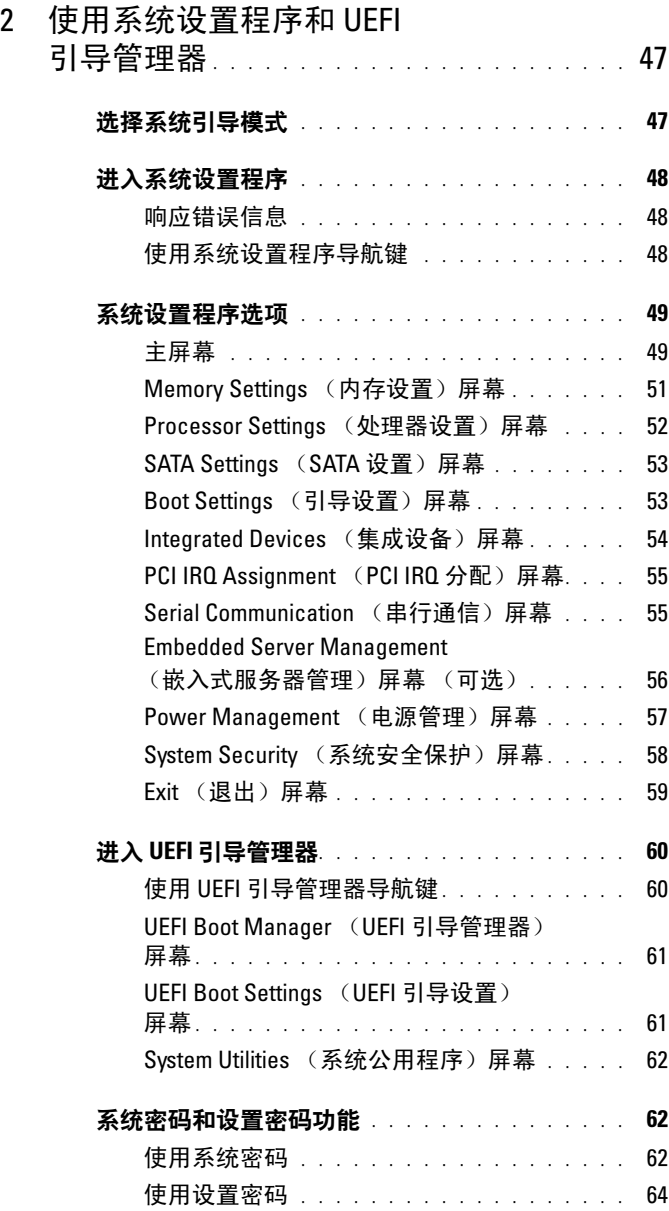

### 4 | 目录

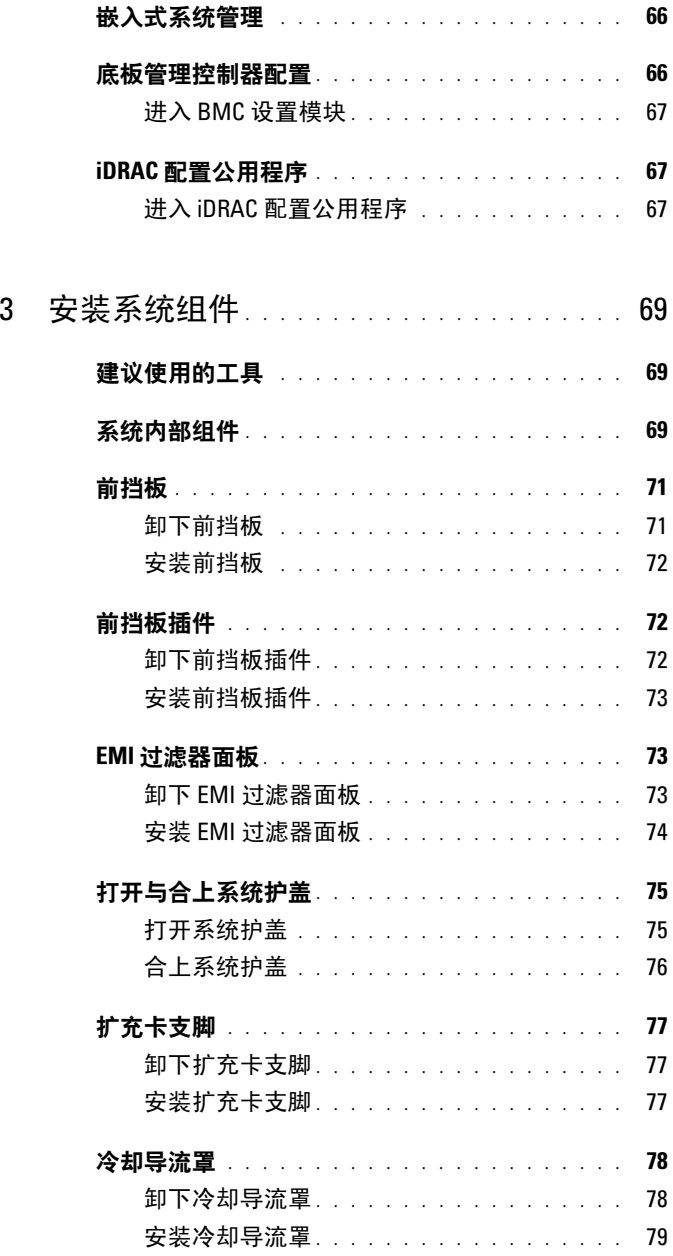

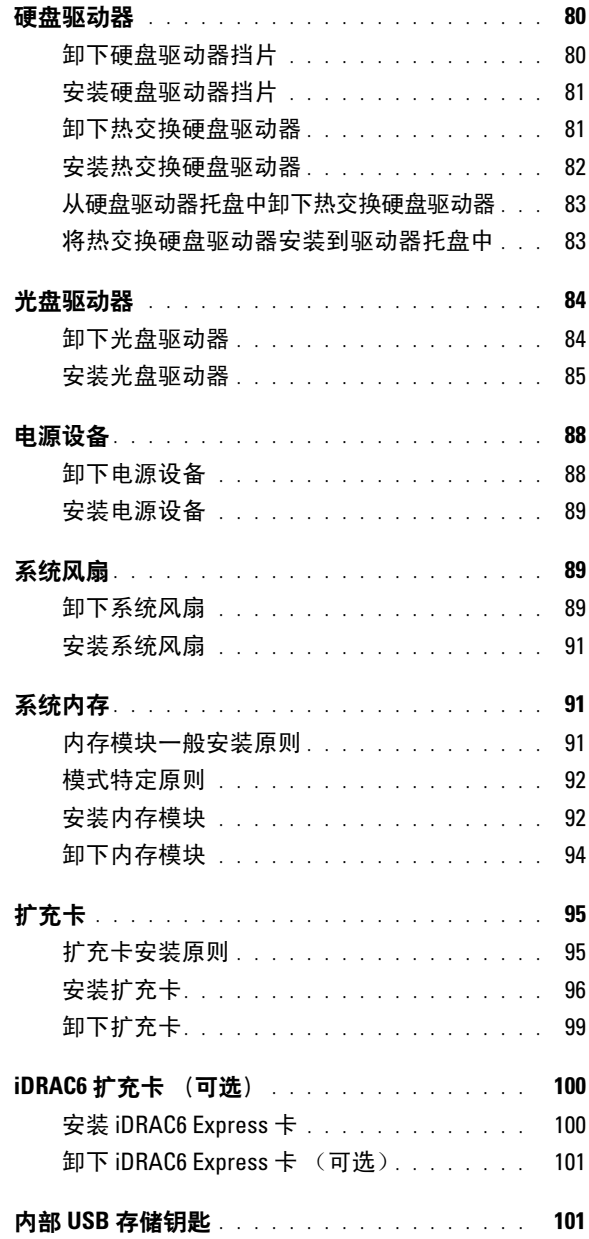

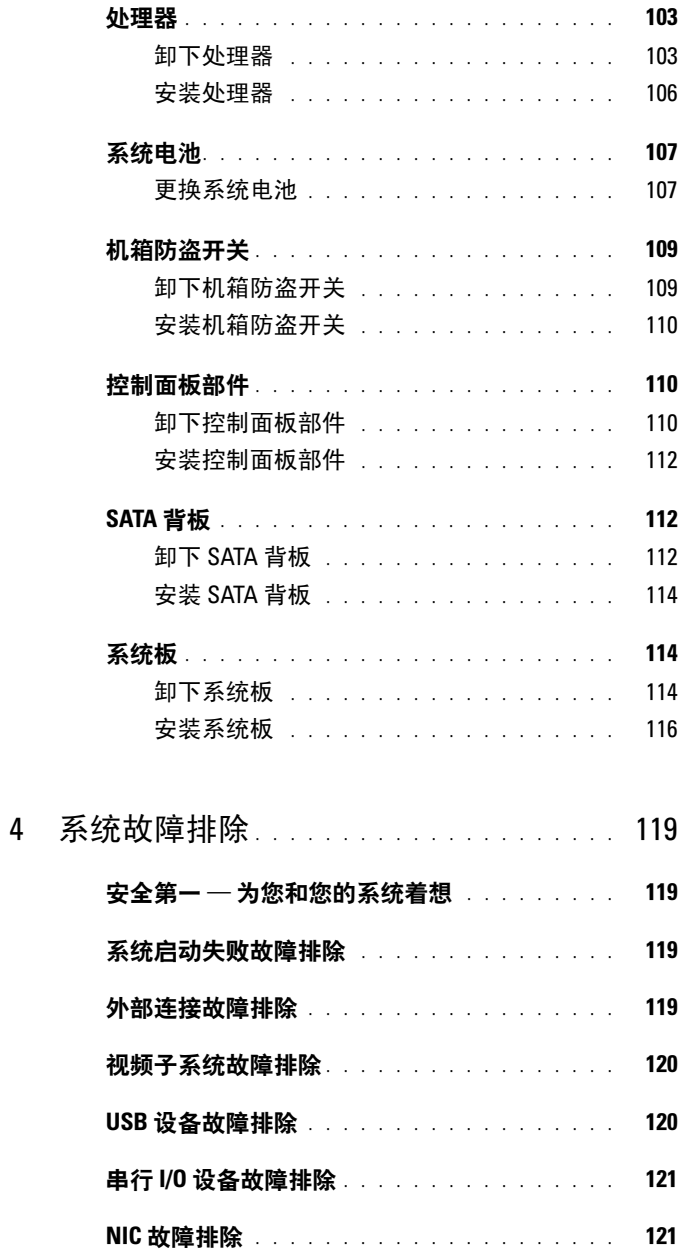

目录 | 7

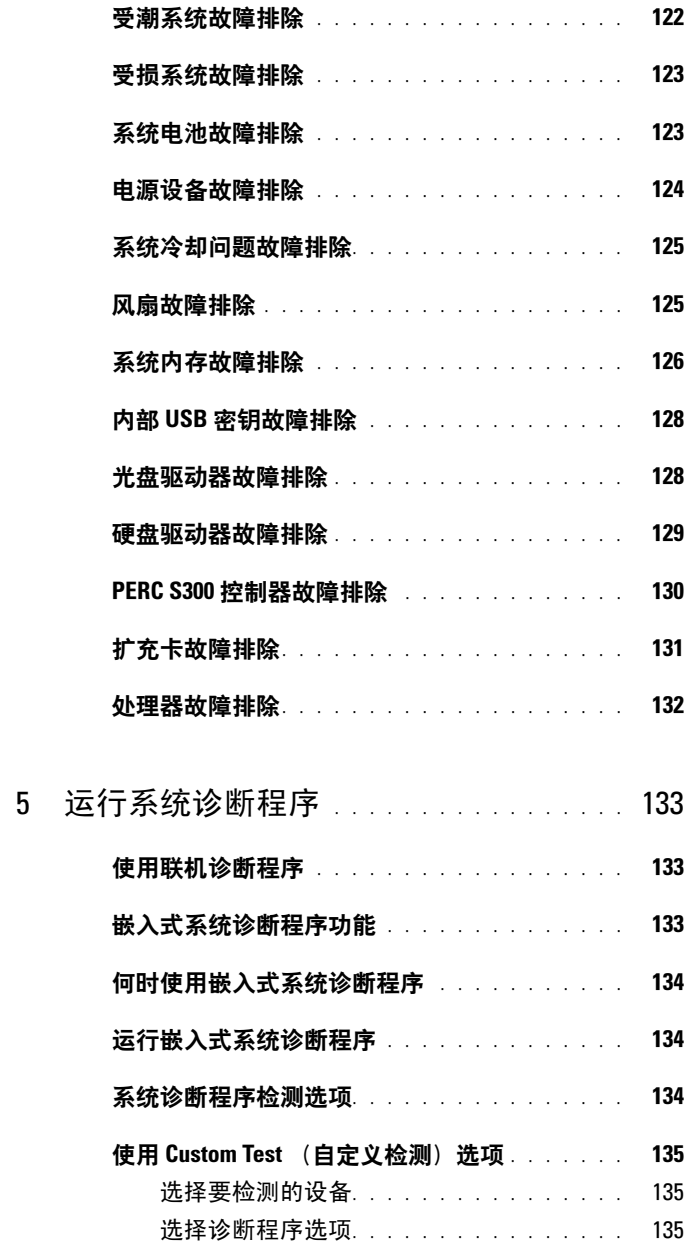

### 8 | 目录

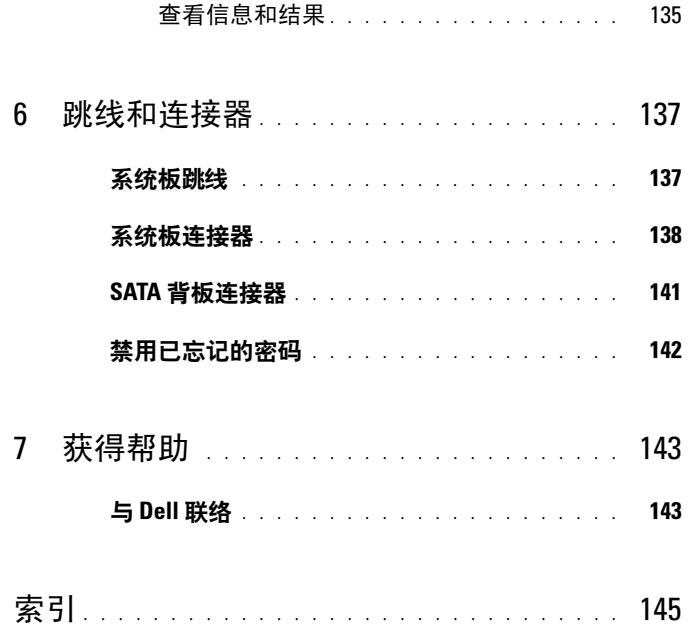

### 10 | 目录

<span id="page-10-0"></span>关于系统

### <span id="page-10-1"></span>在启动期间访问系统部件

在启动期间,可以使用下列击键功能访问系统部件。

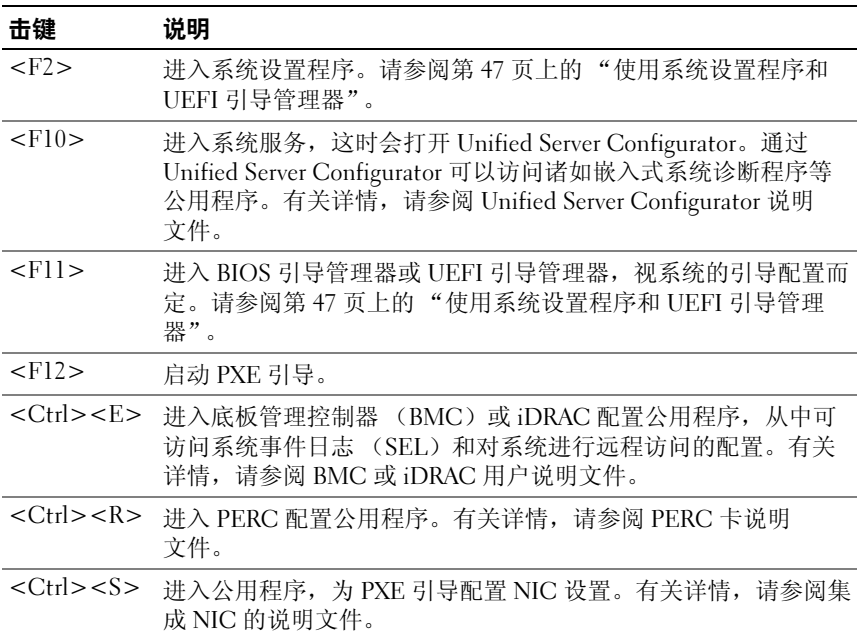

### <span id="page-11-0"></span>前面板部件和指示灯

### 图 1-1. 前面板部件和指示灯

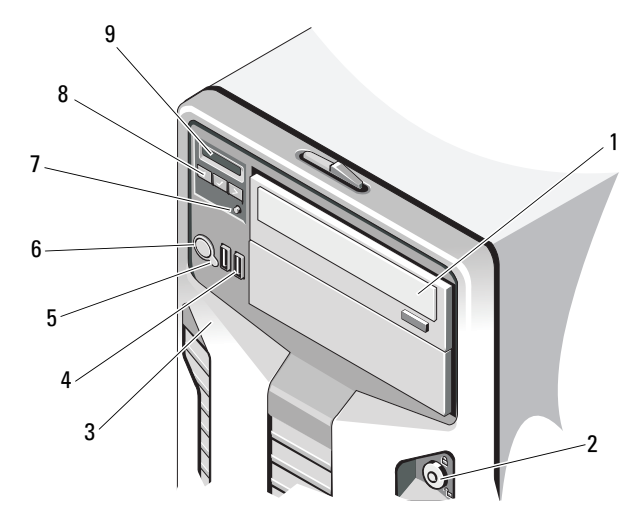

#### 项目 指示灯、按钮或 连接器 图标 说明

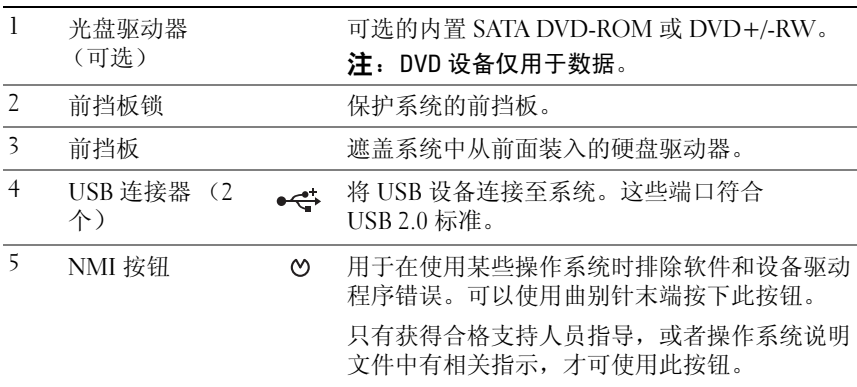

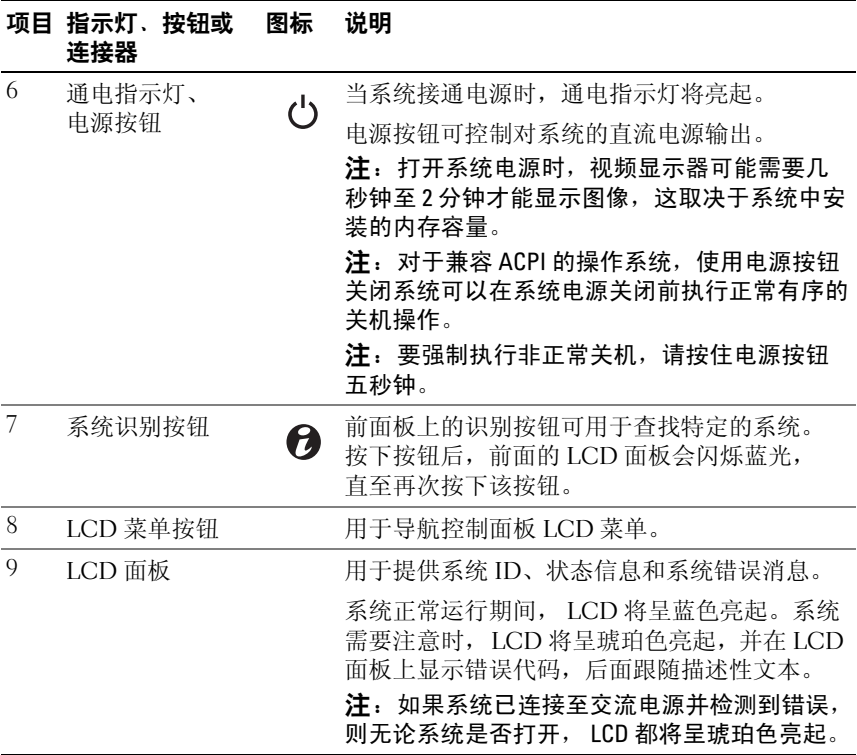

### <span id="page-12-0"></span>LCD 面板部件

系统的 LCD 面板可以提供系统信息、状态和错误信息,以表示系统何时 运行正常或何时需要注意。有关特定状态代码的信息,请参阅第 22 [页上](#page-21-0) 的 "LCD [状态信息"。](#page-21-0)

系统正常运行期间, LCD 背景光将呈蓝色亮起,呈琥珀色亮起时表示发 生故障状态。当系统处于待机模式时,LCD 背景光不亮,通过按 LCD 面 板上的选择按钮,可以打开背景光。如果通过 BMC 或 iDRAC 公用程序、 LCD 面板或其它工具关闭了 LCD 信息显示, 则 LCD 背景光就会保持不 亮状态。

### 图 1-2. LCD 面板部件

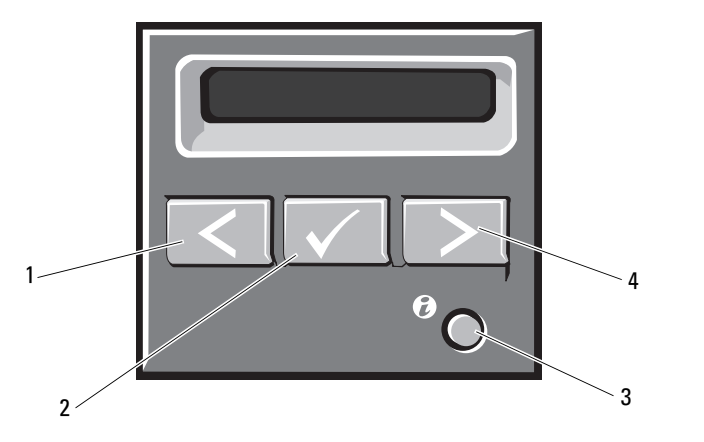

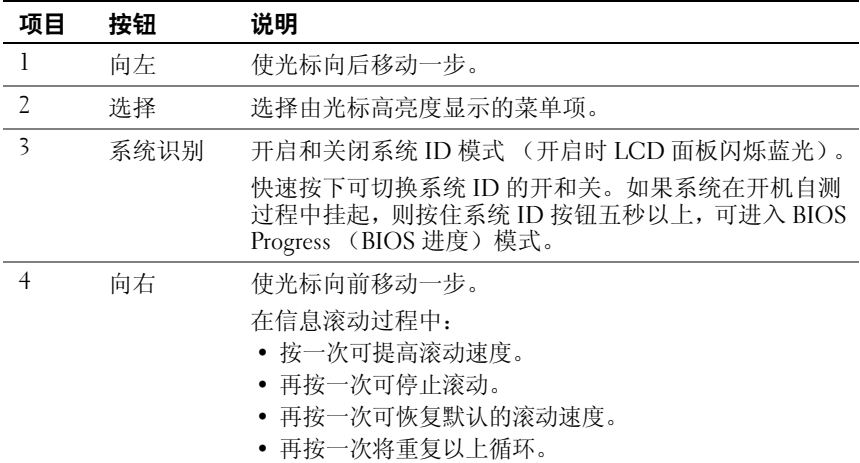

### 14 | 关于系统

#### <span id="page-14-0"></span>主屏幕

主屏幕显示用户可配置的系统相关信息。在系统正常运行过程中,如果没 有状态信息或错误出现,就会显示此屏幕。系统处于待机模式时,如果不 存在错误信息,则 LCD 背景光将在 5 分钟的非活动状态后关闭。按下三 个导航按钮 (选择、向左、向右)中的任何一个,即可查看主屏幕。

若要从其它菜单导航至主屏幕,可连续选择向上箭头 , 直到显示主屏幕 图标 ▲, 然后选择该图标。

从主屏幕中按选择按钮,进入主菜单。有关 Setup (设置)和 View (视 图)子菜单的信息,请参阅下表。

#### <span id="page-14-1"></span>Setup (设置) 菜单

生 注: 在 Setup (设置) 菜单中选择一个选项后, 必须确认该选项, 然后才能 进行下一项操作。

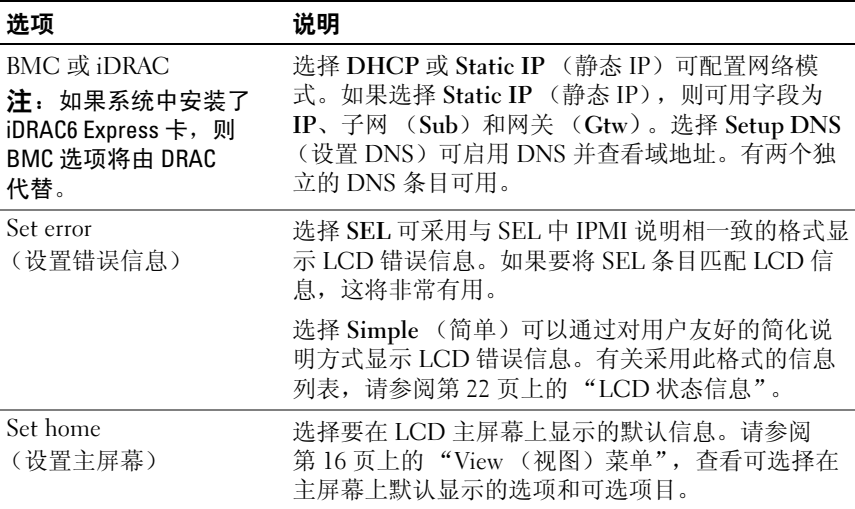

### <span id="page-15-0"></span>View (视图)菜单

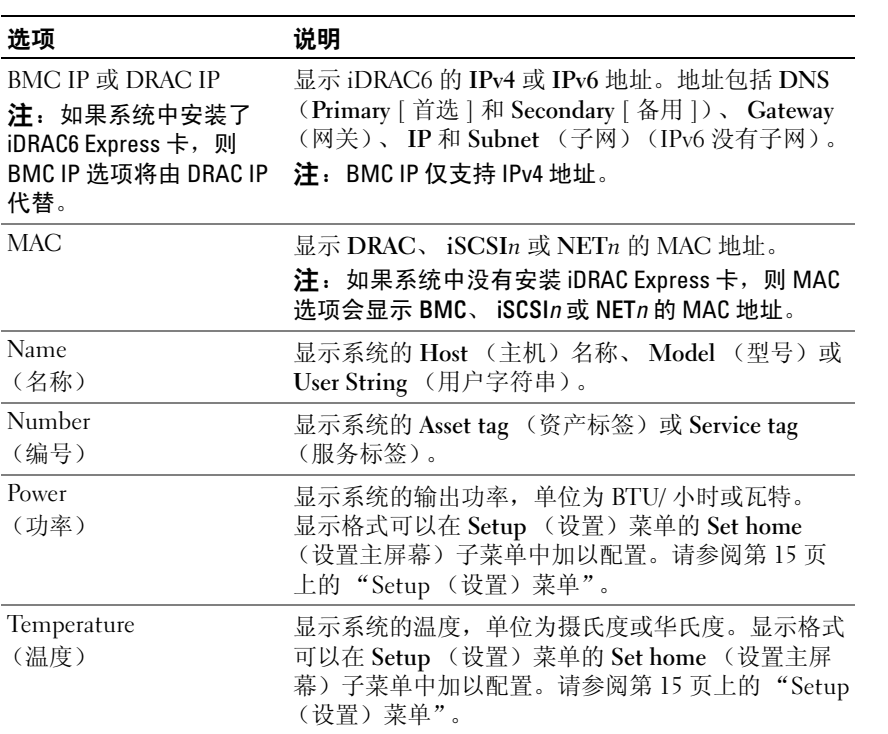

### <span id="page-16-0"></span>硬盘驱动器指示灯显示方式

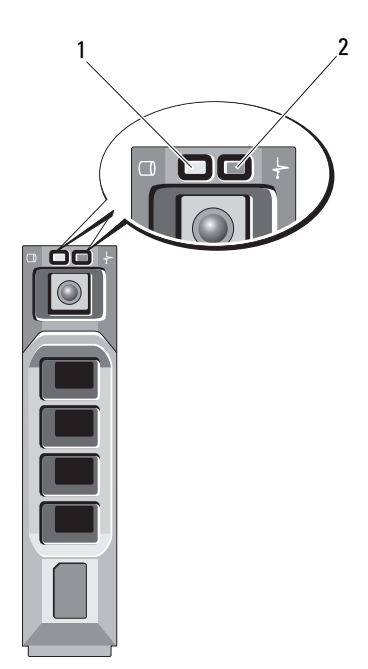

- 1 硬盘驱动器活动指示灯 (绿色)
- 2 硬盘驱动器状态指示灯 (绿色和琥珀色)

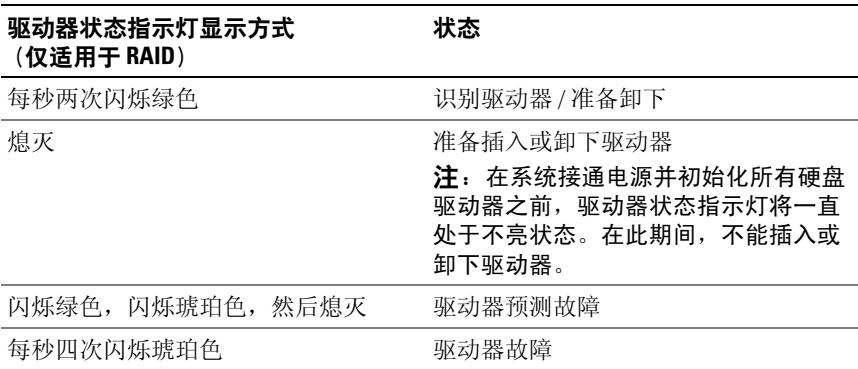

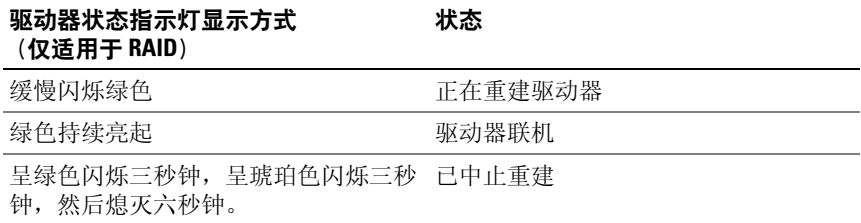

### <span id="page-17-0"></span>背面板部件和指示灯

### 图 1-3. 背面板部件和指示灯

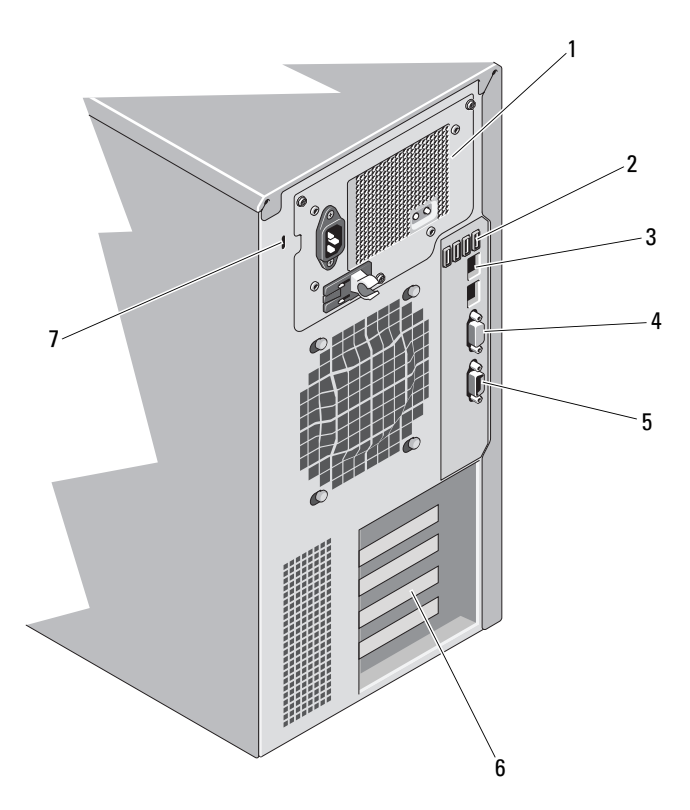

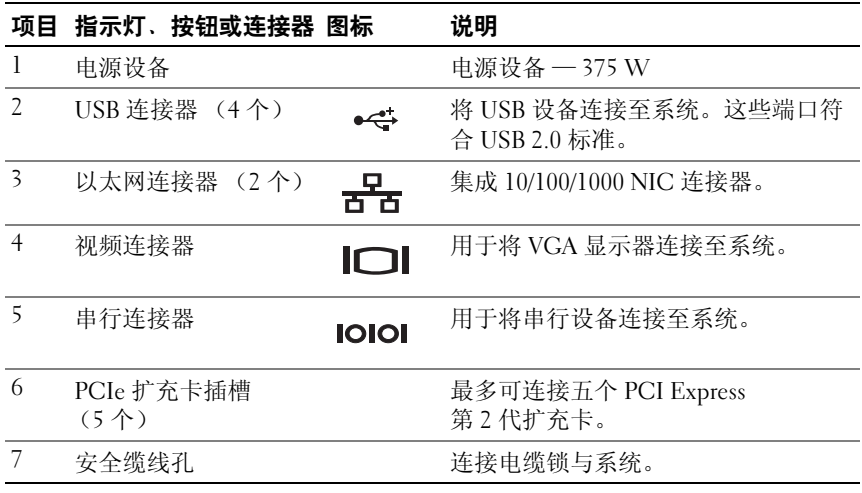

### <span id="page-18-0"></span>外部设备连接原则

- 在连接新的外部设备前,请切断系统和外部设备的电源。然后,首先 打开所有外部设备,接着打开系统 (除非设备的说明文件另有说明)。
- 确保系统中已安装了所连接设备的相应驱动程序。
- 如有必要启用系统中的端口,请使用系统设置程序。请参阅第 47 [页上](#page-46-2) [的 "使用系统设置程序和](#page-46-2) UEFI 引导管理器"。

### <span id="page-19-0"></span>NIC 指示灯代码

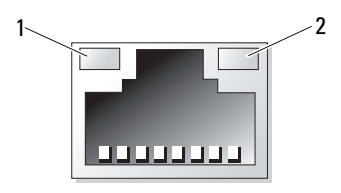

1 链路指示灯 2 活动指示灯

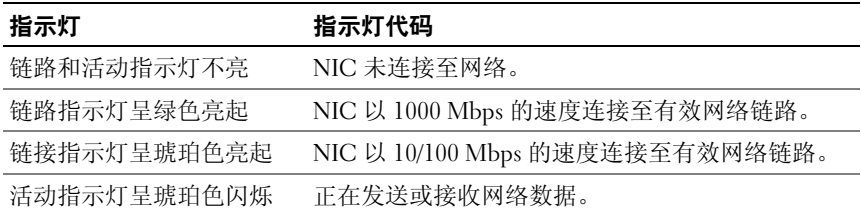

### <span id="page-19-1"></span>电源设备指示灯代码

电源设备具有一个 LED 指示灯,该指示灯会显示是否有电或是否出现电 源故障。

- 不亮 未连接交流电源。这还可表示系统处于待机模式。
- 绿色 当系统打开时,绿灯表示电源设备正在为系统供应直流电。

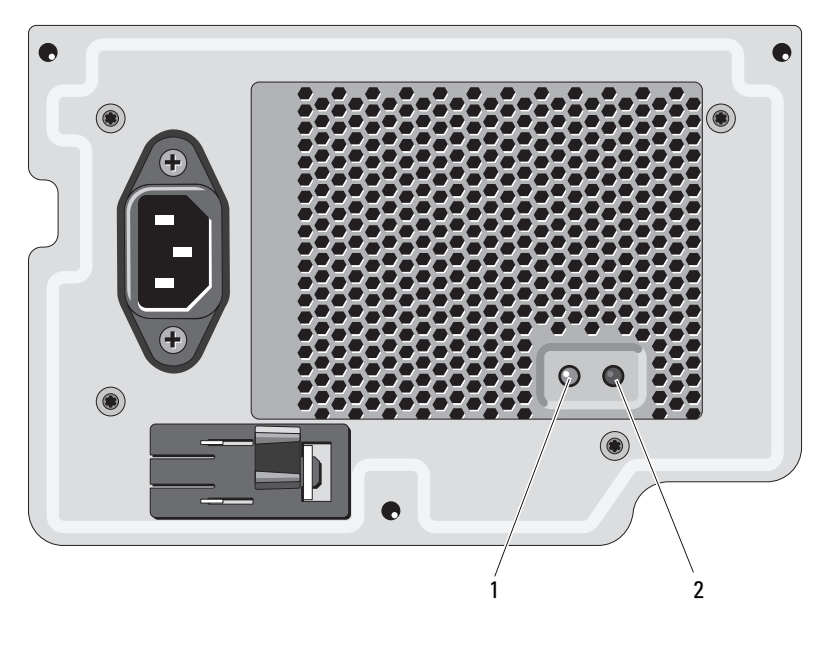

1 电源设备状态指示灯 2 电源设备检测开关

### <span id="page-21-0"></span>LCD 状态信息

LCD 信息由简短的文本信息组成,指示系统事件日志 (SEL)中记录的 事件。有关 SEL 和配置系统管理设置的信息,请参阅系统管理软件说明 文件。

**么 注:**如果系统无法引导,按下系统 ID 按钮至少五秒钟,直至 LCD 上显示错 误代码。记录该代码,然后请参阅第 143 [页上的 "获得帮助"](#page-142-2)。

#### <span id="page-21-1"></span>查看状态信息

如果发生系统错误, LCD 屏幕将变为琥珀色。请按选择按钮, 查看错误 信息或状态信息列表。使用向左和向右按钮高亮度显示错 误编号, 然后按**选择**杳看该错误。

#### <span id="page-21-2"></span>删除 LCD 状态信息

对于与传感器有关的故障 (例如温度、电压、风扇等),当传感器恢复至 正常状态时, LCD 信息将自动删除。对于其它故障,必须进行操作才能 将信息从显示屏上删除:

- 清除 SEL 您可以远程执行该任务,但是系统的事件历史记录将 丢失。
- 关闭电源再打开 关闭系统电源并断开其与电源插座的连接: 等待 大约十秒钟, 重新连接电源电缆, 然后重新启动系统。

**《注:下列 LCD 状态信息以 "简单"格式显示。** 

表 1-1. LCD 状态信息

| 代码    | 文本                                                         | 原因                    | 纠正措施                                            |
|-------|------------------------------------------------------------|-----------------------|-------------------------------------------------|
| E1000 | Failsafe<br>voltage error. 解严重故障事件。<br>Contact<br>support. | 查看系统事件日志以了            | 断开系统的交流电源<br>10秒, 然后重新启动<br>系统。<br>如果问题仍然存在, 请参 |
|       |                                                            |                       | 阅第143页上的"获得<br>帮助"。                             |
| E1114 | Ambient Temp<br>exceeds<br>allowed range.                  | 环境温度到了超出许可<br>范围的某个点。 | 请参阅第125页上的<br>"系统冷却问题故障排<br>除"                  |

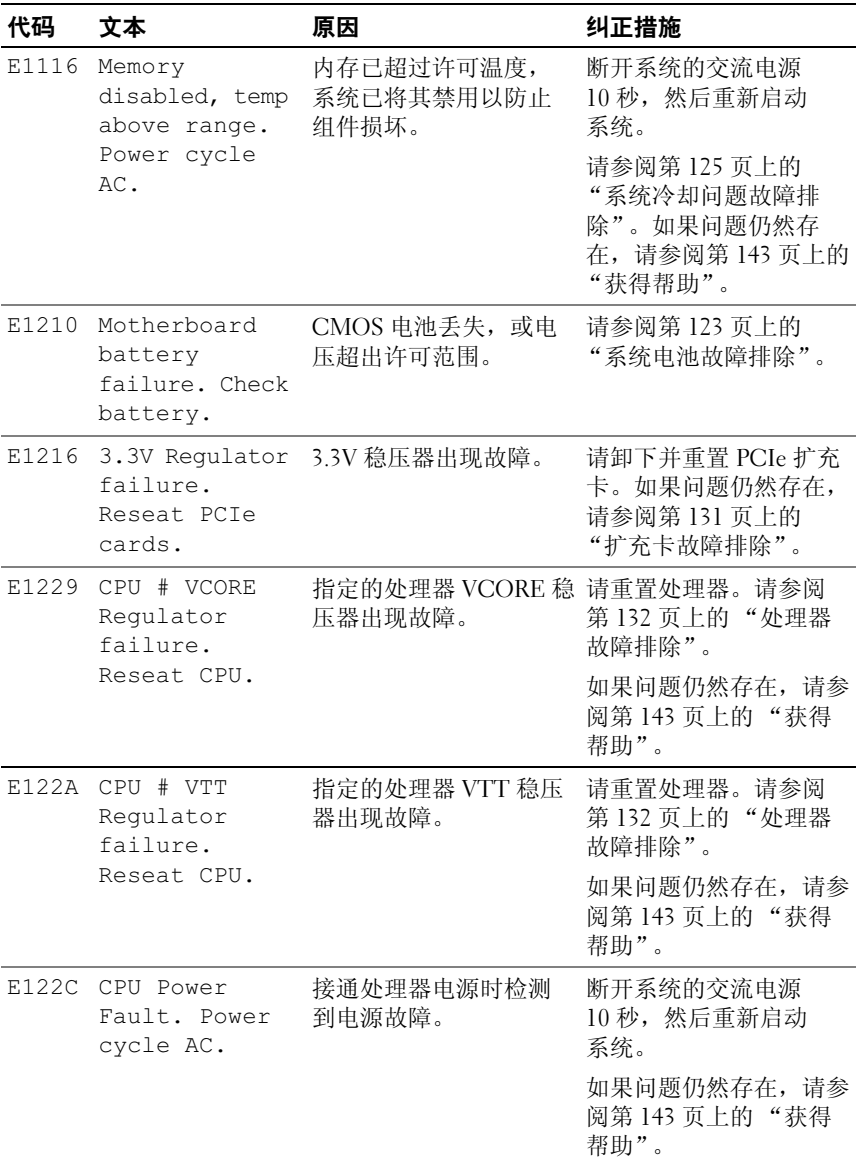

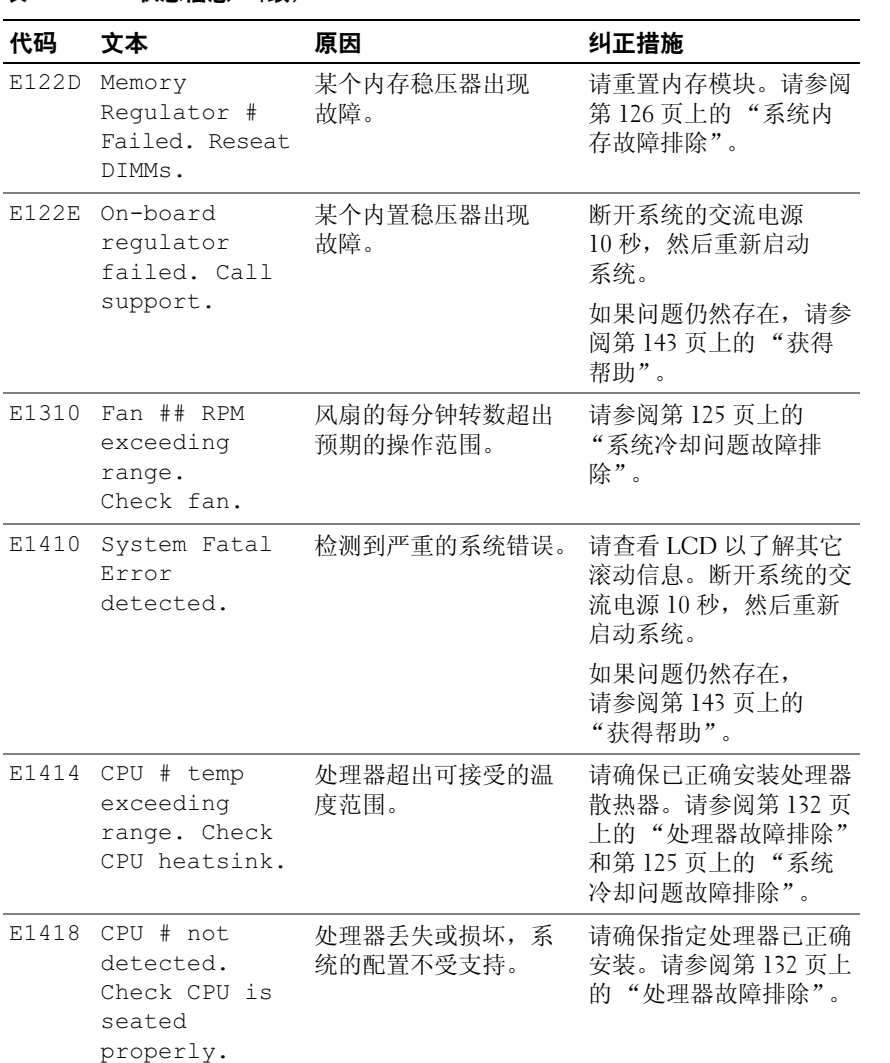

表 1-1. LCD 状态信息 (续)

| 代码    | 文本                                                                         | 原因                          | 纠正措施                                                  |
|-------|----------------------------------------------------------------------------|-----------------------------|-------------------------------------------------------|
| E141C | Unsupported<br>CPU<br>configuration.<br>Check CPU or<br>BIOS revision.     | 处理器的配置不受支持。                 | 请确保您的处理器与系统<br>《使用入门指南》中概述<br>的处理器技术规格所述的<br>型号相符并匹配。 |
| E141F | CPU # protocol<br>error. Power<br>cycle AC.                                | 系统 BIOS 已报告处理器<br>协议错误。     | 断开系统的交流电源<br>10秒, 然后重新启动<br>系统。                       |
|       |                                                                            |                             | 如果问题仍然存在,请参<br>阅第 143 页上的 "获得<br>帮助"。                 |
| E1420 | CPU Bus parity<br>error. Power<br>cycle AC.                                | 系统 BIOS 已报告处理器<br>总线奇偶校验错误。 | 断开系统的交流电源<br>10秒, 然后重新启动<br>系统。                       |
|       |                                                                            |                             | 如果问题仍然存在,<br>请参阅第143页上的<br>"获得帮助"。                    |
| E1422 | $CPU$ # machine<br>check error.<br>Power cycle                             | 系统 BIOS 已报告机器检<br>杳错误。      | 断开系统的交流电源<br>10 秒, 然后重新启动<br>系统。                      |
|       | AC.                                                                        |                             | 如果问题仍然存在,请参<br>阅第143页上的"获得<br>帮助"。                    |
| E1610 | Power Supply #<br>$(** + w)$<br>missing. Check<br>power supply.            | 指定的电源设备已拆卸,<br>或者系统缺少此设备。   | 请参阅第124页上的<br>"电源设备故障排除"。                             |
| E1614 | Power Supply #<br>$(\# \# \# \mathbb{W})$ error.<br>Check power<br>supply. | 指定的电源设备出现<br>故障。            | 请参阅第 124 页上的<br>"电源设备故障排除"。                           |

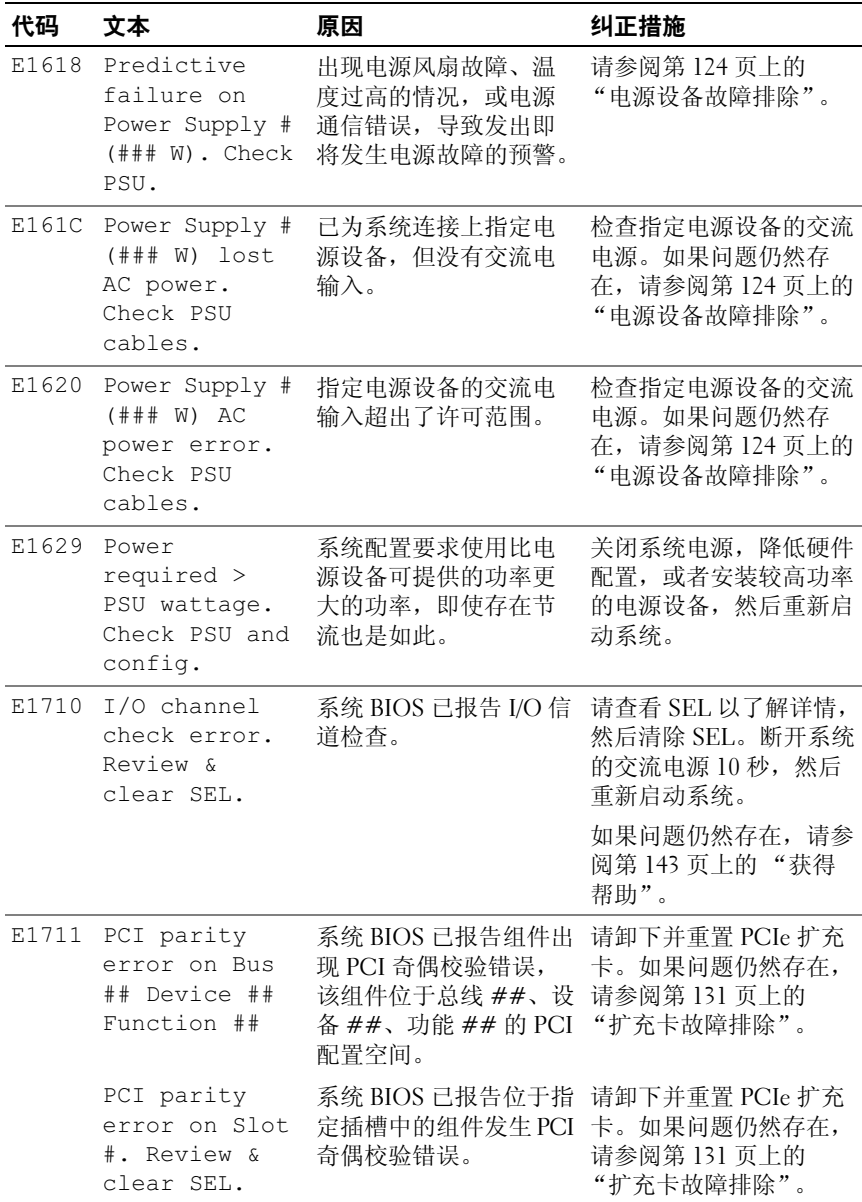

### 26 | 关于系统

表 1-1. LCD 状态信息 (续)

| 代码    | 文本                                                                                  | 原因                                                                                       | 纠正措施                                                         |
|-------|-------------------------------------------------------------------------------------|------------------------------------------------------------------------------------------|--------------------------------------------------------------|
| E1712 | PCI system<br>error on Bus<br>## Device ##<br>Function ##                           | 系统 BIOS 已报告某个组<br>件出现 PCI 系统错误,<br>该组件位于总线 ##、设 请参阅第131 页上的<br>备 ##、功能 ## 的 PCI<br>配置空间。 | 请卸下并重置 PCIe 扩充<br>卡。如果问题仍然存在,<br>"扩充卡故障排除"。                  |
| E1714 | Unknown error.<br>Review & clear<br>SEL.                                            | 系统 BIOS 已确定系统中<br>存在错误, 但无法确定<br>错误来源。                                                   | 请查看 SEL 以了解详情,<br>然后清除 SEL。断开系统<br>的交流电源 10 秒, 然后<br>重新启动系统。 |
|       |                                                                                     |                                                                                          | 如果问题仍然存在, 请参<br>阅第 143 页上的 "获得<br>帮助"。                       |
| E1715 | Fatal I/O<br>Error. Review<br>& clear SEL.                                          | 系统 BIOS 已确定系统中<br>存在严重错误。                                                                | 请查看 SEL 以了解详情,<br>然后清除 SEL。断开系统<br>的交流电源 10秒, 然后<br>重新启动系统。  |
|       |                                                                                     |                                                                                          | 如果问题仍然存在,请参<br>阅第143页上的"获得<br>帮助"。                           |
|       | E1716 Chipset IERR<br>Bus $\#$ Dev $\#$<br>Function $#$ .<br>Review & clear<br>SEL. | 系统 BIOS 报告了驻留在 请查看 SEL 以了解详情,<br>总线 ##、设备 ##、<br>功能 ## 中的芯片集内<br>部错误。                    | 然后清除 SEL。断开系统<br>的交流电源 10 秒, 然后<br>重新启动系统。                   |
|       |                                                                                     |                                                                                          | 如果问题仍然存在,请参<br>阅第143页上的"获得<br>帮助"。                           |
|       | E1717 CPU # internal<br>error. Review<br>& clear SEL.                               | 系统 BIOS 已确定处理器<br>发生了内部错误。                                                               | 请查看 SEL 以了解详情,<br>然后清除 SEL。断开系统<br>的交流电源 10 秒, 然后<br>重新启动系统。 |
|       |                                                                                     |                                                                                          | 如果问题仍然存在, 请参<br>阅第 143 页上的 "获得<br>帮助"。                       |

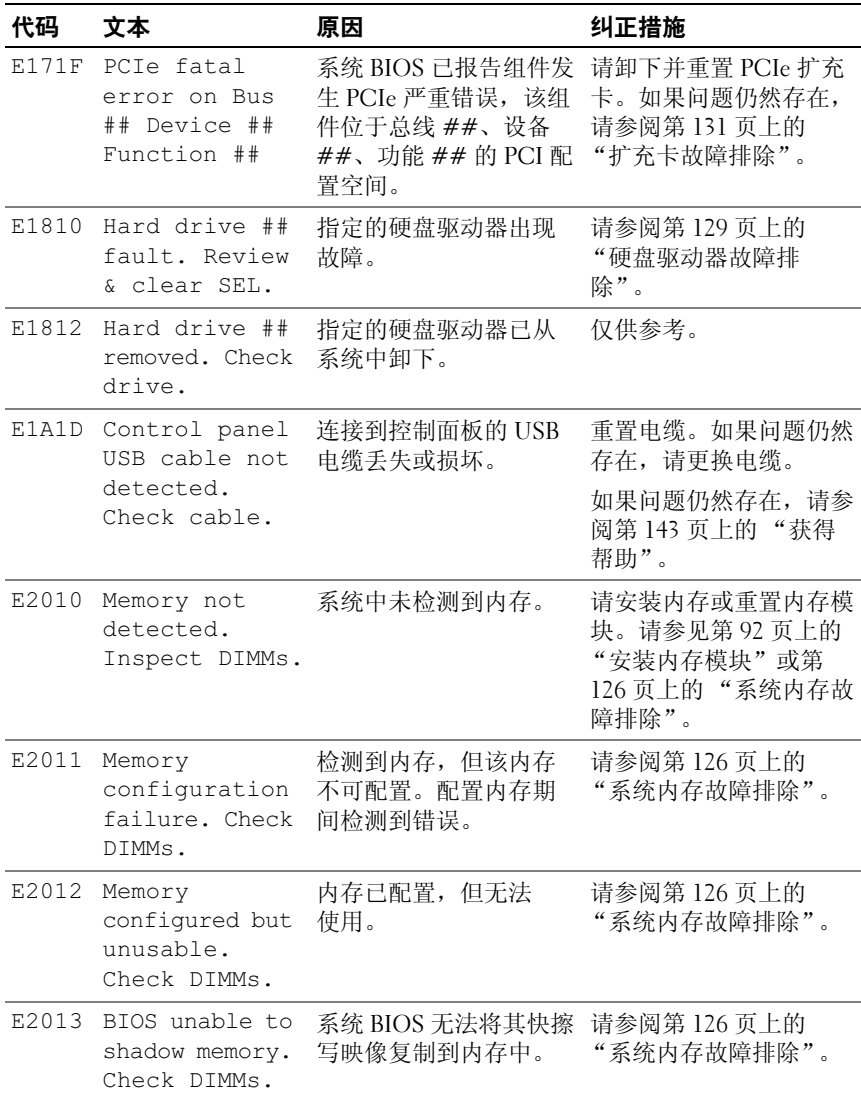

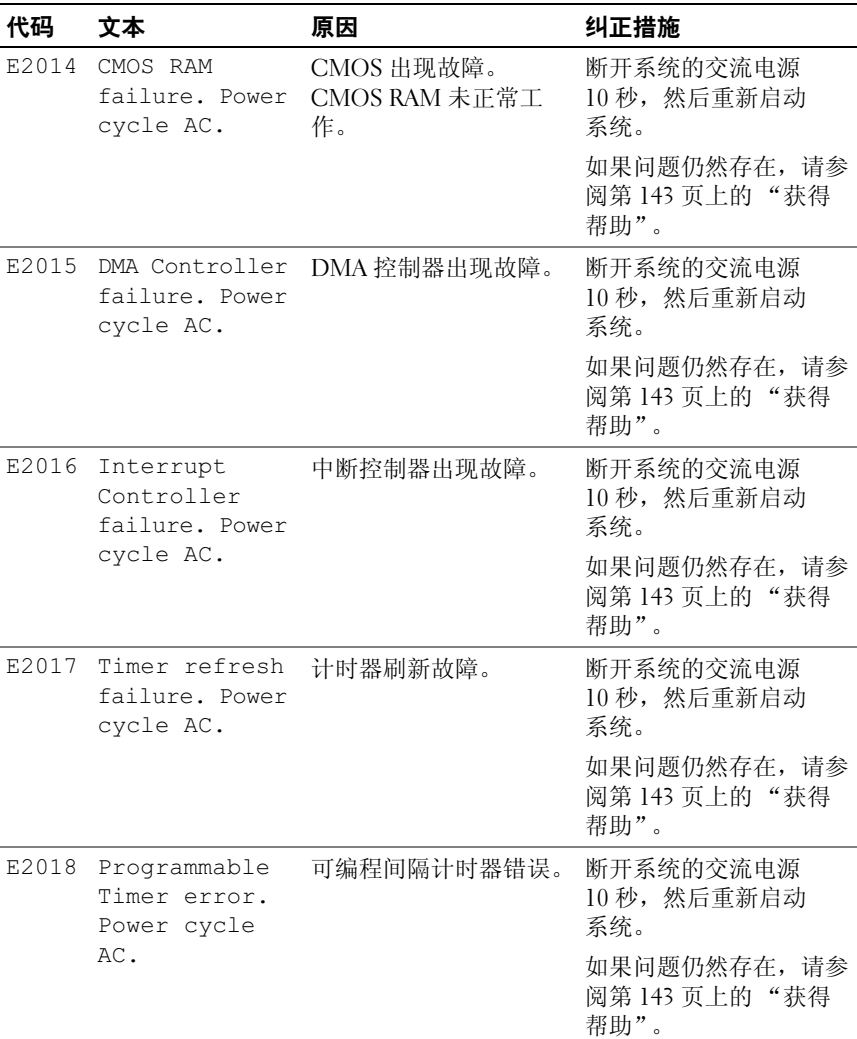

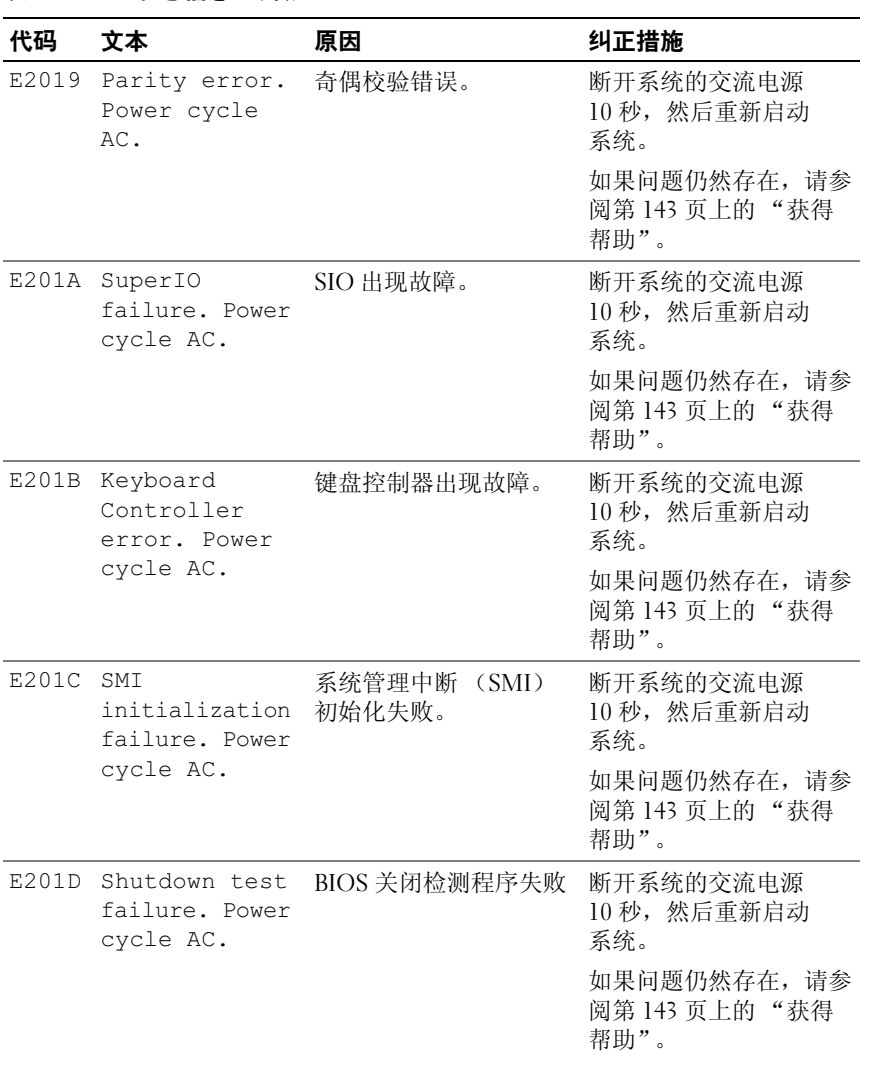

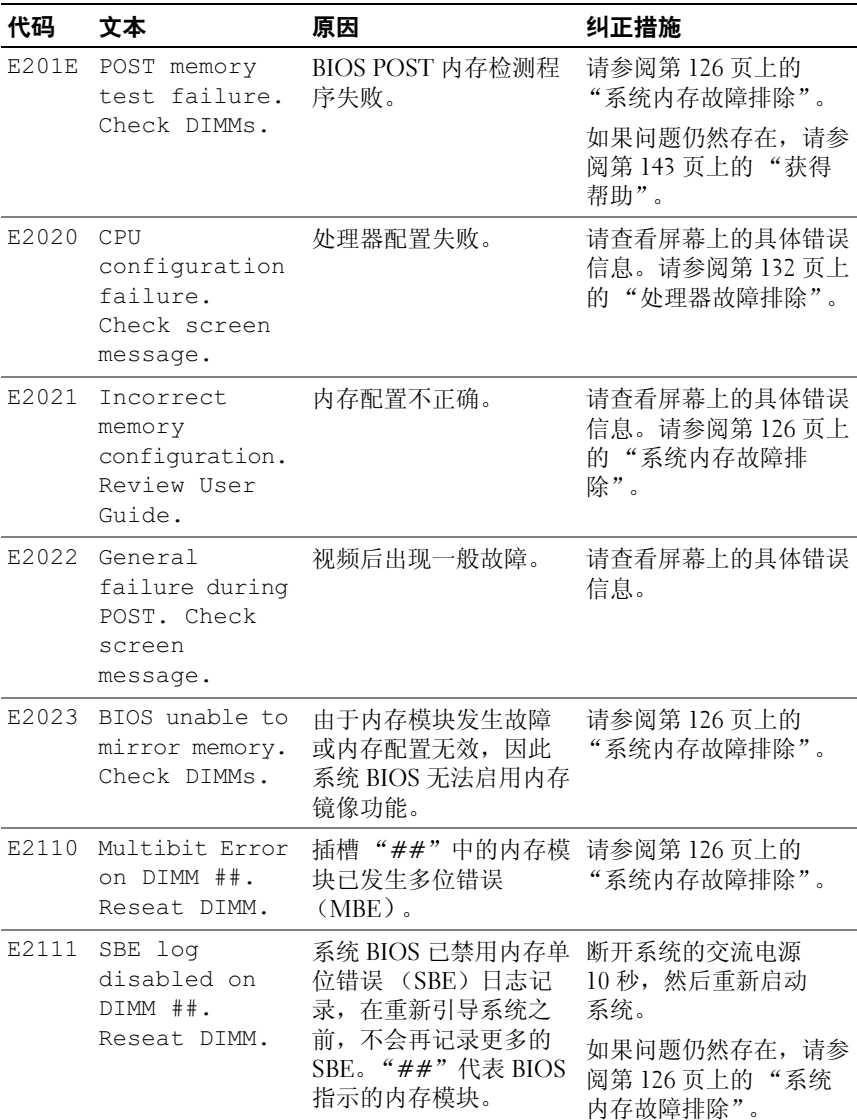

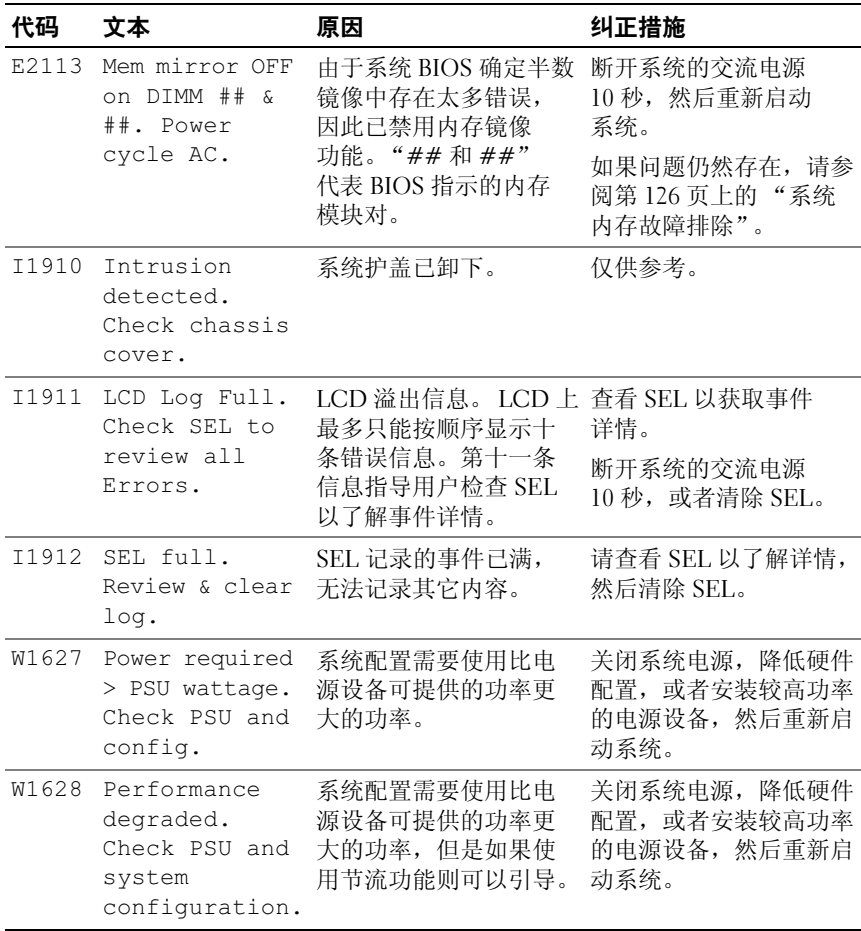

△ 注: 有关本表中所用缩写或缩略词的全称, 请参阅 support.dell.com/manuals 上的 *Glossary* (词汇表)。

### <span id="page-32-0"></span>系统信息

系统信息显示在屏幕上,通知您系统可能存在的问题。

■ 注: 如果收到的系统信息未在表中列出, 请参阅信息出现时所运行的应用 程序的说明文件或操作系统的说明文件,以了解对信息的说明和建议采取的 措施。

#### 表 1-2. 系统信息

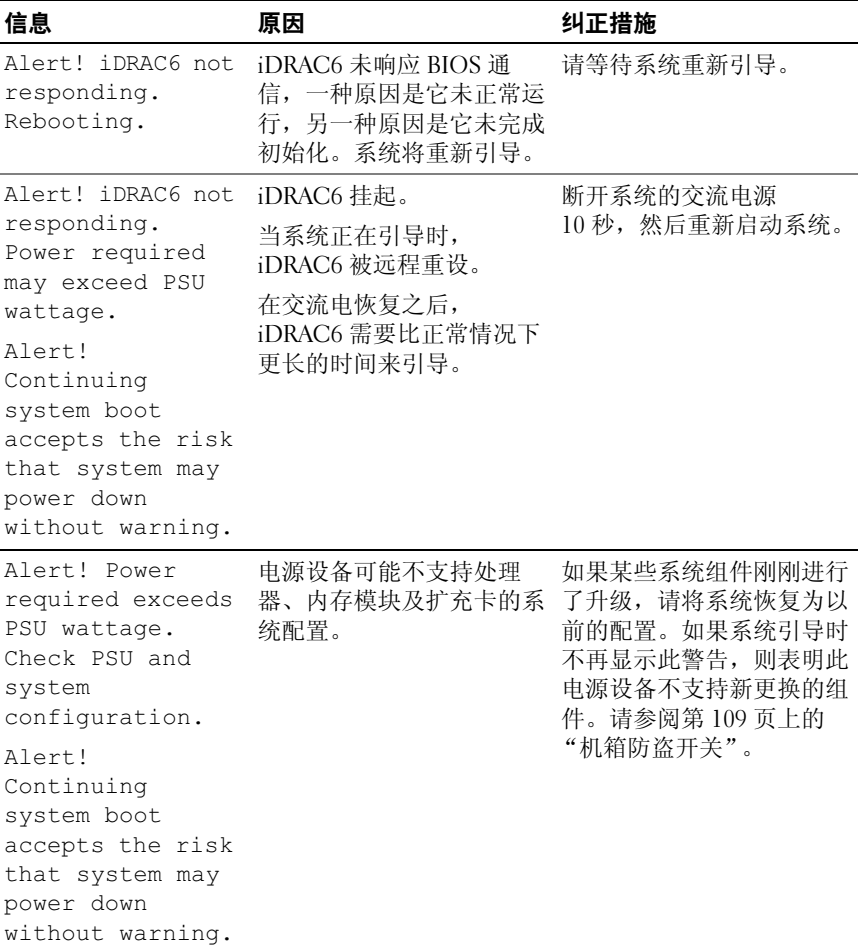

### 表 1-2. 系统信息 (续)

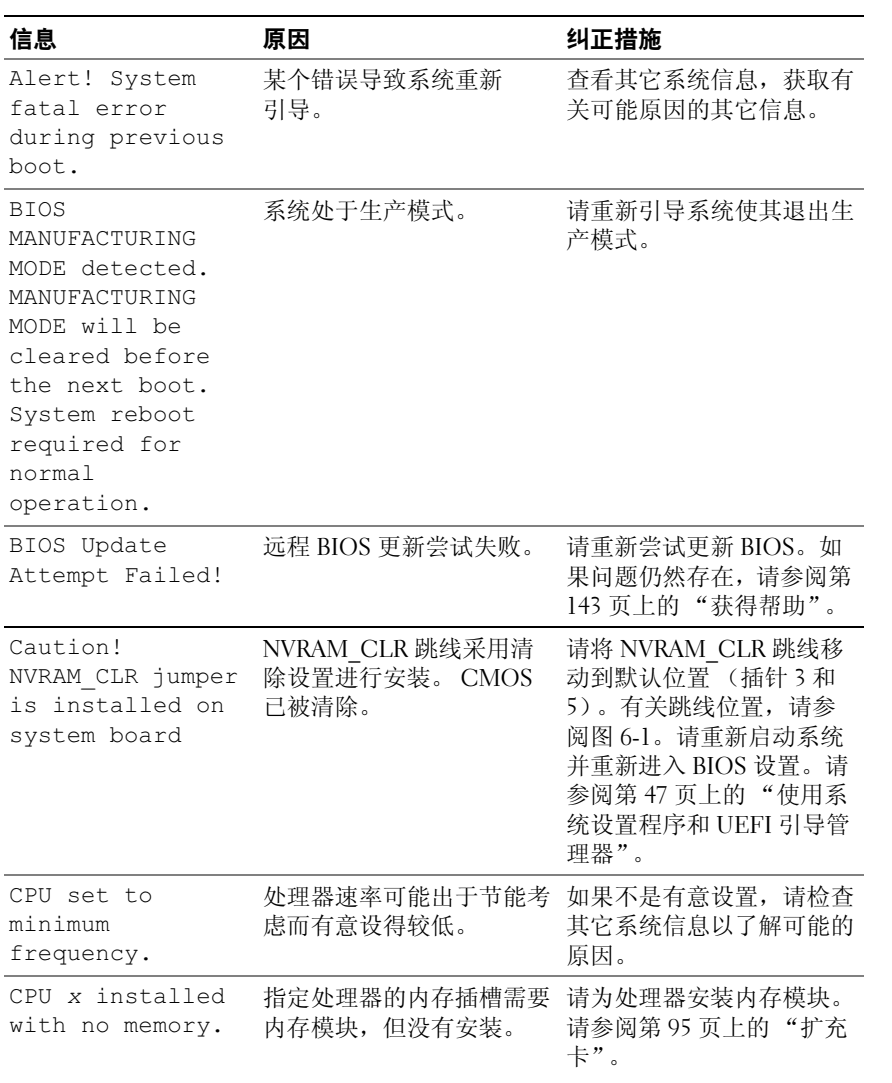

### 表 1-2. 系统信息 (续)

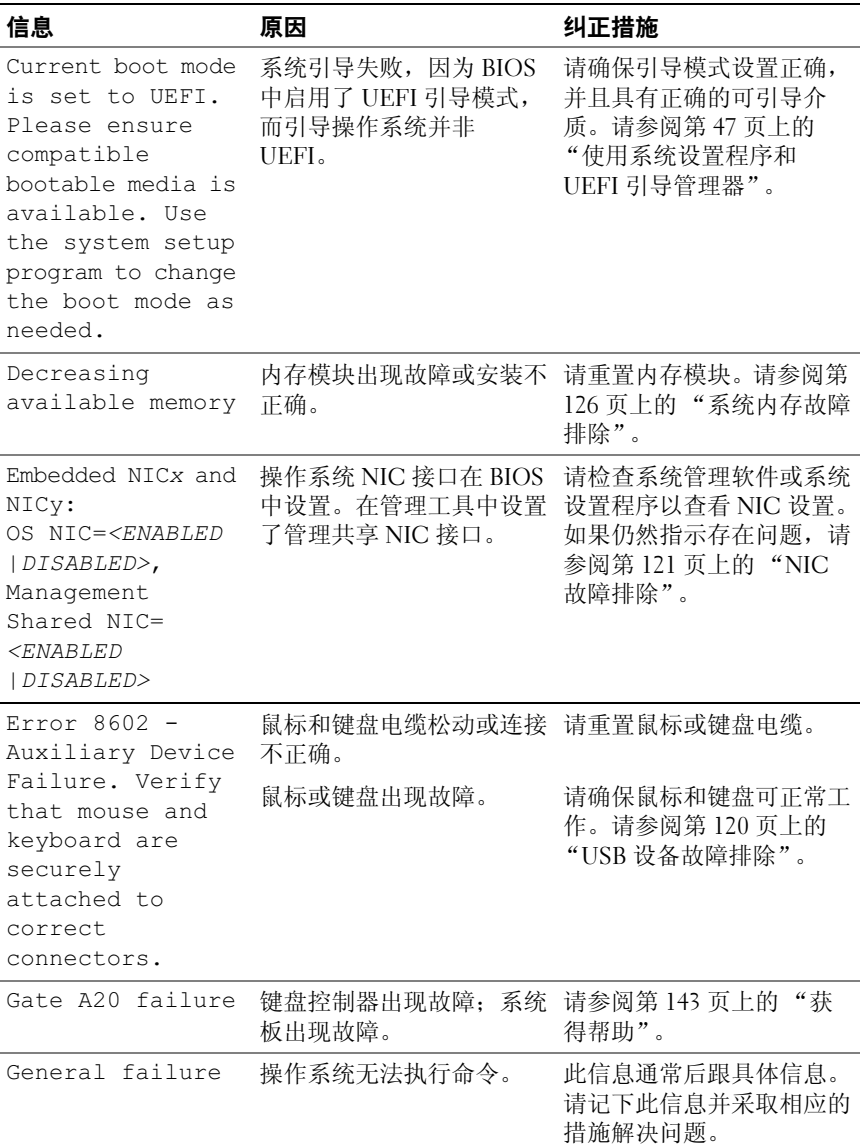

### 关于系统 | 35

### 表 1-2. 系统信息 (续)

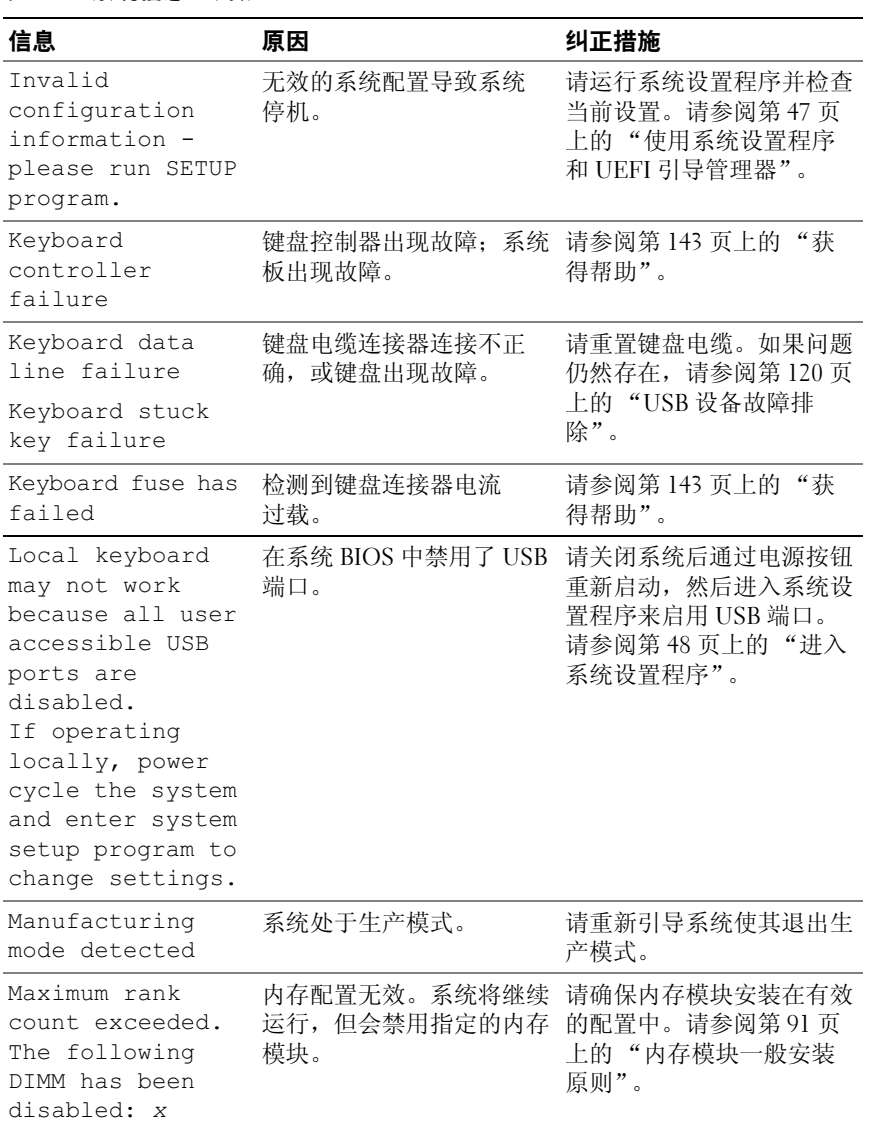
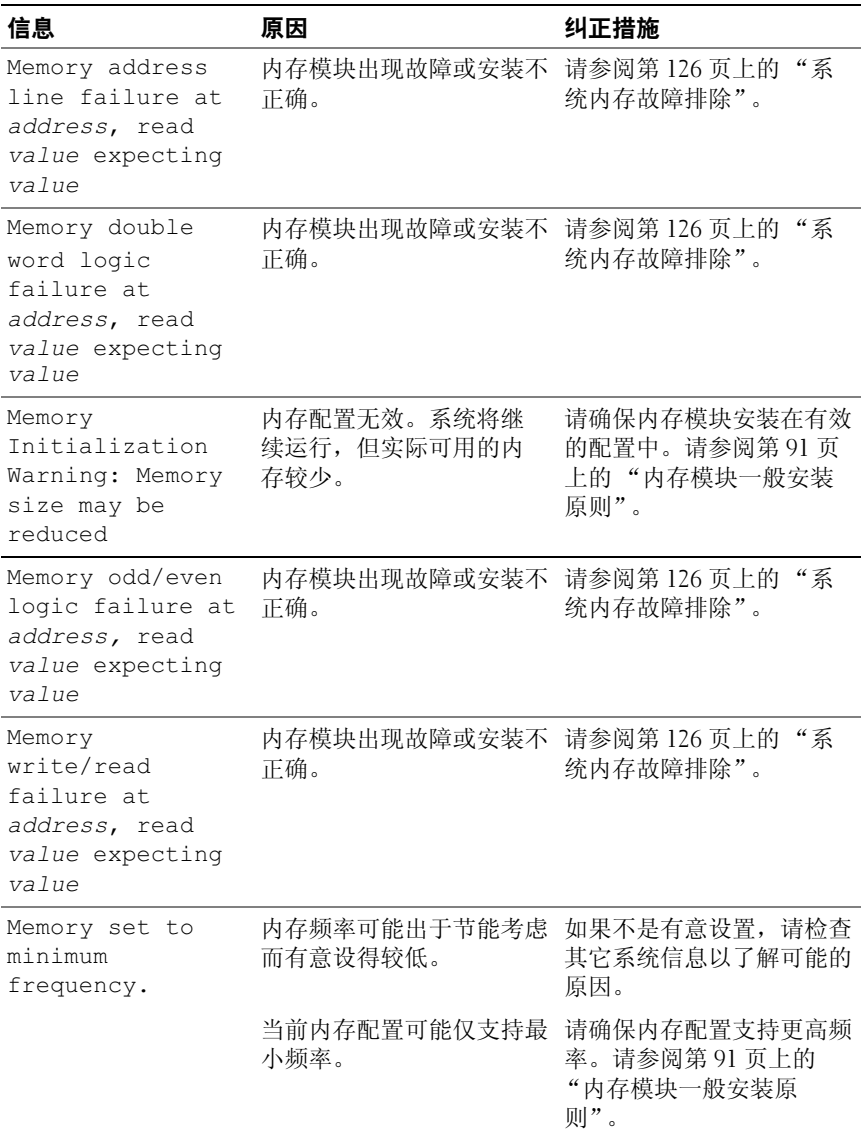

### 关于系统 | 37

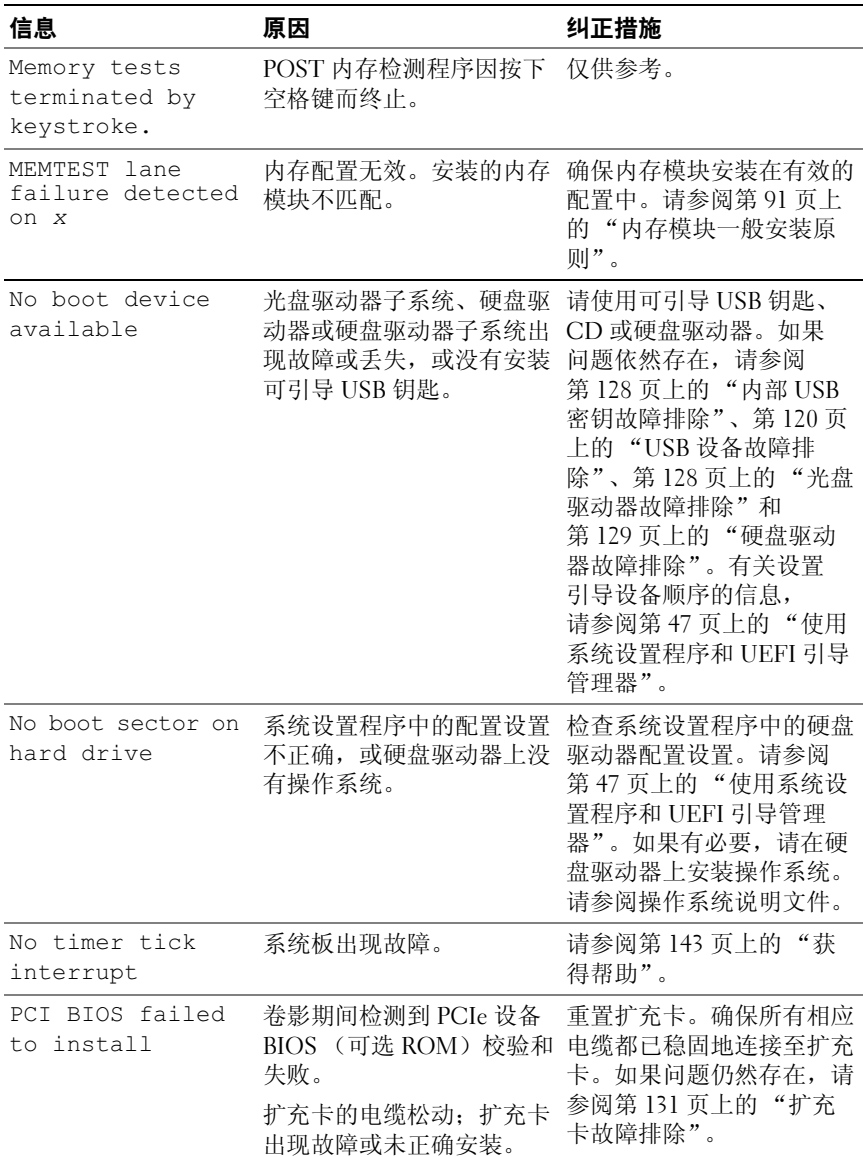

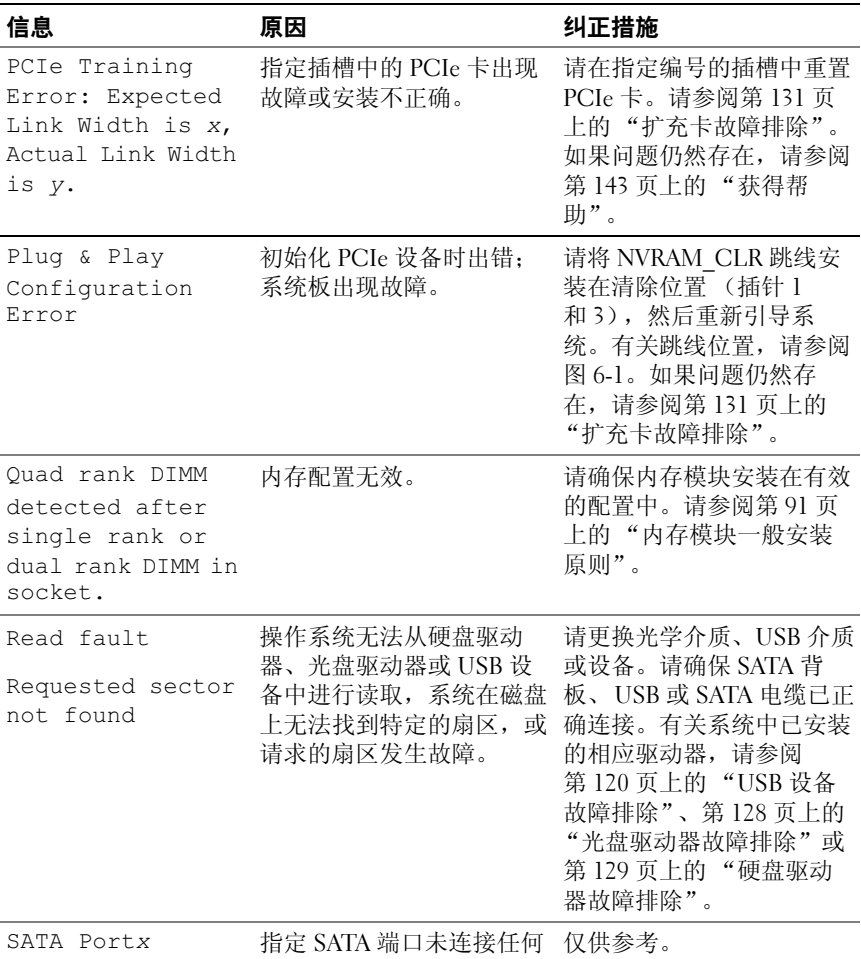

device not found 设备。

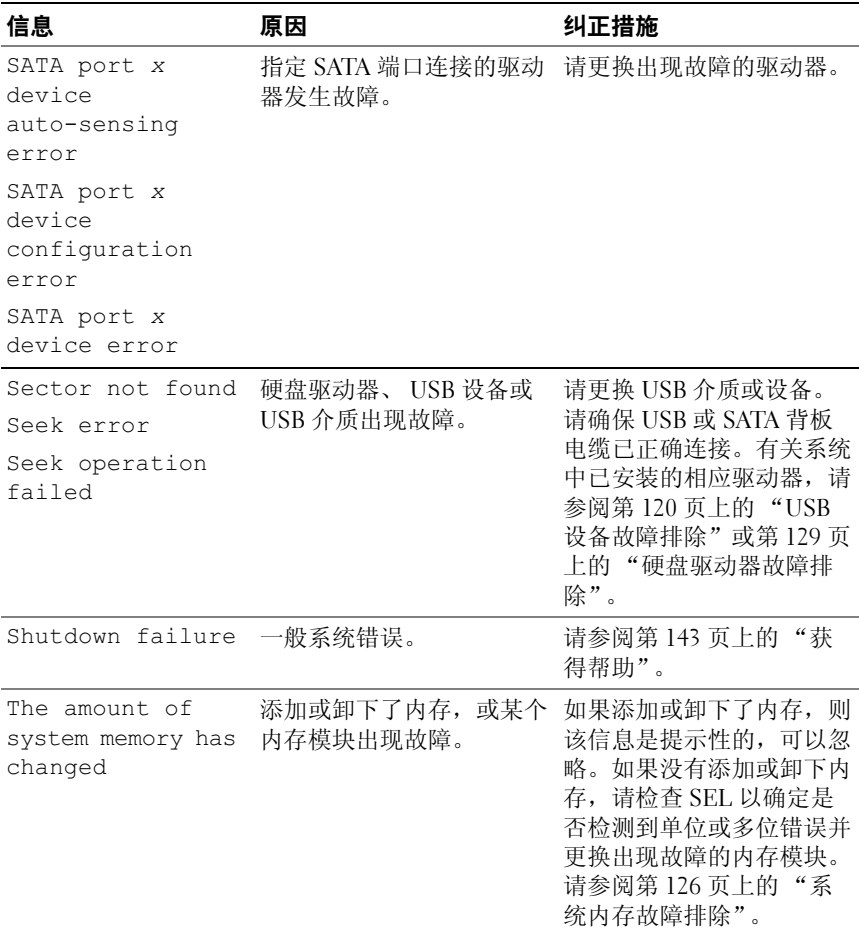

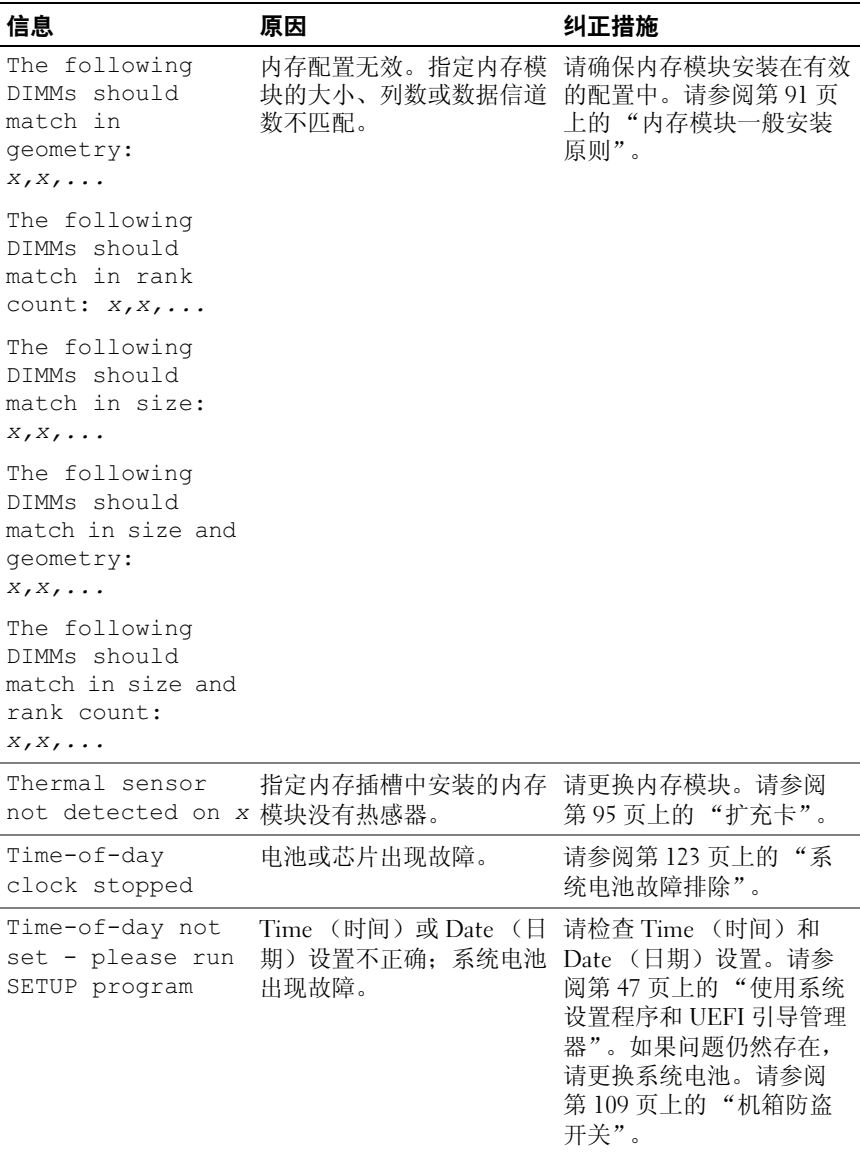

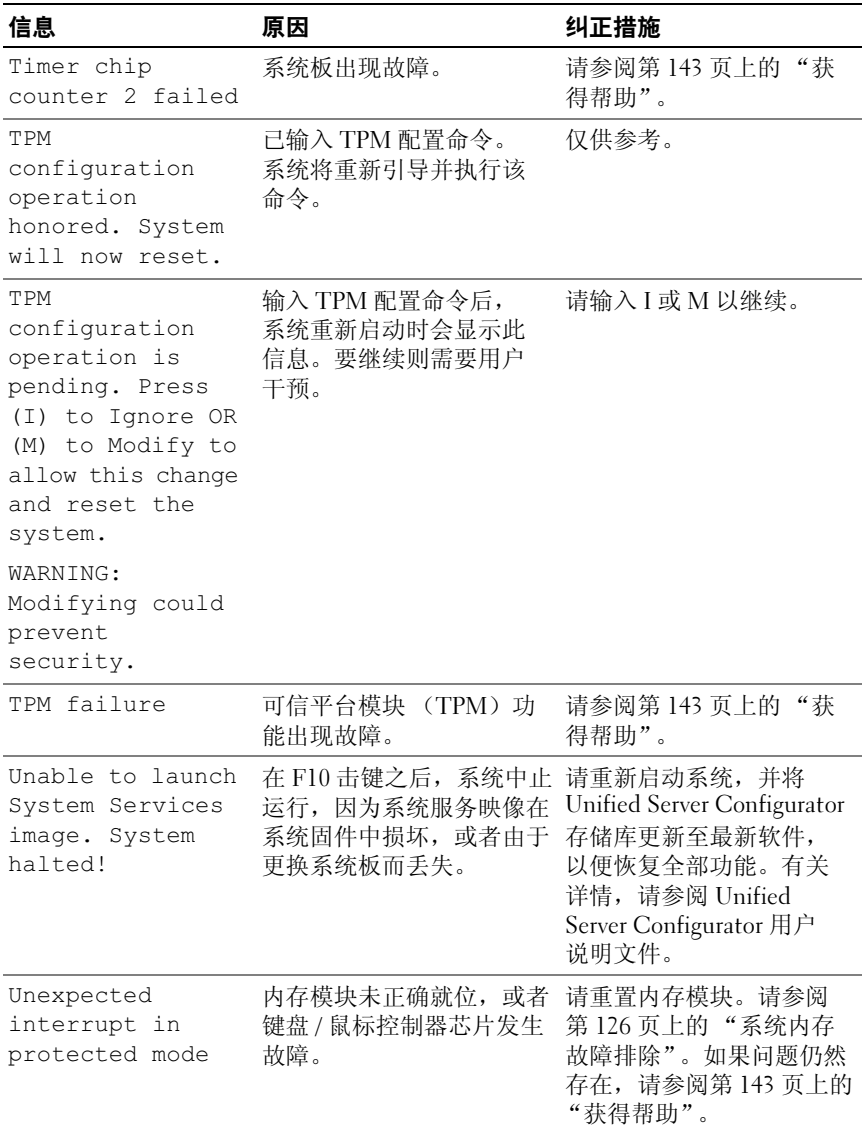

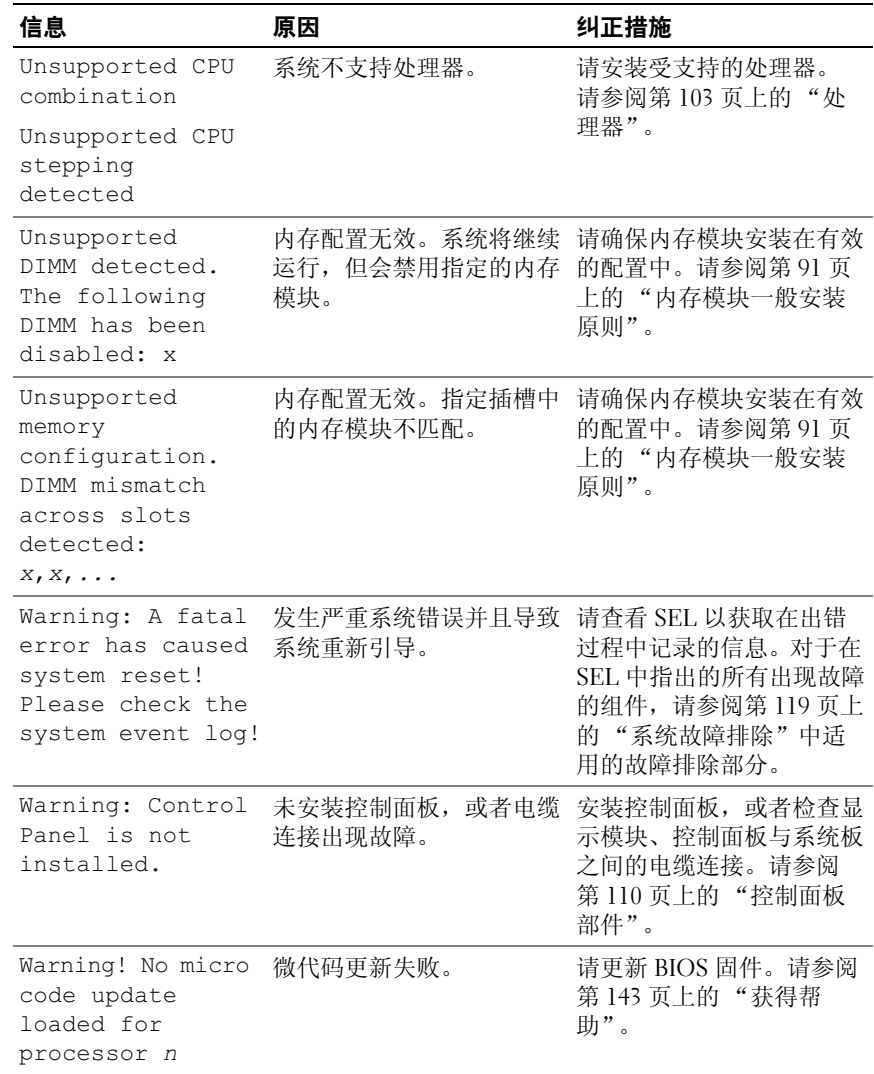

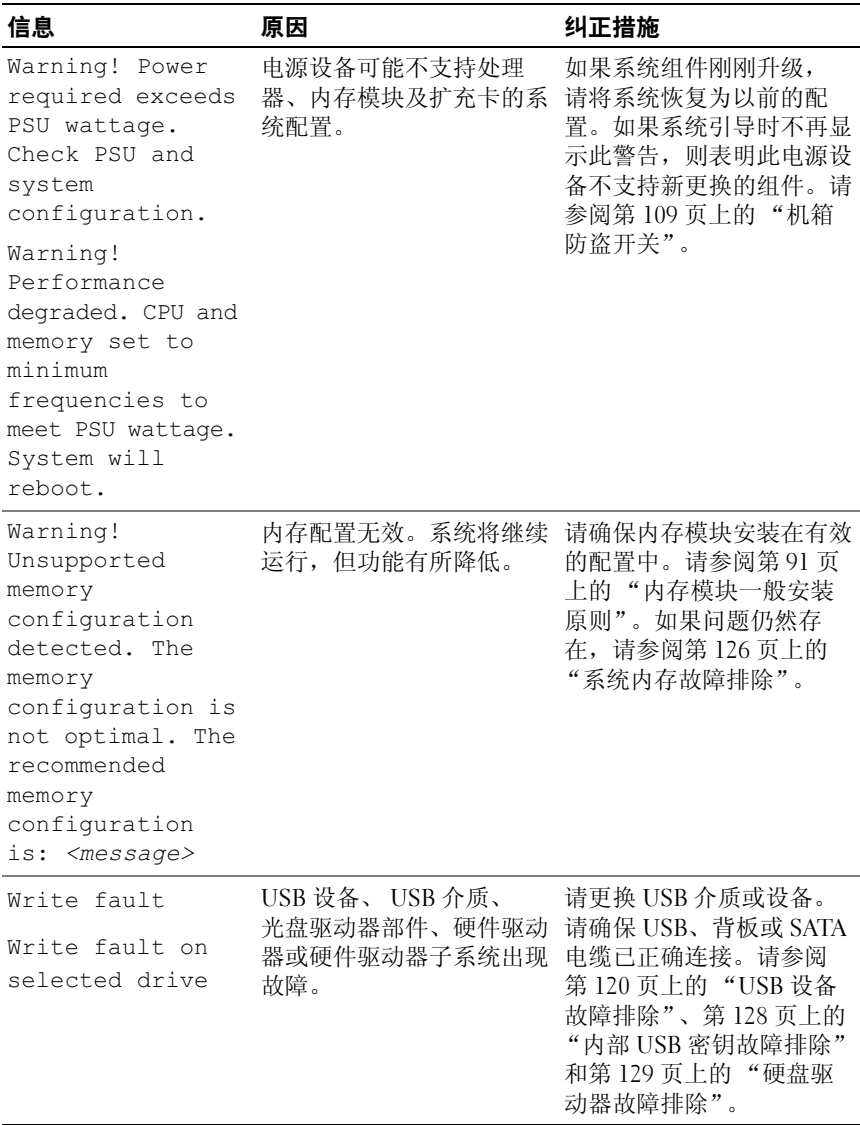

注: 有关本表中所用缩写或缩略词的全称, 请参阅 support.dell.com/manuals 上的 *Glossary* (词汇表)。

# 警告信息

警告信息提醒您可能出现的问题,并提示您在系统继续执行任务之前做出 响应。例如,格式化软盘之前,系统将发出一条信息,警告您软盘上的数 据可能会全部丢失。警告信息通常会中断任务,并且要求您键入 y (是) 或 n (否)以做出响应。

 $\mathscr{U}$  注: 警告信息由应用程序或操作系统生成。有关详情,请参阅操作系统或 应用程序附带的说明文件。

# 诊断程序信息

如果在系统上运行诊断检测程序,则系统诊断公用程序可能会发出相关 信息。有关系统诊断程序的详情,请参阅第 133 [页上的 "运行系统诊断](#page-132-0) [程序"](#page-132-0)。

# 警报信息

系统管理软件可以为系统生成警报信息。警报信息包括针对驱动器、 温度、风扇和电源状况的信息、状态、警告和故障信息。有关详情,请参 阅系统管理软件说明文件。

# 可能需要的其它信息

#### ╱ 警告:请参阅系统随附的安全与管制信息。保修信息可能包括在该说明文 件中,也可能作为单独的说明文件提供。

- 《使用入门指南》概述了系统功能、系统设置以及技术规格。
- 系统随附的任何介质,其中提供了用于配置和管理系统的说明文件和 工具,包括与系统预装的操作系统、系统管理软件、系统更新以及系 统组件相关的说明文件和工具。
- 《Unified Server Configurator 用户指南》提供了关于设置 USC、配置 硬件和软件,以及部署操作系统的信息。

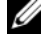

■ 注: 请经常访问 support.dell.com/manuals 以获得更新, 并首先阅读这些更 新,因为这些更新通常会取代其它说明文件中的信息。

### 46 | 关于系统

# <span id="page-46-0"></span>使用系统设置程序和 UEFI 引导管 理器

运行系统设置程序可以了解系统配置并:

- 在添加或删除硬件后更改 NVRAM 设置
- 设置或更改用户可选择的选项
- 启用或禁用集成设备

# 选择系统引导模式

系统设置程序也能供您指定引导模式,以便于安装操作系统:

- BIOS 引导模式 (默认)是标准的 BIOS 级引导接口。
- 统一可扩展固件接口 (UEFI)引导模式是增强的 64 位引导接口,基 于覆盖系统 BIOS 的 UEFI 规范。有关此接口的详情,请参阅第 [60](#page-59-0) 页 上的 "进入 UEFI [引导管理器"。](#page-59-0)

在系统设置程序屏幕的 Boot Mode (引导模式)字段中选择引导模式。 一旦您指定了引导模式,系统将以指定的引导模式引导,然后您通过该模 式继续安装操作系统。此后,您必须将系统引导至相同引导模式 (BIOS 或 UEFI)才能访问安装的操作系统。试图从其它引导模式引导操作系统 将导致系统在启动时立即停机。

**■注:** 操作系统必须是兼容 UEFI 的版本 (例如, Microsoft Windows Storage Server 2008 x64 版本),才能从 UEFI 引导模式进行安装。 DOS 和 32 位操作系 统不支持 UEFI,只能通过 BIOS 引导模式进行安装。

# 进入系统设置程序

- 1 打开或重新启动系统。
- 2 看到下列信息时立即按 <F2>:

<F2> = System Setup

如果按 <F2> 键之前已开始载入操作系统,请让系统完成引导过程, 然后重新启动系统并再试一次。

#### 响应错误信息

如果引导系统时出现错误信息,请记录该信息。有关此信息的说明和纠正 错误的建议,请参阅第 33 [页上的 "系统信息"。](#page-32-0)

4 注: 安装内存升级件之后首次启动系统时, 系统将显示一条信息, 这是正 常的。

### 使用系统设置程序导航键

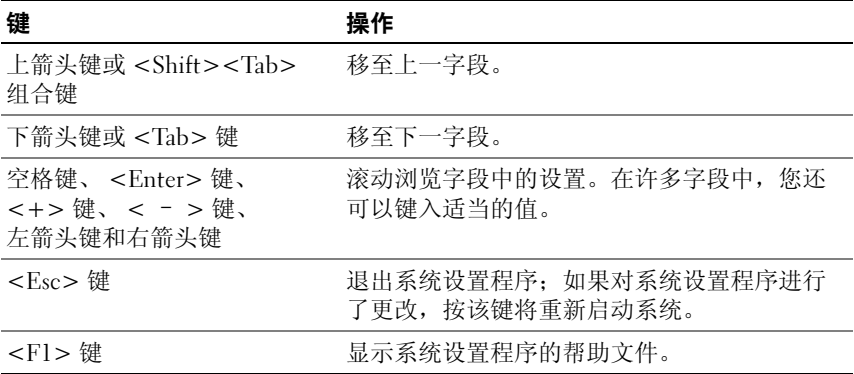

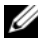

△ 注: 对于大多数选项, 您所做的任何更改都将被记录下来, 但要等到重新 启动系统后才能生效。

# 系统设置程序选项

### 主屏幕

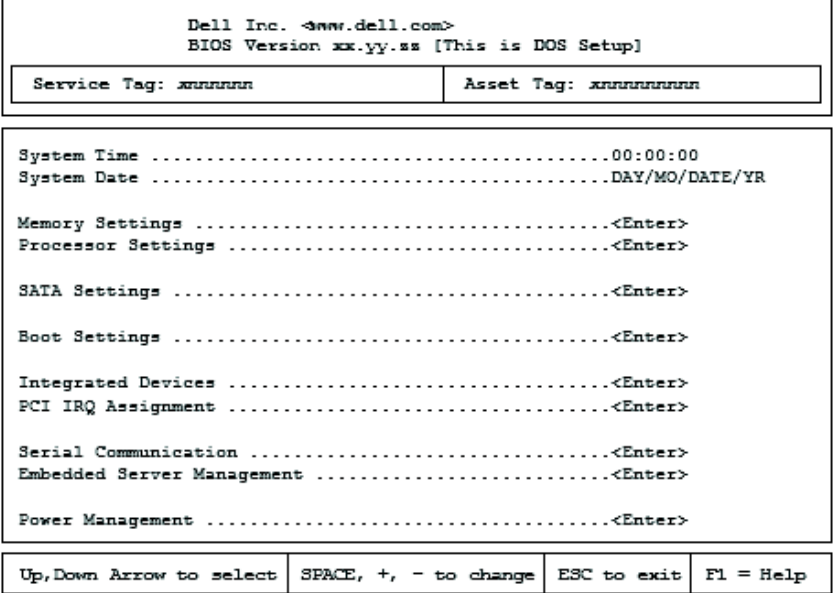

# ■ 注: 系统设置程序的选项会基于系统配置发生变化。

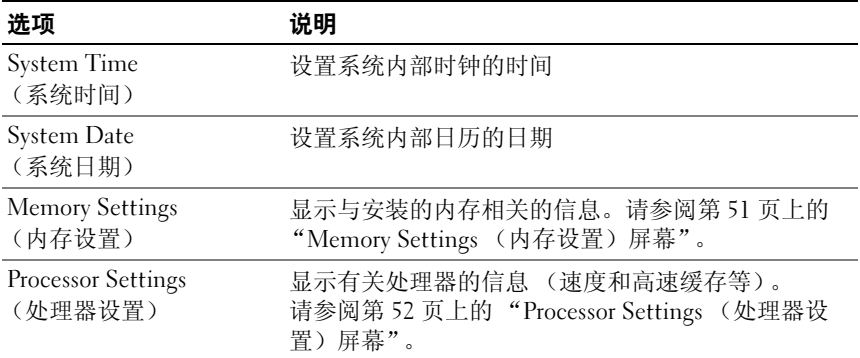

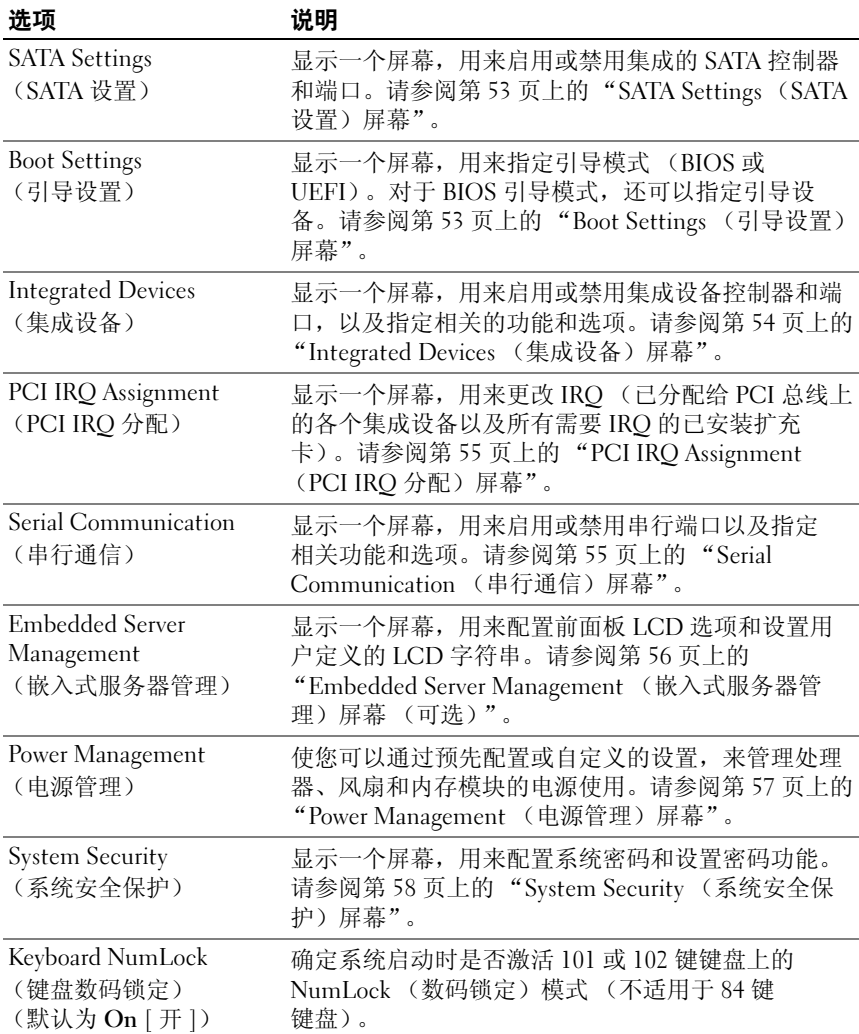

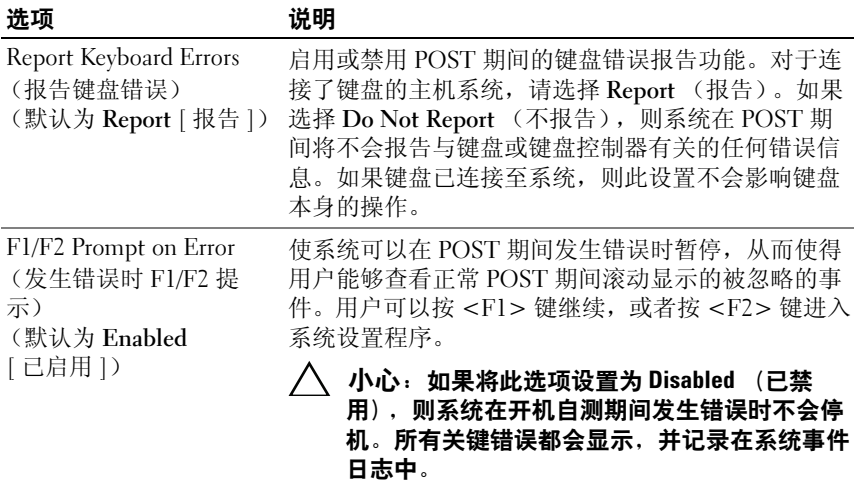

# <span id="page-50-0"></span>Memory Settings (内存设置)屏幕

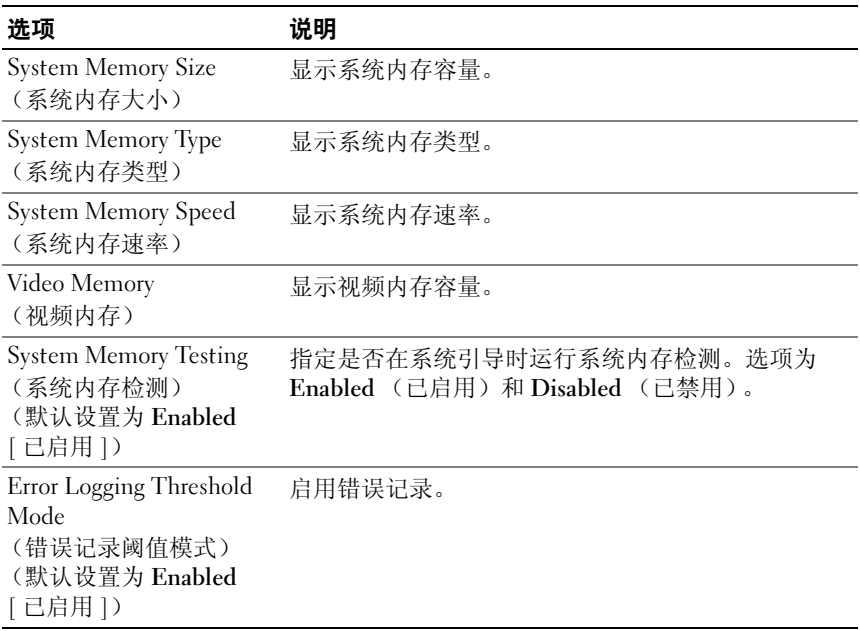

# <span id="page-51-0"></span>Processor Settings (处理器设置)屏幕

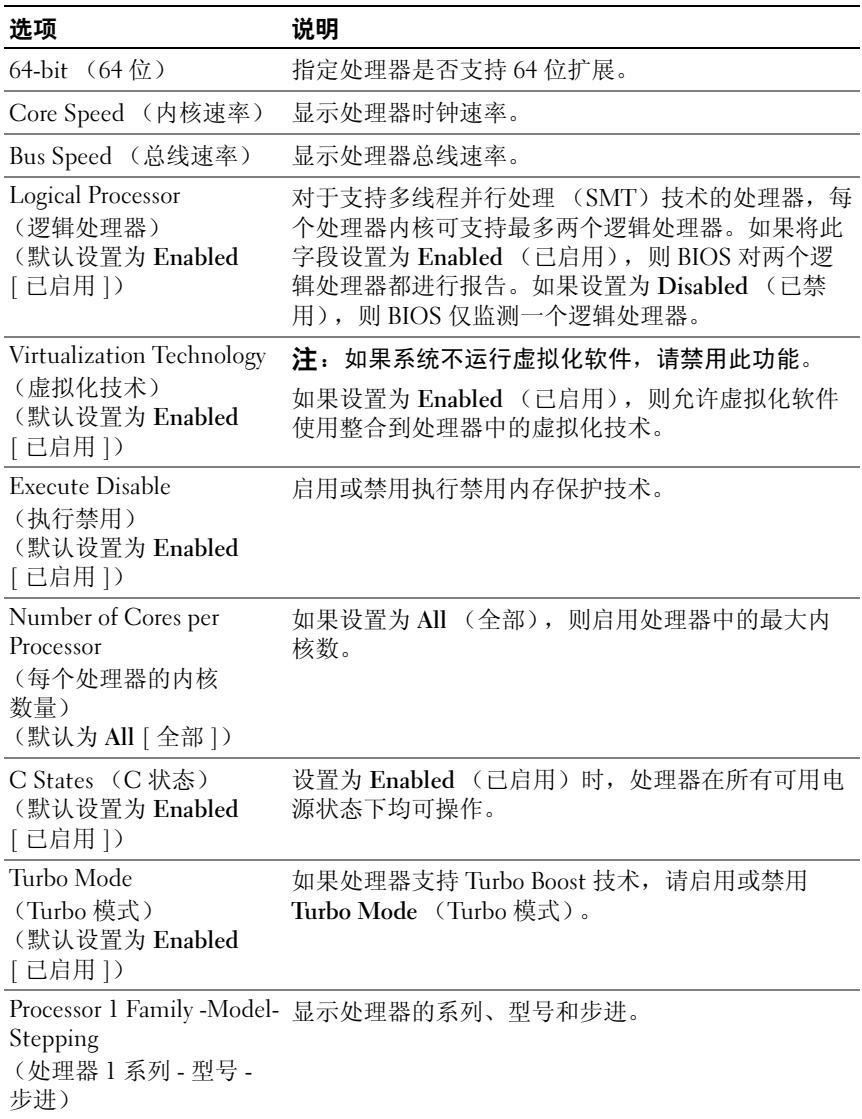

### <span id="page-52-0"></span>SATA Settings (SATA 设置)屏幕

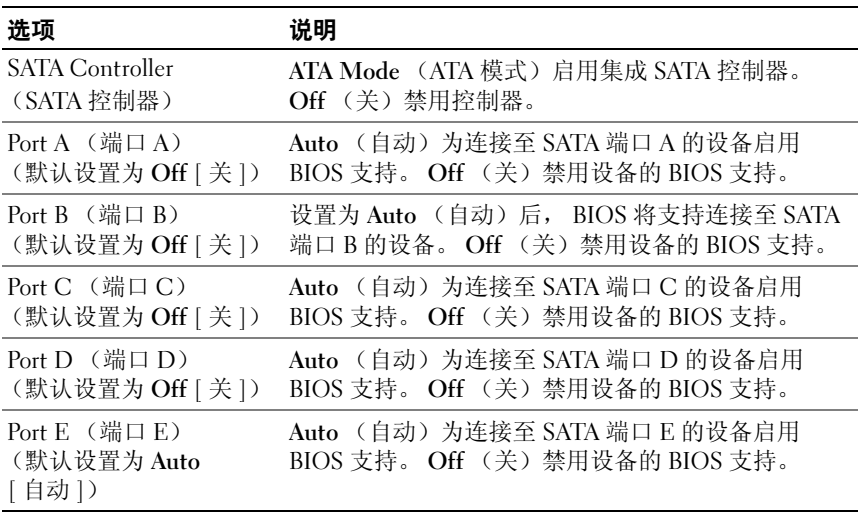

# <span id="page-52-1"></span>Boot Settings (引导设置)屏幕

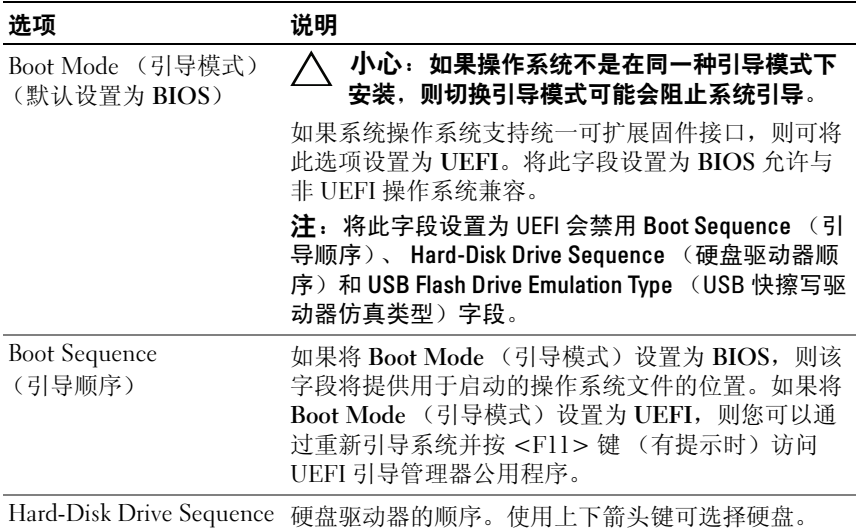

(硬盘驱动器顺序)

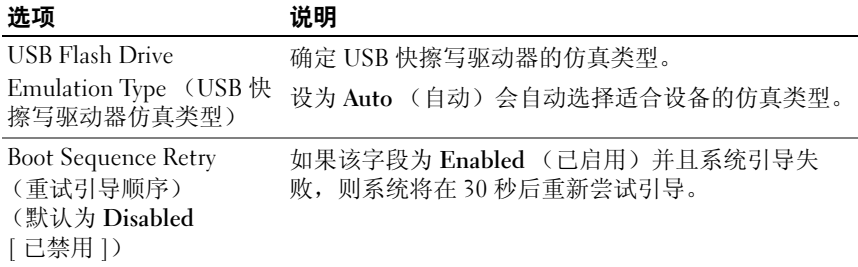

# <span id="page-53-0"></span>Integrated Devices (集成设备)屏幕

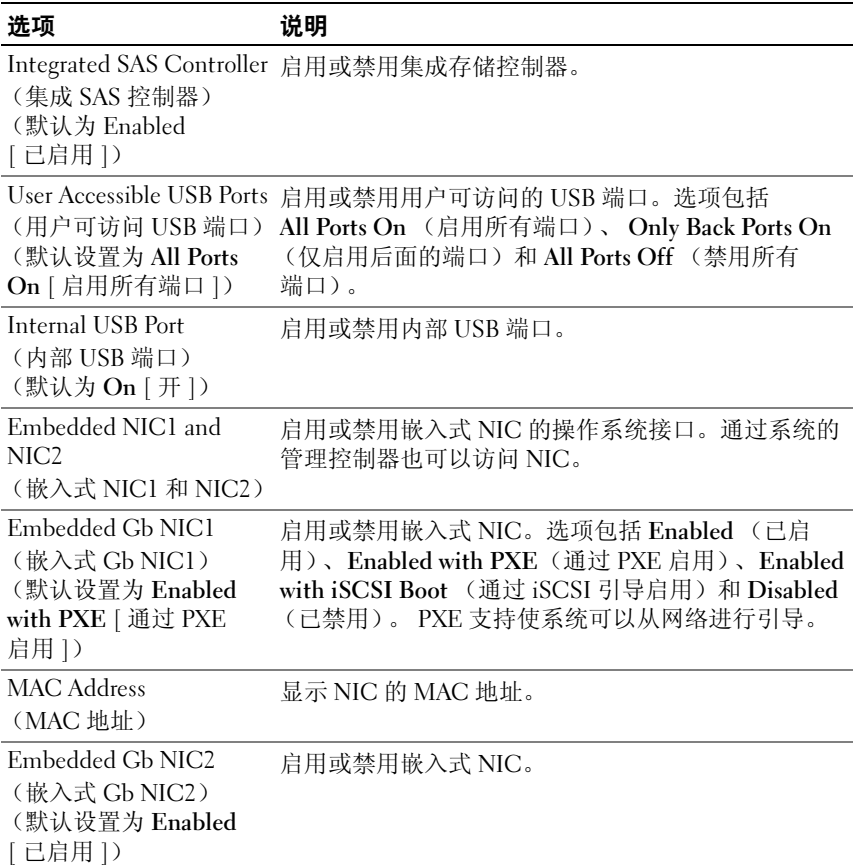

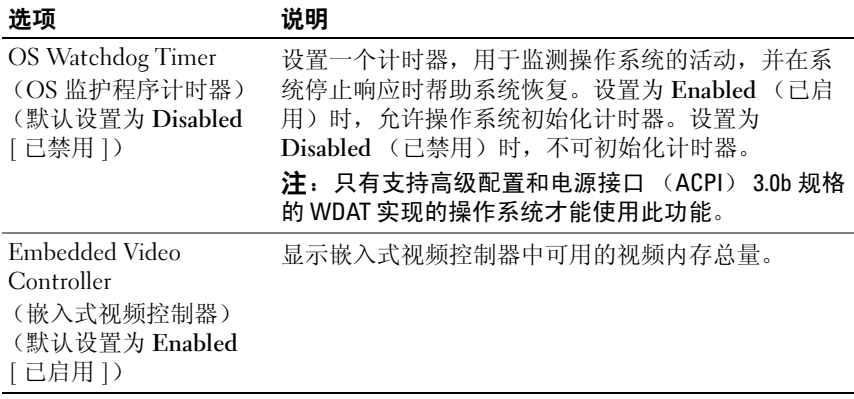

### <span id="page-54-0"></span>PCI IRQ Assignment (PCI IRQ 分配)屏幕

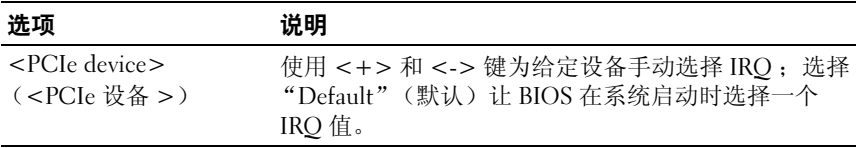

# <span id="page-54-1"></span>Serial Communication (串行通信)屏幕

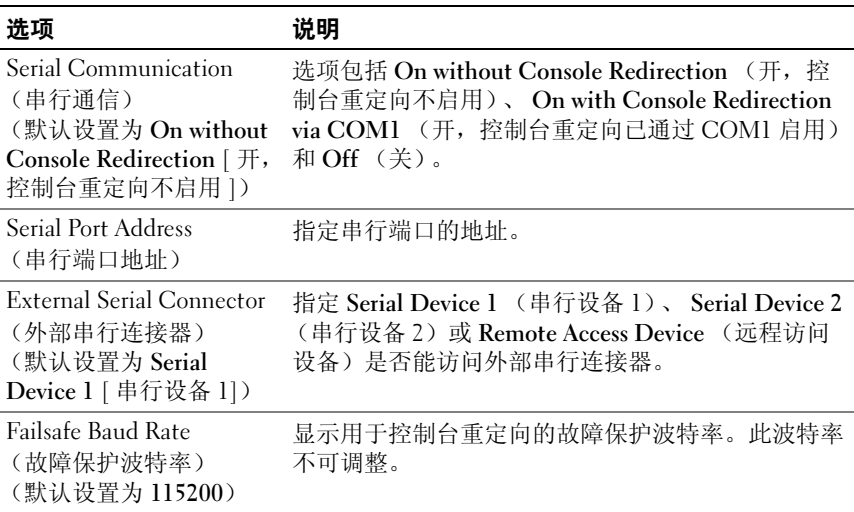

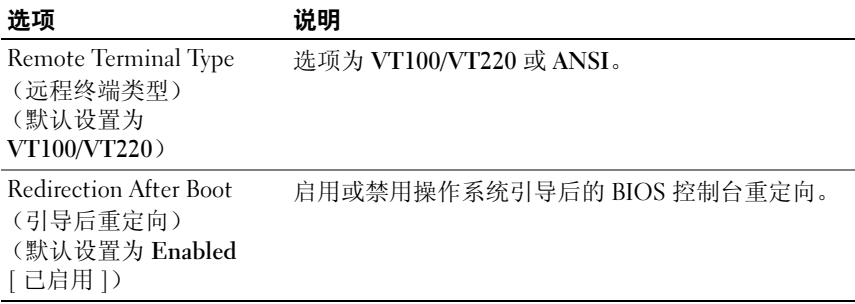

### <span id="page-55-0"></span>Embedded Server Management (嵌入式服务器管理)屏幕 (可选)

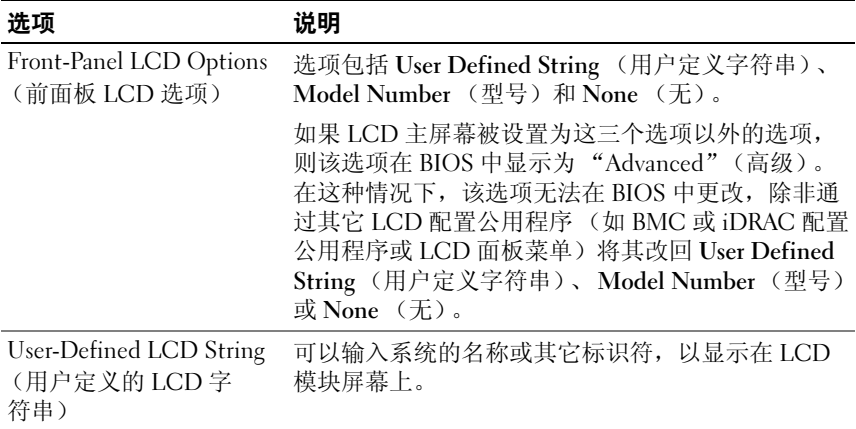

# <span id="page-56-0"></span>Power Management (电源管理)屏幕

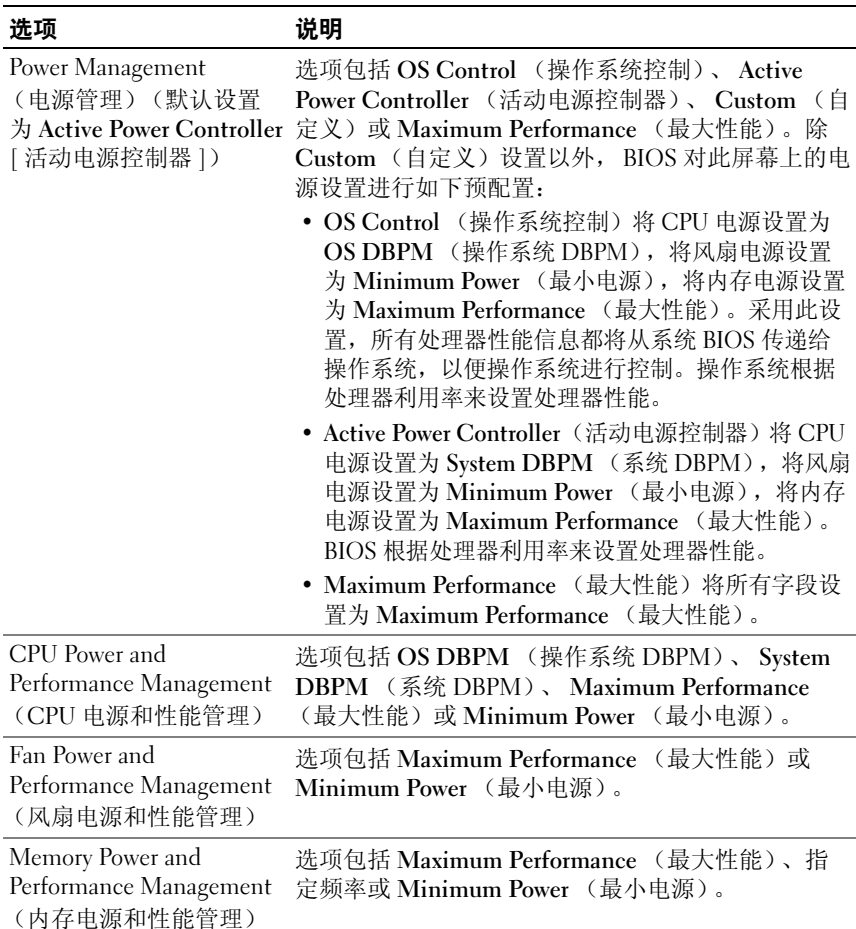

# <span id="page-57-0"></span>System Security (系统安全保护)屏幕

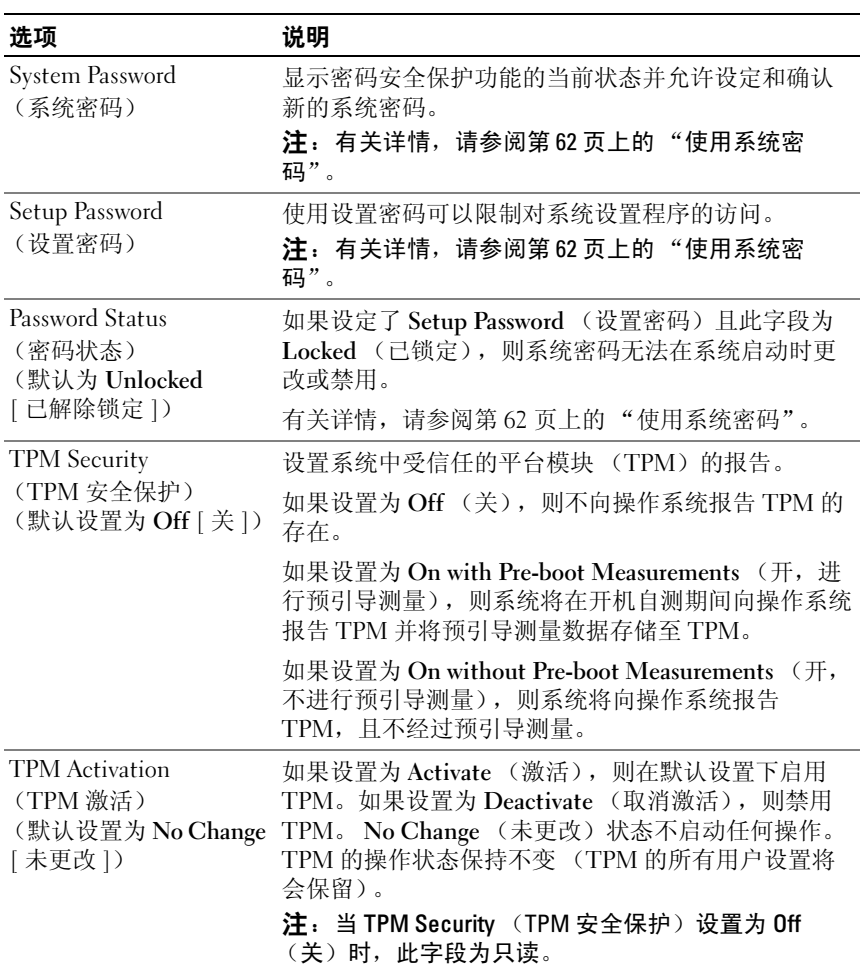

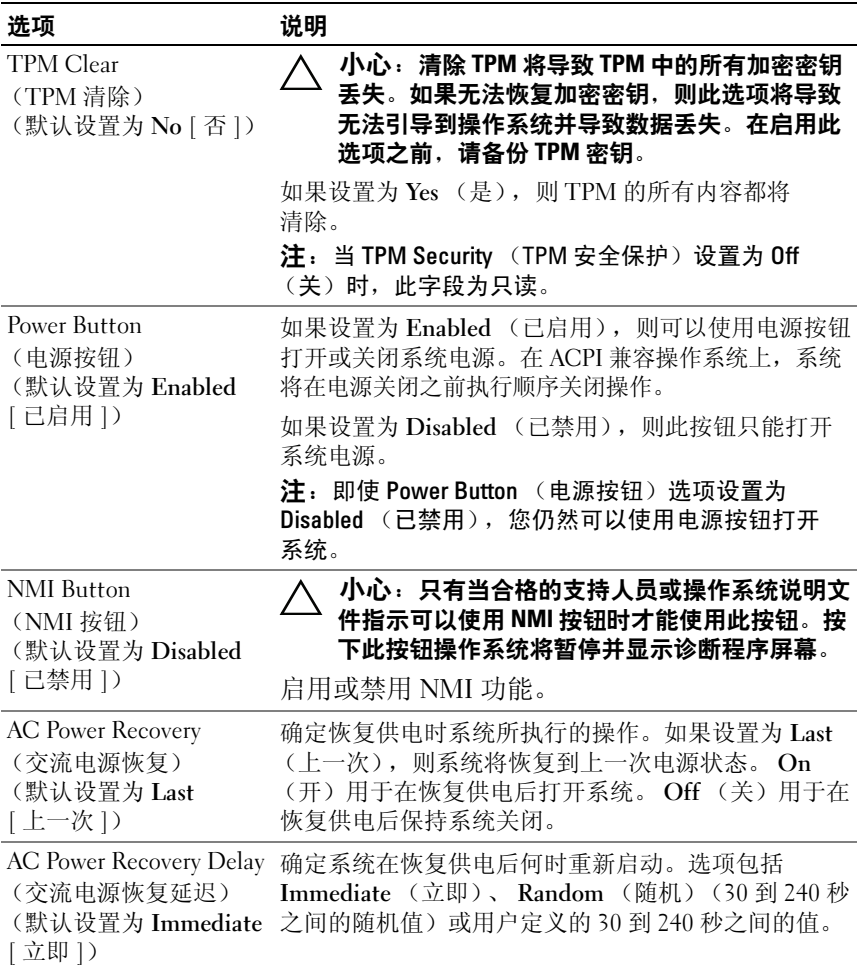

### Exit (退出)屏幕

按 <Esc> 键可退出系统设置程序;显示 Exit (退出)屏幕:

- Save Changes and Exit (保存更改并退出)
- Discard Changes and Exit (放弃更改并退出)
- Return to Setup (返回设置程序)

# <span id="page-59-0"></span>进入 UEFI 引导管理器

 $\mathcal{L}$  注: 操作系统必须是 64 位兼容 UEFI 的版本 (例如, Microsoft Windows) Server 2008 x64 版本),才能从 UEFI 引导模式进行安装。 DOS 和 32 位操作系 统只能从 BIOS 引导模式进行安装。

 $\mathscr{L}$  注: 必须在系统设置程序中将引导模式设置为 UEFI 才能访问 UEFI 引导管 理器。

使用 UEFI 引导管理器, 您可以:

- 添加、删除和排列引导选项
- 无须重新引导便可访问系统设置程序和 BIOS 级引导选项
- 1 打开或重新启动系统。
- 2 看到以下信息后按 <F11> 键:

<F11> = UEFI Boot Manager

■ 注: 系统会在激活 USB 键盘后才响应。

如果按 <F11> 键之前已开始载入操作系统,请让系统完成引导过程, 然后重新启动系统并再试一次。

#### 使用 UEFI 引导管理器导航键

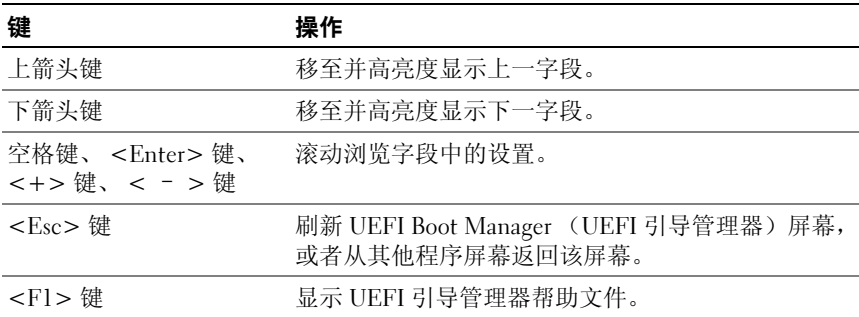

### UEFI Boot Manager (UEFI 引导管理器)屏幕

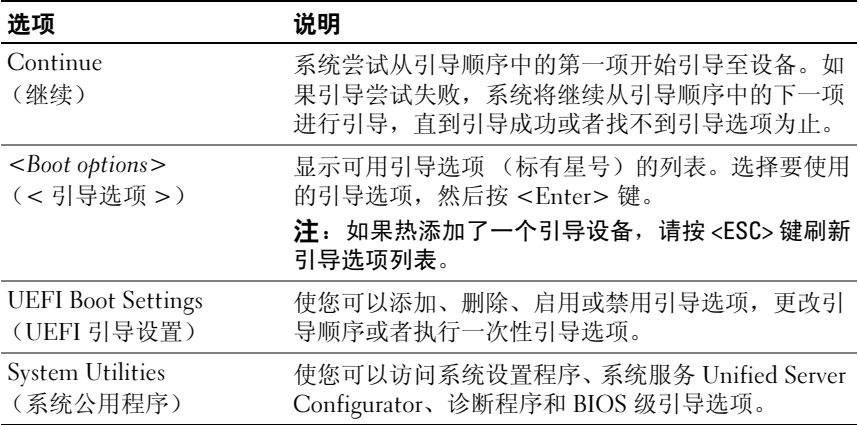

# UEFI Boot Settings (UEFI 引导设置)屏幕

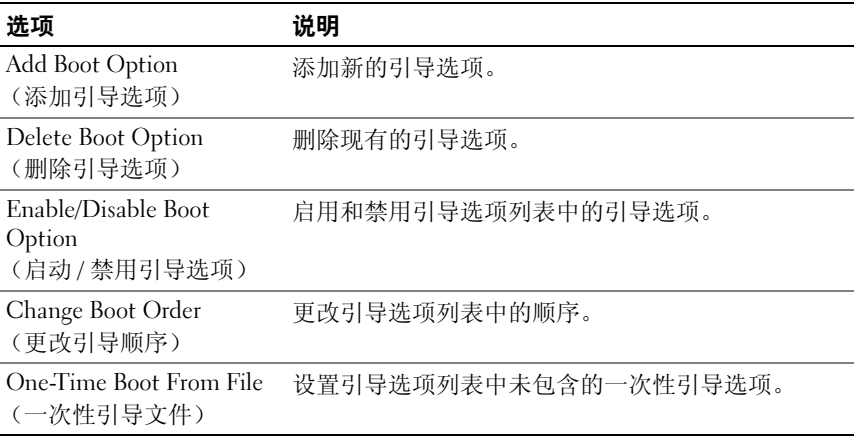

#### System Utilities (系统公用程序)屏幕

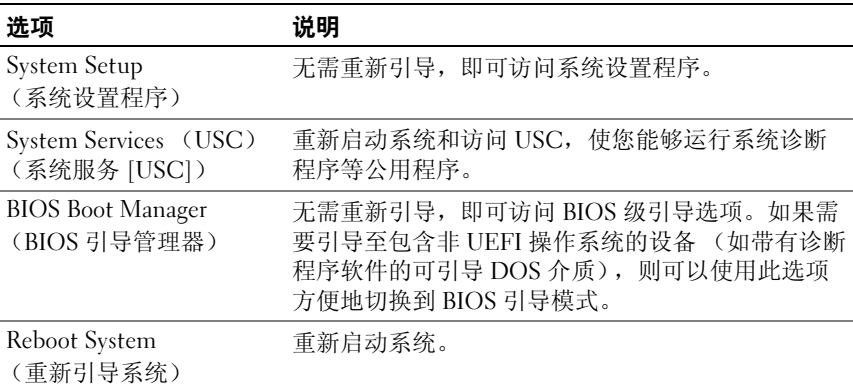

# 系统密码和设置密码功能

■ 注: 如果忘记了密码, 请参阅第 142 页上的 "禁用已忘[记的密码"。](#page-141-0)

系统出厂时未启用系统密码功能。请仅在启用系统密码保护功能的情况下 运行系统。

 $\bigwedge$  小心: 密码功能为系统中的数据提供了基本的安全保护。

小心:只要系统在运行且无人看管,任何人均可访问系统上存储的数据。

#### <span id="page-61-0"></span>使用系统密码

如果设定了系统密码,则系统启动后会提示输入系统密码,只有正确地输 入密码才能完全使用系统。

#### 设定系统密码

在设定系统密码之前,请进入系统设置程序,并选中 System Password (系统密码)选项。

如果已设定系统密码, 则 Svstem Password (系统密码) 将显示为 Enabled (已启用)。如果 Password Status (密码状态)为 Unlocked (已解除锁定),则可以更改系统密码。如果为 Locked (已锁定),则不 能更改系统密码。禁用系统板上的密码跳线会将 System Password (系统 密码)设置为 Disabled (已禁用),这就无法更改或输入新的系统密码。

如果未设定系统密码,并且系统板上的密码跳线处于启用位置,则 System Password (系统密码)为 Not Enabled (未启用), 而 Password Status (密码状态)为 Unlocked (已解除锁定)。要设定系统密码,请:

- 1 验证 Password Status (密码状态)是否为 Unlocked (已解除锁定)。
- 2 高亮度显示 System Password (系统密码)选项,并按 <Enter> 键。
- 3 键入新的系统密码。

您的密码最多可以包含 32 个字符。

当您键入时,字段中将显示占位符。

密码设定不区分大小写。某些组合键无效,并且如果您输入一个组合 键,系统将会发出哔声。要擦除字符,请按 <Backspace> 键或左箭 头键。

#### ■ 注: 要退出字段而不设定系统密码, 请按 <Enter> 键移至另一字段, 或 在完成[步骤](#page-62-0) 5 之前按 <Esc> 键。

- 4 按  $**ether** > <sup>键</sup>。$
- <span id="page-62-0"></span>5 要确认密码,请再次键入密码并按<Enter>键。

System Password (系统密码)将更改为 Enabled (已启用)。退出系 统设置程序并开始使用系统。

6 可以立刻重新引导系统使密码保护生效,也可以继续操作。

■ 注: 重新引导系统之后, 密码保护才能生效。

#### 使用系统密码保护系统安全

**么 注**: 如果已设定设置密码 (请参阅第 64 [页上的 "使用设置密码"\)](#page-63-0), 则系 统会接受您的设置密码作为备用系统密码。

如果 Password Status (密码状态) 为 Unlocked (已解除锁定), 则您可 以选择启用密码安全保护或禁用密码安全保护。

要启用密码安全保护,请:

- 1 按 <Ctrl><Alt><Del> 组合键打开或重新引导系统。
- 2 键入密码并按 <Enter> 键。

要禁用密码安全保护,请:

- 1 按 <Ctrl><Alt><Del> 组合键打开或重新引导系统。
- 2 键入密码并按 <Ctrl><Enter> 组合键。

如果 Password Status (密码状态)为 Locked (已锁定),则您必须在重 新引导时根据提示键入密码并按 <Enter> 键。

如果输入的系统密码不正确,则系统将显示信息并提示您重新输入密码。 您有三次输入正确密码的机会。如果三次尝试后仍未成功,则系统将显示 一条错误信息,表明系统停机并且将关闭。

即使您关闭并重新启动系统,如果输入的密码不正确,则系统会继续显示 该错误信息。

**■ 注:** 您可以将 Password Status (密码状态)选项与 System Password (系统 密码)和 Setup Password (设置密码)选项搭配使用,以防止他人擅自更改 系统。

#### 删除或更改现有的系统密码

<span id="page-63-1"></span>1 提示您输入密码时请按 <Ctrl><Enter> 组合键以便停用现有的系统 密码。

如果系统要求您输入设置密码,请与网络管理员联系。

- 2 在 POST 期间,按 <F2> 键进入系统设置程序。
- 3 选择 System Security (系统安全保护)屏幕, 验证 Password Status (密码状态)是否为 Unlocked (已解除锁定)。
- 4 键入系统密码。
- <span id="page-63-2"></span>5 确认 System Password (系统密码)显示为 Not Enabled (未启用)。

如果 System Password (系统密码)显示为 Not Enabled (未启用), 则系统密码已被删除。如果 Svstem Password (系统密码)显示为 Enabled (己启用), 则按下 <Alt><b> 组合键来重新启动系统, 然 后重复执行[步骤](#page-63-1) 1 至[步骤](#page-63-2) 5。

#### <span id="page-63-0"></span>使用设置密码

#### <span id="page-63-3"></span>设定设置密码

仅在 Setup Password (设置密码)为 Not Enabled (未启用)时, 您才 可以设定设置密码。要设定设置密码,请高亮度显示 Setup Password (设置密码)选项,然后按 <+> 键或 <-> 键。系统将提示您输入并 确认密码。

■ 注: 设置密码可以与系统密码相同。如果这两个密码不同, 则设置密码可 以用作备用系统密码。但系统密码无法代替设置密码。

您的密码最多可以包含 32 个字符。

当您键入时,字段中将显示占位符。

密码设定不区分大小写。某些组合键无效,并且如果您输入一个组合键, 系统将会发出哔声。要擦除字符,请按 <Backspace> 键或左箭头键。

确认密码后, Setup Password (设置密码) 将更改为 Enabled (已启 用)。下次进入系统设置程序时,系统将提示您输入设置密码。

对 Setup Password (设置密码)选项所做的更改将立即生效 (无需重新 启动系统)。

#### 在已启用设置密码的情况下进行操作

如果 Setup Password (设置密码)为 Enabled (已启用), 则必须输入正 确的设置密码才能修改大部分的系统设置选项。

如果三次尝试均没有输入正确的密码,则系统将允许您查看系统设置屏 幕,但不允许进行修改。以下情况除外: 如果 System Password (系统密 码)不是 Enabled (已启用), 并且未通过 Password Status (密码状态) 选项加以锁定,则您可以设定系统密码。您不能禁用或更改现有的系统 密码。

**■ 注: 您可以将 Password Status (密码状态) 选项与 Setup Password** (设置密码)选项配合使用,以防止他人擅自更改系统密码。

#### 删除或更改现有设置密码

- 1 进入系统设置程序,并选择 System Security (系统安全保护)。
- 2 高亮度显示 Setup Password (设置密码),按 <Enter> 键进入设置密 码窗口。按两次 <Enter> 键以清除现有设置密码。 该设置将更改为 Not Enabled (未启用)。
- 3 如果您要设定新的设置密码,请执行[设定设置密码中](#page-63-3)的步骤。

# 嵌入式系统管理

Unified Server Configurator (USC)是一种嵌入式公用程序,它允许在服 务器的整个生命周期中,从嵌入式环境执行系统和存储管理任务。 USC 可以在引导顺序期间启动,并且可以不依赖操作系统而独立运行。

 $\mathscr{U}$  注: 某些平台配置可能不支持 USC 提供的整套功能。

带有底板管理控制器 (BMC) 的系统支持 USC 提供的以下功能:

- 安装操作系统
- 运行诊断程序来验证内存、 I/O 设备、处理器、物理磁盘和其它外围 设备

如果安装了可选的 iDRAC6 Express 卡, 则 USC 将提供以下额外功能:

- 下载并应用固件更新
- 配置硬件和固件

有关设置 USC、配置硬件和固件以及部署操作系统的详情,请参阅 Dell 支持 Web 站点 support.dell.com/manuals 上的 《Dell Unified Server Configurator 用户指南》。

# 底板管理控制器配置

 $\mathbb{Z}$  注: 如果系统上安装了 iDRAC6 Express 卡, 则 BMC 公用程序将替换为 iDRAC6 公用程序。

通过 BMC,可以远程配置、监测和恢复系统。 BMC 提供以下功能:

- 使用系统的集成 NIC
- 启用故障记录和 SNMP 警报
- 提供对系统事件日志和传感器状态的访问
- 允许控制系统功能 (包括打开和关闭电源)
- 独立于系统的电源状态或操作系统的功能
- 提供用于系统设置程序、基于文本的公用程序和操作系统控制台的文 本控制台重定向

△ 注: 要通过集成 NIC 远程访问 BMC, 必须将网络连接连接至集成 NIC1。 有关使用 BMC 的其它信息,请参阅 BMC 和系统管理应用程序的说明 文件。

### 进入 BMC 设置模块

- 1 打开或重新启动系统。
- 2 系统完成 POST 后提示您时,请按 <Ctrl><E> 组合键。

如果按 <Ctrl><E> 键之前已开始载入操作系统,请让系统完成引导 过程,然后重新启动系统并再试一次。

# iDRAC 配置公用程序

iDRAC 配置公用程序是一个引导前配置环境,允许您查看并设置 iDRAC6 和受管服务器的参数。

iDRAC 配置公用程序提供以下功能:

- 启用故障记录和 SNMP 警报。
- 提供对系统事件日志和传感器状态的访问。
- 允许控制系统功能 (包括打开和关闭电源)。
- 独立于系统的电源状态或系统操作系统的功能。
- 提供用于系统设置程序、基于文本的公用程序和操作系统控制台的文 本控制台重定向。

此外, iDRAC 配置公用程序使您可以:

- Configure, enable, or disable the iDRAC6 local area network through the embedded NIC1。
- 启用或禁用 LAN 上 IPMI。
- 启用 LAN 平台事件陷阱 (PET)目标。
- 连接或断开虚拟介质设备。
- 更改管理用户名和密码,以及管理用户权限。
- 查看系统事件日志 (SEL)信息或从日志清除信息。

有关使用 iDRAC6 的其它信息,请参阅 iDRAC6 和系统管理应用程序的说 明文件。

### 进入 iDRAC 配置公用程序

- 1 打开或重新启动系统。
- 2 在 POST 期间出现提示时, 请按 <Ctrl><E> 组合键。

如果按 <Ctrl><E> 组合键之前已开始载入操作系统,请让系统完成 引导过程,然后重新启动系统并再试一次。

### 使用系统设置程序和 UEFI 引导管理器

3

# 安装系统组件

# 建议使用的工具

- 系统钥匙锁的钥匙
- 1 号和 2 号十字形螺丝刀
- 接地腕带

# 系统内部组件

小心:多数维修只能由经认证的维修技术人员进行。您只能根据产品说明 文件中的授权,或者在联机或电话服务和支持小组的指导下,进行故障排除 和简单的维修。未经 Dell 授权的维修所造成的损坏不在保修范围之内。请阅 读并遵循产品附带的安全说明。

#### <span id="page-69-0"></span>图 3-1. 系统内部组件

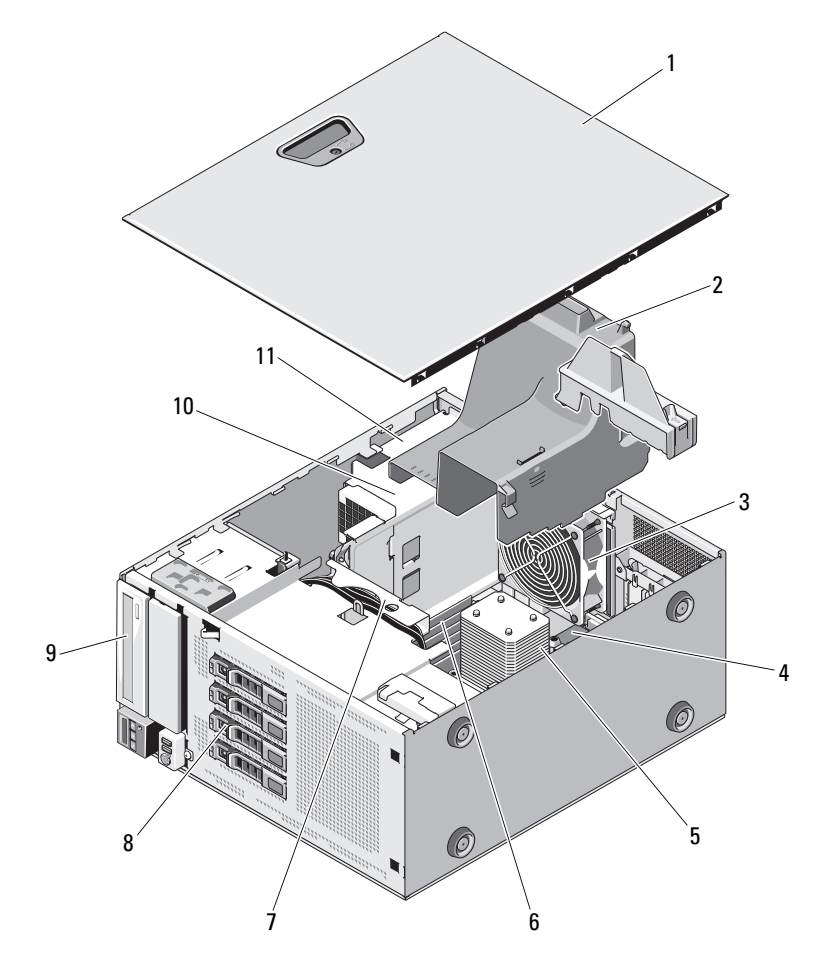

- 系统护盖 2 冷却导流罩
- 
- 
- 
- 光盘驱动器 10 电源设备
- 电源托架
- 
- 系统冷却风扇 4 扩充卡插槽 (5 个)
- 散热器和处理器  $6$  内存模块  $(6 \triangle$
- SATA 背板  $8$  硬盘驱动器  $(4 \wedge)$ 
	-

# 前挡板

**么 注:** 如果要卸下或安装热交换的硬盘驱动器, 则在卸下前挡板的过程中, 系统可能仍开机并处于垂直位置。如果要卸下或安装任何其它系统组件, 应关闭系统并将其按图 [3-1](#page-69-0) 中所示的方向进行放置。

#### <span id="page-70-1"></span>卸下前挡板

- 1 使用系统钥匙,解除前挡板的锁定 (如果已锁定)。
- 2 按箭头方向滑动释放闩锁,然后将挡板顶部向远离机箱的方向旋转。 请参阅图 [3-2](#page-70-0)。
- 3 提起挡板,使其脱离机箱。

#### <span id="page-70-0"></span>图 3-2. 卸下或装回前挡板

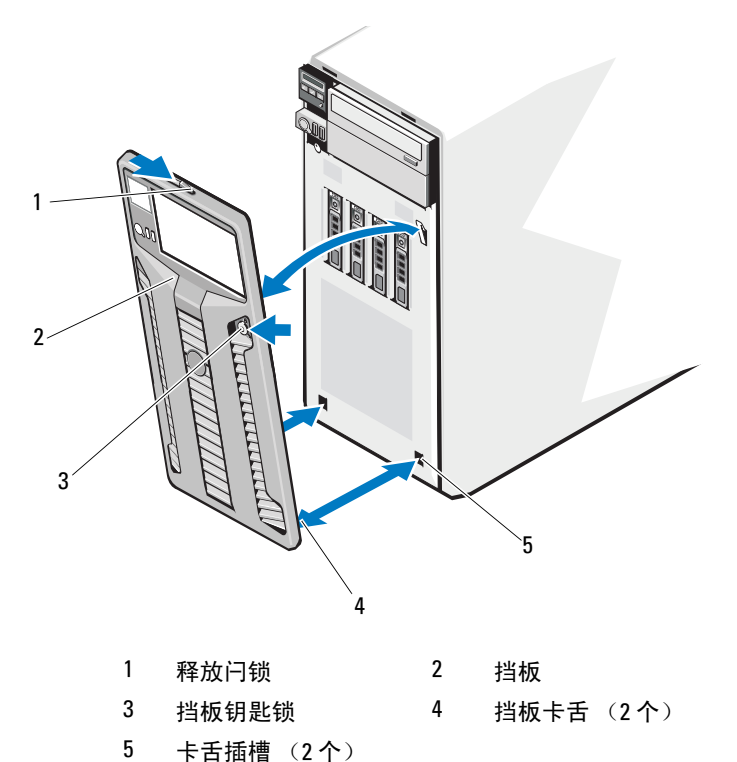

### 安装前挡板

- 1 将挡板卡舌插入机箱中的挡板卡舌插槽。请参阅图 [3-2](#page-70-0)。
- 2 将挡板顶端紧紧地按入机箱,直至拉杆锁定到位。
- 3 使用系统钥匙锁上挡板。

# 前挡板插件

#### 卸下前挡板插件

- **么注:**在一个或多个前部驱动器托架中安装驱动器之前,请首先卸下前挡板 中相应的插件。
- △ 注: 挡板插件内侧可能装有螺钉。您可以根据需要将螺钉连接至新的驱 动器。
	- 1 卸下前档板。请参阅第 71 页上的 "卸下前[挡板"](#page-70-1)。
	- 2 按下插件卡舌,然后拉出插件使其脱离挡板。请参阅图 [3-3](#page-71-0)。

#### <span id="page-71-0"></span>图 3-3. 卸下和安装前挡板插件

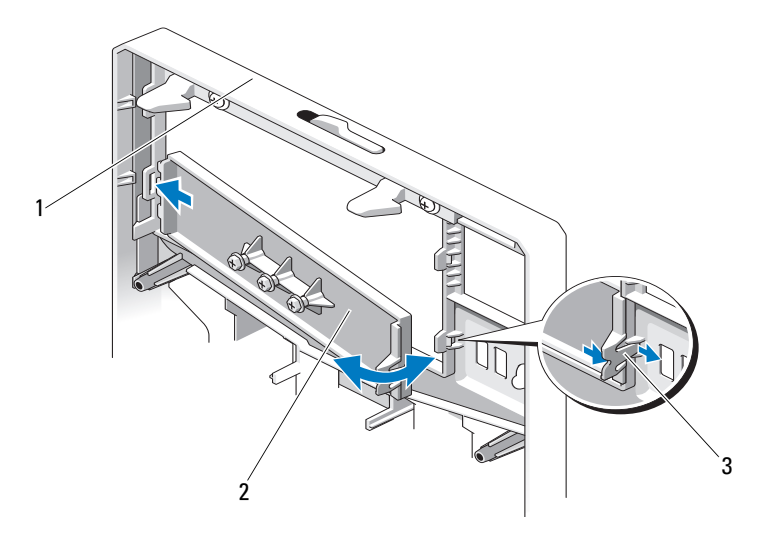

1 前挡板 2 前挡板插件

3 插件卡舌
#### <span id="page-72-0"></span>安装前挡板插件

- 注: 如果您从一个或多个前部驱动器托架中卸下驱动器, 请在前挡板上装 回相应的插件。
	- 1 从前挡板的背面将插件卡舌对准挡板上相应的槽口。将插件按入挡板, 直到卡舌卡入到位。请参阅图 [3-3](#page-71-0)。
- 2 重新装上前挡板。请参阅第 72 页上的 "[安装前](#page-71-1)挡板"。

## EMI 过滤器面板

系统前部的一个或多个 5.25 英寸光盘驱动器托架中可能会安装电磁干扰 (EMI)过滤器面板,视系统配置而定。 EMI 过滤器面板对于有效通风和 防止 EMI 来说非常重要。要安装光盘驱动器,必须先卸下相应的 EMI 过 滤器面板。

## <span id="page-72-1"></span>卸下 EMI 过滤器面板

- 1 卸下前档板。请参阅第 71 页上的 "卸下前[挡板"](#page-70-0)。
- 2 稳稳地拉住过滤器面板中间的孔,将 EMI 过滤器面板拉出机箱。 请参阅图 [3-4](#page-73-0)。

<span id="page-73-0"></span>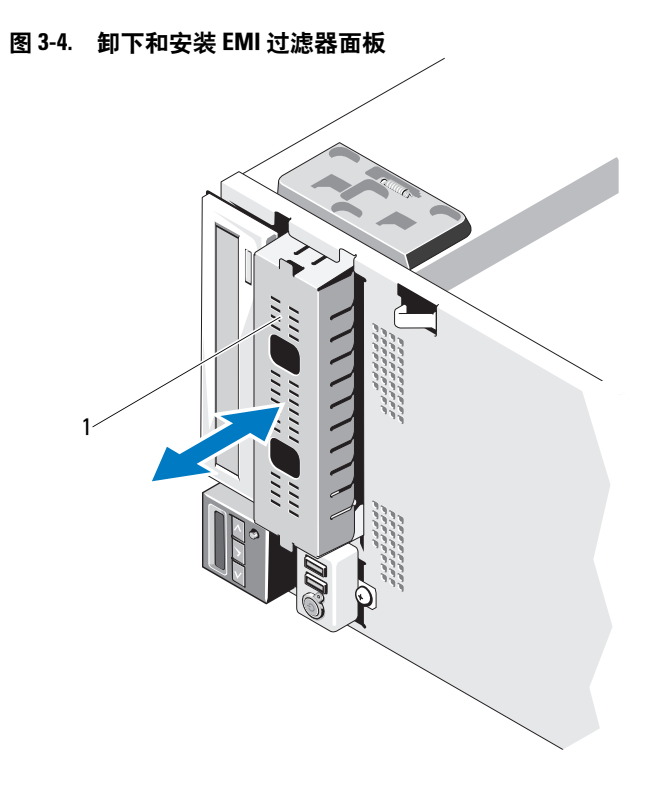

1 EMI 过滤器面板

## <span id="page-73-1"></span>安装 EMI 过滤器面板

- 1 将 EMI 过滤器面板按入机箱前部闲置的驱动器托架中,直到过滤器面 板锁定到位。请参阅图 [3-4](#page-73-0)。
- 2 重新装上前挡板。请参阅第 72 页上的 "[安装前](#page-71-1)挡板"。

# 打开与合上系统护盖

- ∕1∖警告:如需抬高系统时,请让别人帮您。为避免受伤,请勿尝试独自提起 系统。
- 小心:多数维修只能由经认证的维修技术人员进行。您只能根据产品说明 文件中的授权,或者在联机或电话服务和支持小组的指导下,进行故障排除 和简单的维修。未经 Dell 授权的维修所造成的损坏不在保修范围之内。请阅 读并遵循产品附带的安全说明。

#### <span id="page-74-0"></span>打开系统护盖

- 1 关闭系统和已连接的外围设备。断开系统与电源插座和外围设备的 连接。
- 2 将系统放置在水平的表面上。
- 3 将护盖释放闩锁上的释放锁沿逆时针方向旋转至解锁位置。请参阅 图 [3-5](#page-75-0)。
- 4 拉起护盖释放闩锁,将护盖的闩锁端旋离系统。请参阅图 [3-5](#page-75-0)。
- 5 抓住护盖两侧, 小心地从系统上提起护盖, 使其离开系统。请参阅 图 [3-5](#page-75-0)。

#### <span id="page-75-0"></span>图 3-5. 打开与合上系统护盖

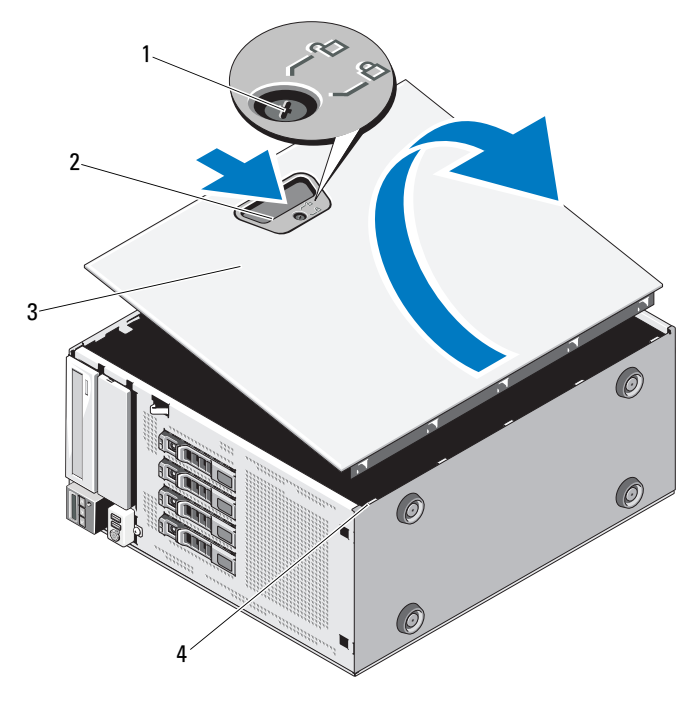

 系统护盖闩锁释放锁 2 系统护盖释放闩锁 系统护盖 4 机箱插槽

### <span id="page-75-1"></span>合上系统护盖

- 确保所有内部电缆均已连接并整理好电缆。
- 确保未将任何工具或多余部件遗留在系统内部。
- 将与系统护盖释放闩锁相对的底边插入系统机箱的插槽中。请参阅 图 [3-5](#page-75-0)。
- 将系统护盖向下放置到机箱上。
- 将系统护盖的闩锁端按入机箱,直至闩锁锁定到位为止。
- 将护盖释放闩锁上的锁沿顺时针旋转至锁定位置。请参阅图 [3-5](#page-75-0)。
- 在平坦稳定的表面上将系统垂直放置。
- 8 重新连接所有外围设备,然后将系统连接至电源插座。
- 9 打开系统和已连接的外围设备。

# 扩充卡支脚

#### <span id="page-76-0"></span>卸下扩充卡支脚

- 1 关闭系统和已连接的外围设备。断开系统与电源插座和外围设备的 连接。
- 2 打开系统护盖。请参阅第 75 页上的 "[打开系统护](#page-74-0)盖"。
- 3 在向内按下扩充卡支脚的触点的同时,提起支脚,使其脱离系统。 请参阅图 [3-6](#page-78-0)。

## <span id="page-76-1"></span>安装扩充卡支脚

- 1 将扩充卡支脚与机箱和冷却导流罩上的插槽对齐。
- 2 按住触点,然后将扩充卡支脚向下放入。请参阅图 [3-6](#page-78-0)。
- 3 合上系统护盖。请参阅第 76 页上的 "[合上系统护](#page-75-1)盖"。
- 4 在平坦稳定的表面上将系统垂直放置。
- 5 重新连接所有外围设备,然后将系统连接至电源插座。
- 6 打开系统和已连接的外围设备。

# 冷却导流罩

冷却导流罩覆盖处理器、散热器和内存模块,向这些组件提供通风。冷却 导流罩可导出系统处理器和内存模块上方的气流。

∕个 警告:正常操作期间,内存模块和散热器会变得很热。在触摸前,请确保 有足够的时间让内存模块和散热器冷却。

小心:多数维修只能由经认证的维修技术人员进行。您只能根据产品说明 文件中的授权,或者在联机或电话服务和支持小组的指导下,进行故障排除 和简单的维修。未经 Dell 授权的维修所造成的损坏不在保修范围之内。请阅 读并遵循产品附带的安全说明。

小心:请勿在卸下冷却导流罩的情况下运行系统。系统可能会迅速变得过 热,从而导致系统关闭和数据丢失。

#### <span id="page-77-0"></span>卸下冷却导流罩

- 1 关闭系统和已连接的外围设备。断开系统与电源插座和外围设备的 连接。
- 2 打开系统护盖。请参阅第 75 页上的 "[打开系统护](#page-74-0)盖"。
- 3 卸下扩充卡支脚。请参阅第 77 页上的 "卸下[扩充卡支脚"](#page-76-0)。
- 4 卸下固定到位于冷却导流罩一侧的支架中的电缆。请参阅图 [3-6](#page-78-0)。
- 5 按住触点,将冷却导流罩向远离机箱的方向旋转 180°。

#### <span id="page-78-0"></span>图 3-6. 卸下和安装冷却通风罩

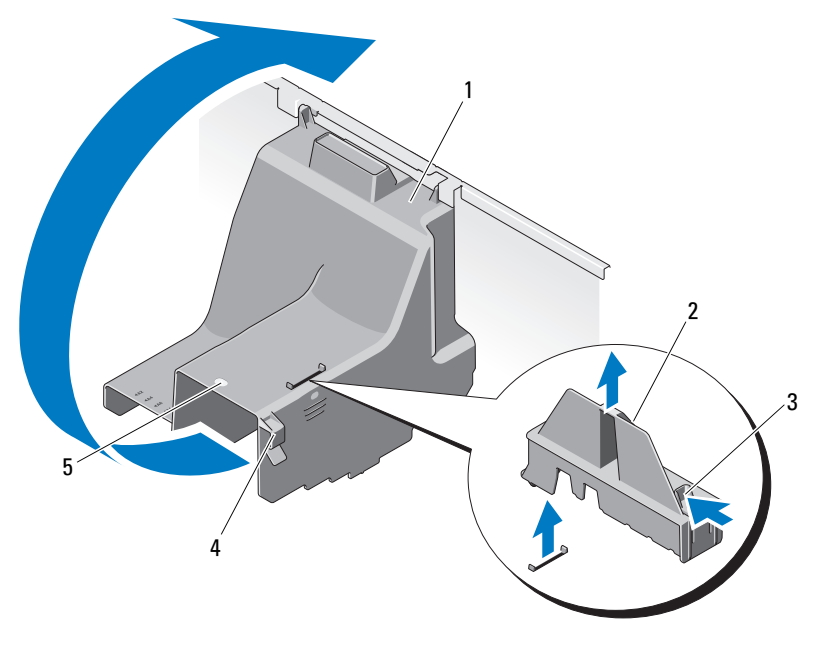

- 冷却导流罩 2 扩充卡支脚
- 扩充卡支脚触点 (2 个) 4 电缆支架

冷却导流罩触点

#### <span id="page-78-1"></span>安装冷却导流罩

- 请按住触点,小心地将冷却导流罩向下放入系统中。
- 确保电缆没有卡在冷却导流罩边缘。
- 将电缆固定到位于冷却导流罩一侧的支架中。
- 重新装上扩充卡支脚。请参阅第 77 页上的 "安装[扩充卡支脚"](#page-76-1)。
- 合上系统护盖。请参阅第 76 页上的 "[合上系统护](#page-75-1)盖"。
- 在平坦稳定的表面上将系统垂直放置。
- 7 重新连接所有外围设备,然后将系统连接至电源插座。
- 打开系统和已连接的外围设备。

#### 安装系统组件 | 79

# 硬盘驱动器

您的系统支持在 3.5 英寸热交换硬盘驱动器托盘中存在 最多四个内部热交 换 SATA 硬盘驱动器 硬盘驱动器安装在系统的前面 (请参阅图 [3-8](#page-81-0))。

安装在前面的硬盘驱动器通过硬盘驱动器托盘连接到 SATA 背板,并且可 以将其配置为可热交换。

 $\bigwedge$  小心:试图在系统运行过程中卸下或安装驱动器之前,请先参阅 SATA 控制 器卡的说明文件,确保已将主机适配器正确配置为支持热交换驱动器的卸除 和插入。

 $\bigwedge$  小心:格式化驱动器的过程中,请勿关闭或重新引导系统。否则会导致驱 动器出现故障。

**《注:仅使用经检测并批准与 SATA 背板一起使用的驱动器。** 

**么 注:** 格式化硬盘驱动器时, 请耐心等待, 使其有足够的时间完成格式化。 请注意,大容量硬盘驱动器的格式化可能需要好几个小时。

#### <span id="page-79-1"></span>卸下硬盘驱动器挡片

- 小心:为了维持正常的系统冷却,所有闲置的硬盘驱动器托架必须安装驱 动器挡片。
	- 1 卸下前档板。请参阅第 71 页上的 "卸下前[挡板"](#page-70-0)。
	- 2 握住硬盘驱动器挡片前部, 按下释放手柄并向外滑动挡片, 直至其 从驱动器托架中松开。请参阅图 [3-7](#page-79-0)。
	- 3 向外滑动驱动器挡片,直至其从驱动器托架中松开。

#### <span id="page-79-0"></span>图 3-7. 卸下或安装硬盘驱动器挡片

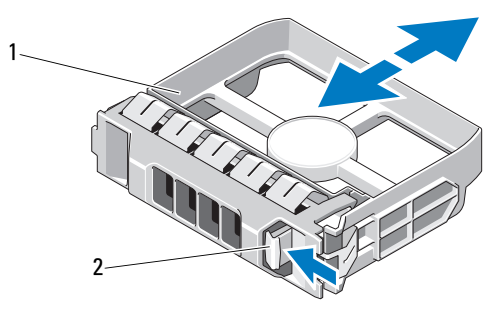

1 硬盘驱动器挡片 2 释放手柄

#### <span id="page-80-0"></span>安装硬盘驱动器挡片

将硬盘驱动器挡片与驱动器托架对齐,将挡片插入驱动器托架,直至释放 拉杆卡入到位。

#### 卸下热交换硬盘驱动器

#### 小心:若要防止数据丢失,请确保操作系统支持热交换驱动器的卸下和安 装操作。有关详情,请参阅操作系统附带的说明文件。

- 1 卸下前档板。请参阅第 71 页上的 "卸下前[挡板"](#page-70-0)。
- 2 通过 RAID 管理软件准备要卸下的驱动器。等待片刻, 直至驱动器托 盘上的硬盘驱动器指示灯指示可以安全卸下驱动器。有关卸下热交换 驱动器的信息,请参阅控制器的说明文件。 如果驱动器处于联机状态,则驱动器的绿色活动 / 故障指示灯将在驱 动器断电时闪烁。驱动器指示灯熄灭时,才能卸下驱动器。请参阅 第 17 页上的 "硬盘驱动器指示灯显示[方式"](#page-16-0)。
- 3 按下驱动器托盘正面的按钮,释放托盘手柄。请参阅图 [3-8](#page-81-0)。
- 4 打开硬盘驱动器托盘释放手柄以松开驱动器。请参阅图 [3-8](#page-81-0)。
- 5 向外滑动硬盘驱动器,直至其脱离驱动器托架。
- 6 从托盘中卸下硬盘驱动器。请参阅第 83 页上的 "[从硬盘](#page-82-0)驱动器托盘 中卸下[热交换](#page-82-0)硬盘驱动器"。
- 7 将驱动器挡片插入空驱动器托架中。请参阅第 81 页上的 "[安装硬盘](#page-80-0)驱 动器[挡片"](#page-80-0)。
- 8 重新装上前挡板。请参阅第 72 页上的 "[安装前](#page-71-1)挡板"。

#### 小心:为了维持正常的系统冷却,所有闲置的硬盘驱动器托架必须安装驱 动器挡片。

#### <span id="page-81-0"></span>图 3-8. 卸下或安装热交换硬盘驱动器

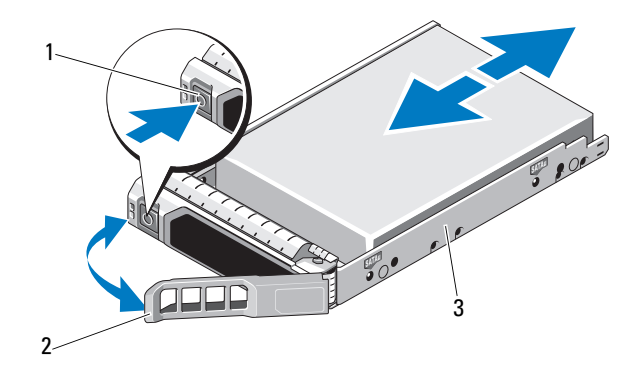

1 释放按钮 2 硬盘驱动器托盘手柄

3 硬盘驱动器托盘

#### 安装热交换硬盘驱动器

 $\bigwedge$  小心:仅使用经检测并批准与 SATA 背板一起使用的硬盘驱动器。

小心:安装硬盘驱动器时,请确保相邻驱动器均已完全安装到位。如果相 邻的托盘未安装到位,则插入硬盘驱动器托盘且尝试锁定其旁边的手柄可能 会损坏未安装到位托盘的保护弹簧,使其无法使用。

 $\bigwedge$  小心:确保操作系统支持热交换驱动器的安装。请参阅操作系统附带的说 明文件。

 $\bigwedge$  小心:不支持在同一个系统配置中结合使用 SATA 和 SAS 硬盘驱动器。

- 1 卸下前档板。请参阅第 71 页上的 "卸下前[挡板"](#page-70-0)。
- 2 如果托架中安装有驱动器挡片,请将其卸下。请参阅第80页[上的](#page-79-1)"卸 [下硬盘](#page-79-1)驱动器挡片"。
- 3 将热交换硬盘驱动器安装到硬盘驱动器托盘中。请参阅第 83 页[上的](#page-82-1) "将热交换硬盘驱[动器安装到](#page-82-1)驱动器托盘中"。
- 4 在硬盘驱动器托盘上的手柄打开时,将硬盘驱动器滑入到驱动器托架 中,直到托盘与背板接触。
- 5 推入硬盘驱动器托盘,然后向上旋转手柄,直到其卡入到位。
- 6 重新装上前挡板。请参阅第 72 页上的 "[安装前](#page-71-1)挡板"。

#### <span id="page-82-0"></span>从硬盘驱动器托盘中卸下热交换硬盘驱动器

卸下硬盘驱动器托盘滑轨上的螺钉,使硬盘驱动器与托盘分离。请参阅图 [3-9](#page-82-2)。

#### <span id="page-82-2"></span>图 3-9. 卸下或安装热交换硬盘驱动器

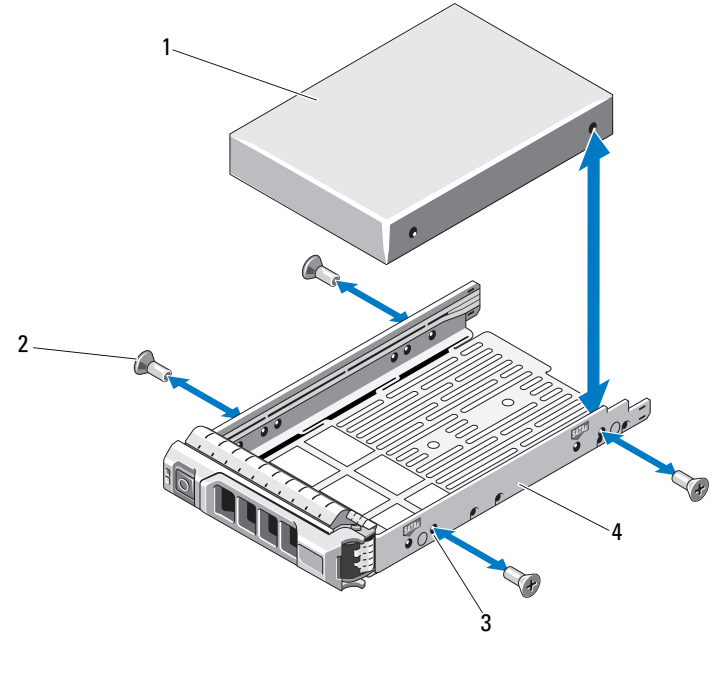

1 硬盘驱动器 2 螺钉 (4 颗) 3 SATA 螺孔 2008 2009 2009 2009 4 硬盘驱动器托盘

## <span id="page-82-1"></span>将热交换硬盘驱动器安装到驱动器托盘中

1 在将硬盘驱动器的连接器端朝后的情况下,将硬盘驱动器插入硬盘 驱动器托盘。请参阅图 [3-9](#page-82-2)。

注: 对于 2.5 英寸硬盘驱动器, 请将硬盘驱动器固定到一个插口中, 然后滑入驱动器托盘。

2 将硬盘驱动器上的螺孔对准硬盘驱动器托盘后端的孔组。 正确对准后,硬盘驱动器的背面将与硬盘驱动器托盘的背面齐平。

- 3 装上螺钉以将硬盘驱动器固定到硬盘驱动器托盘中。
	- 注:如果不打算装回硬盘驱动器, 请从驱动器支架卸下驱动器, 然后 将空支架插回驱动器托架。

## 光盘驱动器

系统前面的 5.25 英寸驱动器托架提供对两个光盘驱动器的支持。

#### <span id="page-83-0"></span>卸下光盘驱动器

小心:多数维修只能由经认证的维修技术人员进行。您只能根据产品说明 文件中的授权,或者在联机或电话服务和支持小组的指导下,进行故障排除 和简单的维修。未经 Dell 授权的维修所造成的损坏不在保修范围之内。请阅 读并遵循产品附带的安全说明。

- 1 关闭系统和所有已连接的外围设备,并断开系统与电源插座的连接。
- 2 卸下前档板。请参阅第 71 页上的 "卸下前[挡板"](#page-70-0)。
- 3 打开系统护盖。请参阅第 75 页上的 "[打开系统护](#page-74-0)盖"。
- 4 从驱动器的背面断开电源电缆和数据电缆的连接。请参阅图 [3-10](#page-84-0)。
- 5 沿箭头方向滑动驱动器释放闩锁以松开轴肩螺钉, 然后将驱动器滑出 托架。请参阅图 [3-10](#page-84-0)。
- 6 如果要在托架中安装另一个驱动器,请参阅第 85 页[上的](#page-84-1)"安装光盘驱 [动器](#page-84-1)"。

如果要将驱动器永久卸下:

- a 在闲置的驱动器托架中安装 EMI 过滤器面板。请参阅第 74 页[上的](#page-73-1) "安装 EMI 过滤器[面板"](#page-73-1)。
- b 在前挡板安装前挡板插口。请参阅第 73 页上的 "[安装前](#page-72-0)挡板插 [件](#page-72-0)"。
- 7 合上系统护盖。请参阅第 76 页上的 "[合上系统护](#page-75-1)盖"。
- 8 在平坦稳定的表面上将系统垂直放置。
- 9 重新连接所有外围设备, 然后将系统连接至电源插座。
- 10 打开系统和已连接的外围设备。

<span id="page-84-0"></span>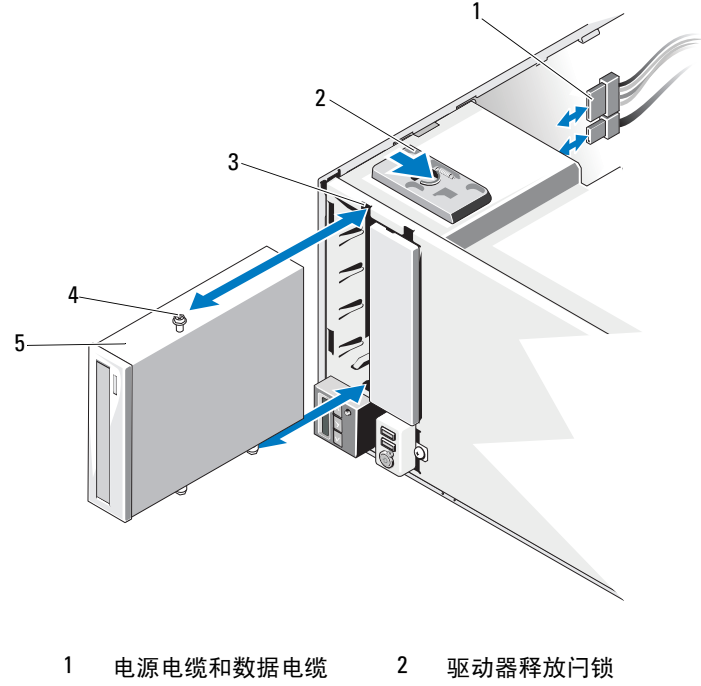

- 
- 5 光盘驱动器
- 
- 3 驱动器托架螺孔 4 轴肩螺钉 (3颗)

#### <span id="page-84-1"></span>安装光盘驱动器

 $\bigwedge$  小心:多数维修只能由经认证的维修技术人员进行。您只能根据产品说明 文件中的授权,或者在联机或电话服务和支持小组的指导下,进行故障排除 和简单的维修。未经 Dell 授权的维修所造成的损坏不在保修范围之内。请阅 读并遵循产品附带的安全说明。

- 1 打开驱动器的包装并准备安装。有关说明,请参阅驱动器附带的说明 文件。
	- 注: 连接至 SCSI 主机适配器的所有设备必须具有唯一的 SCSI ID 号 (窄型 SCSI 设备使用 ID 0 到 7; 宽型 SCSI 设备使用 ID 0 到 15)。设置 驱动器的 SCSI ID 以避免与 SCSI 总线上的其它设备冲突。有关默认的 SCSI ID 设置,请参阅随驱动器提供的说明文件。
	- $\mathbb Z$  注: 不需要按顺序设定 SCSI ID 号, 也不需要按 ID 号的顺序将设备连接 至电缆。
	- $\mathcal{L}$  注: SCSI 逻辑要求启用 SCSI 链两端的两个设备的终结处理, 并禁用 SCSI 链两端之间所有设备的终结处理。如果驱动器是连接至 SCSI 控制 器设备链中的最后一个设备 (或唯一的设备),则对其启用终结处理。
- 2 关闭系统和所有已连接的外围设备,并断开系统与电源插座的连接。
- 3 打开系统护盖。请参阅第 75 页上的 "[打开系统护](#page-74-0)盖"。
- 4 卸下前档板。请参阅第 71 页上的 "卸下前[挡板"](#page-70-0)。
- 5 如果要将驱动器安装到闲置的托架:
	- a 卸下 EMI 过滤器面板。请参阅第 73 页上的 "卸下 [EMI](#page-72-1) 过滤器面 [板"](#page-72-1)。
	- b 卸下前挡板插件。请参阅第 72 页上的 "卸下前[挡板插](#page-71-2)件"。

如果要向装有光盘驱动器的托架上安装新的驱动器,请参阅第 [84](#page-83-0) 页上 的"卸下光盘驱[动器](#page-83-0)"。

- 6 将三颗轴肩螺钉连接至驱动器, 其中一颗螺钉位于右侧前下方的螺孔 中,两颗螺钉位于左侧下方的螺孔中。请参阅图 [3-11](#page-86-0)。
	- 注: 如果您安装的光盘驱动器没有轴肩螺钉, 请从旧驱动器或 5.25 英 寸前挡板插件的背面卸下三颗轴肩螺钉。

<span id="page-86-0"></span>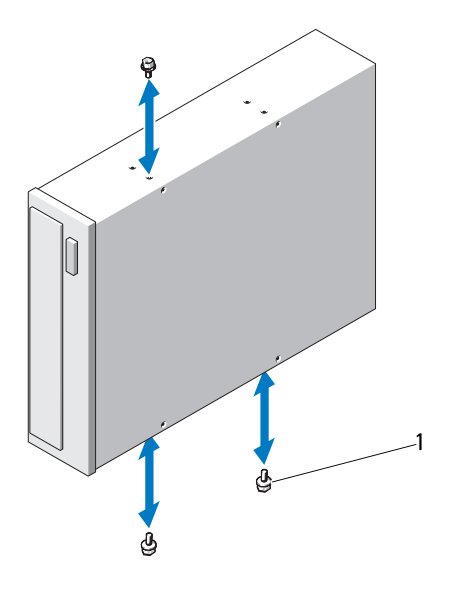

1 轴肩螺钉 (3 颗)

- 7 将轴肩螺钉从系统的正面对准机箱中的插槽,然后将驱动器滑入驱动 器托架,直至轴肩螺钉卡入到位。请参阅图 [3-10](#page-84-0)。
- 8 将电源电缆和数据电缆连接至驱动器。
- 9 重新装上前挡板。请参阅第 72 页上的 "[安装前](#page-71-1)挡板"。
- 10 合上系统护盖。请参阅第 76 页上的 "[合上系统护](#page-75-1)盖"。
- 11 在平坦稳定的表面上将系统垂直放置。
- 12 重新连接所有外围设备,然后将系统连接至电源插座。
- 13 打开系统和已连接的外围设备。
- 14 通过运行系统诊断程序来测试驱动器 (可选)。请参阅第 [133](#page-132-0) 页上的 "[运行系统诊断程序](#page-132-0)"。

# 电源设备

## 卸下电源设备

- 1 关闭系统和所有已连接的外围设备。
- 2 断开电源电缆与电源设备的连接。
- 3 打开系统护盖。请参阅第 75 页上的 "[打开系统护](#page-74-0)盖"。
- 4 断开所有电源设备与系统板、硬盘驱动器和光盘驱动器相连的电源 电缆。
- 5 拧松将电源设备固定在机架上的三颗螺钉, 提起电源设备以将其从机 架中卸下。请参阅图 [3-12](#page-87-0)。

#### <span id="page-87-0"></span>图 3-12. 卸下和装回电源设备

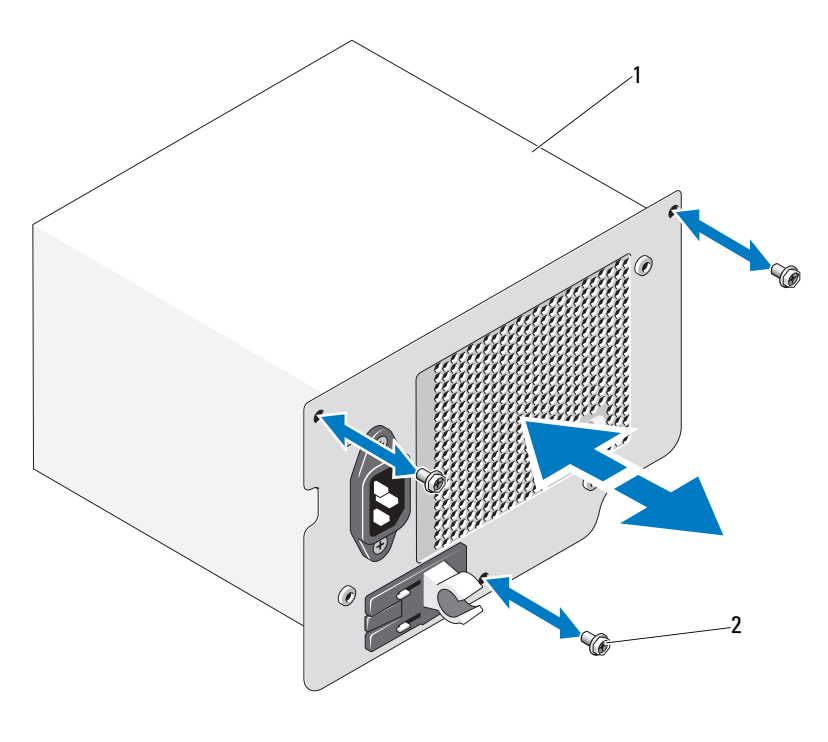

1 电源设备 2 螺钉 (3 颗)

#### 安装电源设备

- 1 打开系统护盖。请参阅第 75 页上的 "[打开系统护](#page-74-0)盖"。
- 2 将电源设备放入机箱。拧紧三颗螺钉,将电源设备固定到机架上。
- 3 将所有电缆连接至系统板和驱动器。
- 4 装回系统护盖。请参阅第 76 页上的 "[合上系统护](#page-75-1)盖"。
- 5 在平坦稳定的表面上将系统垂直放置。
- 6 重新连接所有外围设备,然后将系统连接至电源插座。
- 7 打开系统和已连接的外围设备。

## 系统风扇

卸下系统风扇

- 警告:在系统关闭之后,系统风扇会继续旋转一段时间。请等到风扇停止 旋转再将其从系统卸下。
- 警告:请勿尝试在没有系统风扇的情况下操作系统。
- 小心:多数维修只能由经认证的维修技术人员进行。您只能根据产品说明 文件中的授权,或者在联机或电话服务和支持小组的指导下,进行故障排除 和简单的维修。未经 Dell 授权的维修所造成的损坏不在保修范围之内。请阅 读并遵循产品附带的安全说明。
- 1 关闭系统和所有连接的外围设备,并断开系统与电源插座的连接。
- 2 打开系统护盖。请参阅第 75 页上的 "[打开系统护](#page-74-0)盖"。
- 3 卸下扩充卡支脚。请参阅第 77 页上的 "卸下[扩充卡支脚"](#page-76-0)。
- 4 卸下冷却导流罩。请参阅第 78 页上的 "卸下冷却导[流罩"](#page-77-0)。
- 5 从系统板上断开系统风扇电源电缆的连接。请参阅图 [3-13](#page-89-0)。
- 6 按下风扇释放卡舌,然后滑动风扇使其脱离机箱上的固定插槽。 请参阅图 [3-13](#page-89-0)。

#### <span id="page-89-0"></span>图 3-13. 卸下系统风扇

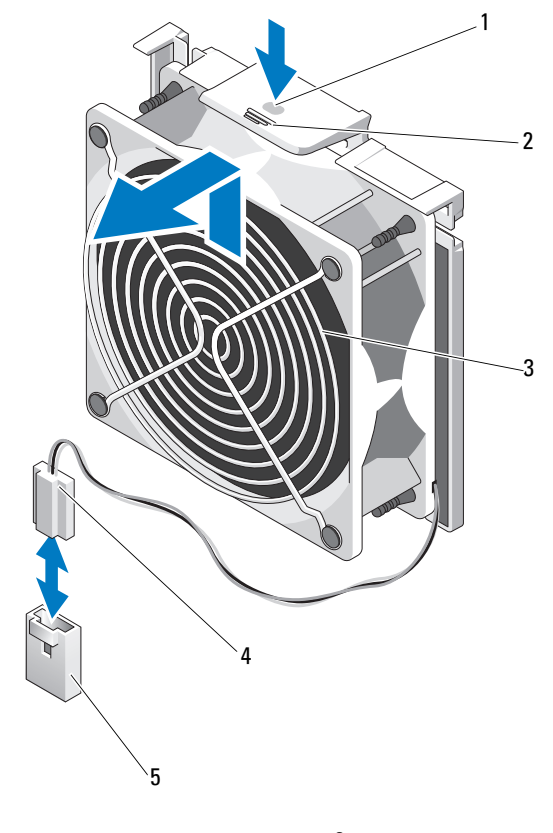

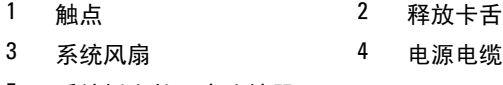

系统板上的风扇连接器

#### 安装系统风扇

- 1 将系统风扇上的卡舌对准机箱上的固定插槽。
- 2 将系统风扇滑入固定插槽,直至释放卡舌卡入到位。
- 3 将系统风扇电源电缆连接至系统板。
- 4 装回冷却导流罩。请参阅第 79 页上的 "安装冷却导[流罩"](#page-78-1)。
- 5 重新装上扩充卡支脚。请参阅第 77 页上的 "安装[扩充卡支脚"](#page-76-1)。
- 6 合上系统护盖。请参阅第 76 页上的 "[合上系统护](#page-75-1)盖"。
- 7 在平坦稳定的表面上将系统垂直放置。
- 8 重新连接所有外围设备,然后将系统连接至电源插座。
- 9 打开系统和已连接的外围设备。

# 系统内存

您的系统支持 DDR3 无缓冲 ECC DIMM (UDIMM)。单个 DIMM 可以 是 1333-MHz。您的系统支持单通道模式和双通道模式。系统总共包含六 个内存插槽。 UDIMM 支持单排 DIMM。您的系统上支持的最大内存随 所使用内存模块类型和大小的不同而变化:支持 1 GB 和 2 GB 的 UDIMM,总容量最高可达 12 GB 。

### 内存模块一般安装原则

为确保获得最佳系统性能,请在配置系统内存时遵守以下一般原则。

#### 4 注: 不遵循这些原则的内存配置可能会导致系统无法启动且无法产生视频 输出。

- 不能混合安装 RDIMM 和 UDIMM。
- 除了未使用的内存信道之外,所有被占用的内存信道的配置必须相同。
- 可以在 A1 到 A3 或 B1 到 B3 中混合使用不同大小的内存模块 (例如: 2 GB 和 4 GB), 但所有占用的通道必须配置相同。
- 每个通道的内存速度取决于内存配置:
	- 对于单列或双列内存模块:
		- 每个信道一个内存模块时最多支持 1333 MHz。
		- 每个通道两个内存模块时最多支持 1033 MHz。
		- 每个通道两个内存模块时最多支持 800 MHz。
- 如果安装了速率不同的内存模块,则它们将以最慢已安装内存模块的 速率运行。

## 模式特定原则

有两个内存通道,每个通道最多支持两个 UDIMM。

表 [3-1](#page-91-0) 显示了遵循本节所述相应内存原则的示例内存配置。示例显示了相 同内存模块配置及它们的总物理内存和总可用内存。这两个表未显示混合 或四列内存模块配置,也不涉及任何配置的内存速度考虑。

#### <span id="page-91-0"></span>表 3-1. 示例 UDIMM 内存配置

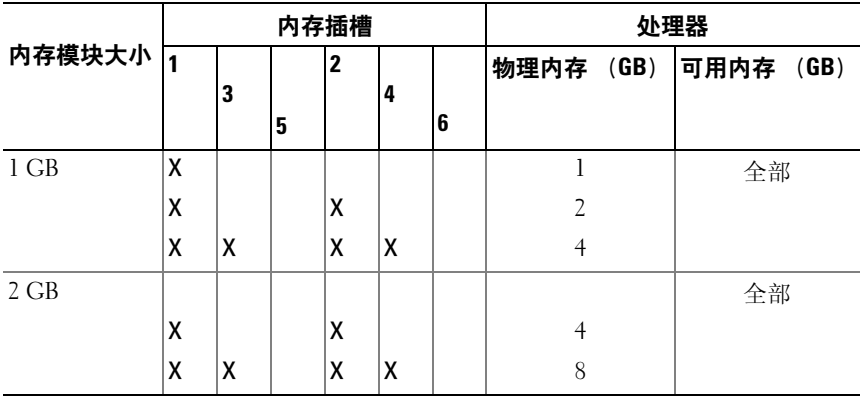

#### 安装内存模块

警告:在关闭系统电源后的一段时间内,内存模块摸上去会很烫。在操作 内存模块之前,先等待一段时间以使其冷却。抓住内存模块卡的边缘,避免 碰触内存模块上的组件。

小心:多数维修只能由经认证的维修技术人员进行。您只能根据产品说明 文件中的授权,或者在联机或电话服务和支持小组的指导下,进行故障排除 和简单的维修。未经 Dell 授权的维修所造成的损坏不在保修范围之内。请阅 读并遵循产品附带的安全说明。

小心:为确保正常的系统冷却,必须在任何未占用的内存插槽中安装内存 模块挡板。只有要在这些插槽中安装内存时,才可卸除内存模块挡板。

- 1 关闭系统和所有连接的外围设备,并断开系统与电源插座的连接。
- <span id="page-91-1"></span>2 打开系统护盖。请参阅第 75 页上的 "[打开系统护](#page-74-0)盖"。
- 3 卸下扩充卡支脚。请参阅第 77 页上的 "卸下[扩充卡支脚"](#page-76-0)。
- 4 卸下冷却导流罩。请参阅第 78 页上的 "卸下冷却导[流罩"](#page-77-0)。
- 5 找到内存模块插槽的位置。请参阅图 [6-1](#page-137-0)。
- 6 从要用于安装内存模块的插槽中卸下内存模块挡片。
- 7 向外按压插槽两端的弹出卡舌,直至内存模块挡片从插槽中弹出。 请参阅图 [3-14](#page-92-0)。

■ 注: 请保存好卸下的所有内存模块挡板, 以备后用。

- <span id="page-92-1"></span>8 向外下方按内存模块插槽上的弹出卡舌 (如图 [3-14](#page-92-0) 所示),以便将内 存模块插入插槽。
- 9 仅抓住内存模块卡的两边,确保不要触碰内存模块中间。

#### <span id="page-92-0"></span>图 3-14. 安装和卸下内存模块

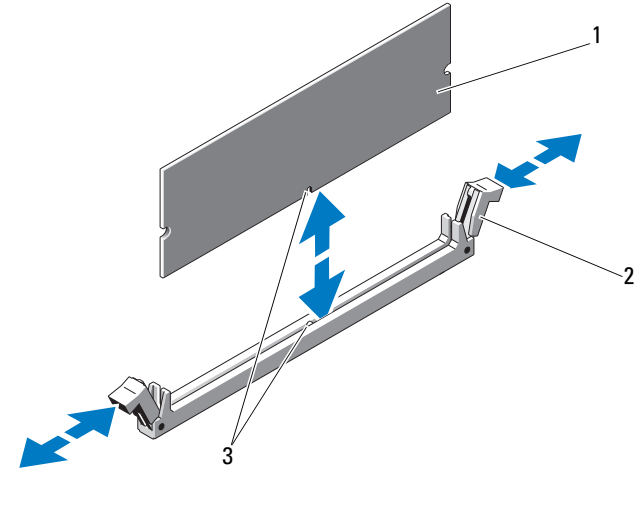

1 内存模块 2 内存模块插槽弹出卡舌 (2 个)

3 定位卡锁

10 将内存模块的边缘连接器与内存模块插槽的定位卡锁对准,并将内存 模块插入插槽。

#### ■ 注: 内存模块插槽有定位卡锁, 使内存模块只能从一个方向安装到插 槽中。

<span id="page-92-2"></span>11 用拇指按下内存模块以将内存模块锁定在插槽中。

如果内存模块已在插槽中正确就位,则内存模块插槽上的弹出卡舌应 与已安装内存模块的其它插槽上的弹出卡舌对准。

- 12 重复此过程的[步骤](#page-92-1) 8 [至步骤](#page-92-2) 11 以安装其余的内存模块。请参阅表 [3-1](#page-91-0)。
- 13 装回冷却导流罩。请参阅第 79 页上的 "安装冷却导[流罩"](#page-78-1)。
- 14 重新装上扩充卡支脚。请参阅第 77 页上的 "安装[扩充卡支脚"](#page-76-1)。
- 15 合上系统护盖。请参阅第 76 页上的 "[合上系统护](#page-75-1)盖"。
- 16 在平坦稳定的表面上将系统垂直放置。
- 17 重新连接所有外围设备,然后将系统连接至电源插座。
- <span id="page-93-0"></span>18 启动系统,按 <F2> 键进入系统设置程序,检查 System Setup (系统 设置)主屏幕上的 System Memory (系统内存)设置。 系统应该已经更改了该值,以反映新安装的内存。
- 19 如果该值不正确,则可能有一个或多个内存模块未正确安装。重复此 过程[的步骤](#page-91-1) 2 [至步骤](#page-93-0) 18,检查以确保内存模块已在各自的插槽中稳固 就位。
- 20 运行系统诊断程序中的系统内存检测程序。请参阅第 133 页[上的](#page-132-0) "运 [行系统诊断程序](#page-132-0)"。

#### 卸下内存模块

- 警告:在关闭系统电源后的一段时间内,内存模块摸上去会很烫。在操作 内存模块之前,先等待一段时间以使其冷却。抓住内存模块卡的边缘,避免 触碰内存模块上的组件。
- $\bigwedge$  小心:多数维修只能由经认证的维修技术人员进行。您只能根据产品说明文 件中的授权,或者在联机或电话服务和支持小组的指导下,进行故障排除和 简单的维修。未经 Dell 授权的维修所造成的损坏不在保修范围之内。请阅读 并遵循产品附带的安全说明。
- $\bigwedge$  小心:为确保正常的系统冷却,必须在任何未占用的内存插槽中安装内存 模块挡板。只有要在这些插槽中安装内存时,才可卸除内存模块挡板。
	- 1 关闭系统和所有连接的外围设备,并断开系统与电源插座的连接。
	- 2 打开系统护盖。请参阅第 75 页上的 "[打开系统护](#page-74-0)盖"。
	- 3 卸下扩充卡支脚。请参阅第 77 页上的 "卸下[扩充卡支脚"](#page-76-0)。
	- 4 卸下冷却导流罩。请参阅第 78 页上的 "卸下冷却导[流罩"](#page-77-0)。
	- 5 找到内存模块插槽的位置。请参阅图 [6-1](#page-137-0)。

6 向下并向外按压插槽两端的弹出卡舌,直至内存模块从插槽中弹出。 请参阅图 [3-14](#page-92-0)。 仅抓住内存模块卡的两边,确保不要触碰内存模块中间。

### ■ 注: 如果不重新装上内存模块, 请在插槽中插入内存模块挡片。

- 7 装回冷却导流罩。请参阅第 79 页上的 "安装冷却导[流罩"](#page-78-1)。
- 8 重新装上扩充卡支脚。第 77 页上的 "安装[扩充卡支脚"](#page-76-1)。
- 9 合上系统护盖。请参阅第 76 页上的 "[合上系统护](#page-75-1)盖"。
- 10 在平坦稳定的表面上将系统垂直放置。
- 11 重新连接所有外围设备,然后将系统连接至电源插座。
- 12 打开系统和已连接的外围设备。

# 扩充卡

#### <span id="page-94-0"></span>扩充卡安装原则

系统支持五个 PCIe 第 2 代扩充卡。要识别扩充槽, 请参阅图 [6-1](#page-137-0)。

- 扩充槽支持一个全长以及四个半长插卡。
- 扩充卡插槽不是热插拔型。
- $\bigwedge$  小心:为了确保正常冷却,两种扩充卡中只有一种的功率消耗可以高于 15W (最高为 25W),不包括集成存储控制器。
- 表 [3-2](#page-95-0) 提供了安装扩充卡的指南,以确保正常冷却和安装。最高优先级 的扩充卡应根据列出的插槽优先级首先安装。其它所有扩充卡都应按 照插卡优先级和插槽优先级的顺序安装。

#### <span id="page-95-0"></span>表 3-2. 扩充卡安装优先级

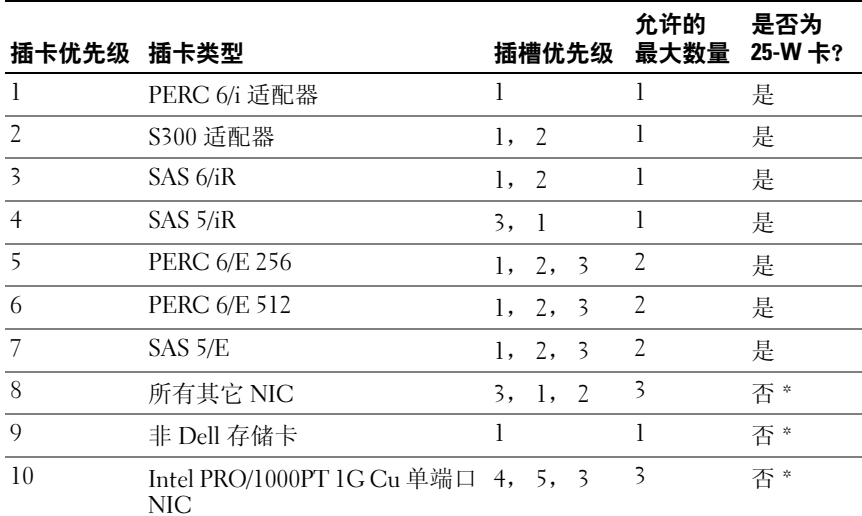

\* 请参阅此扩充卡的说明文件,以确定最大功率是否超过 15W。所有超过 15W 的扩充卡都 会受一个 25W 扩充卡的限制的影响。

## <span id="page-95-1"></span>安装扩充卡

小心:多数维修只能由经认证的维修技术人员进行。您只能根据产品说明 文件中的授权,或者在联机或电话服务和支持小组的指导下,进行故障排除 和简单的维修。未经 Dell 授权的维修所造成的损坏不在保修范围之内。请阅 读并遵循产品附带的安全说明。

■ 注: 在安装任何扩充卡之前, 请参阅第95 [页上的 "扩充卡安装原则"。](#page-94-0)

- 1 关闭系统,包括所有已连接的外围设备,并断开系统与电源插座和外 围设备的连接。
- 2 打开系统护盖。请参阅第 75 页上的 "[打开系统护](#page-74-0)盖"。
- 3 卸下扩充卡支脚。请参阅第 77 页上的 "卸下[扩充卡支脚](#page-76-0)"。
- 4 如果要安装新插卡,请卸下填充挡片。
- 5 打开插槽旁的扩充卡闩锁。请参阅图 [3-15](#page-97-0)。
	- 24 注: 请保管好此挡片, 以便卸下扩充卡后使用。您必须在闲置的扩充 卡插槽中安装填充挡片,以维护美国联邦通信委员会 (FCC)对本系统 的认证。挡片还可以防止灰尘进入系统,并有助于系统内部的正常冷 却和通风。

6 准备好要安装的插卡。

有关配置插卡、进行内部连接或其它根据系统对插卡进行自定义的信 息,请参阅插卡附带的说明文件。

- 7 如果要安装全长扩充卡 (插槽 2),则将卡末端插入扩充卡导轨。
- 8 将插卡插入系统板上的扩充卡连接器, 然后用力按压。确保将插卡的 金属卡舌插入扩充卡卡舌插槽。请参阅图 [3-15](#page-97-0)。
- 9 关闭扩充卡闩锁,将插卡固定在系统中。
- 小心:请勿使插卡电缆布线经过插卡的上方或后面。在插卡上方布线会导 致系统护盖无法正常关闭,或者导致设备损坏。
- 10 连接新插卡的所有扩充卡电缆。 有关电缆连接的说明,请参阅插卡附带的说明文件。
- 11 重新装上扩充卡支脚。请参阅第 77 页上的 "安装[扩充卡支脚"](#page-76-1)。
- 12 合上系统护盖。请参阅第 76 页上的 "[合上系统护](#page-75-1)盖"。
- 13 在平坦稳定的表面上将系统垂直放置。
- 14 重新连接所有外围设备,然后将系统连接至电源插座。
- 15 打开系统和已连接的外围设备。
- 16 按照插卡说明文件中的说明,安装插卡所需的任何设备驱动程序。

<span id="page-97-0"></span>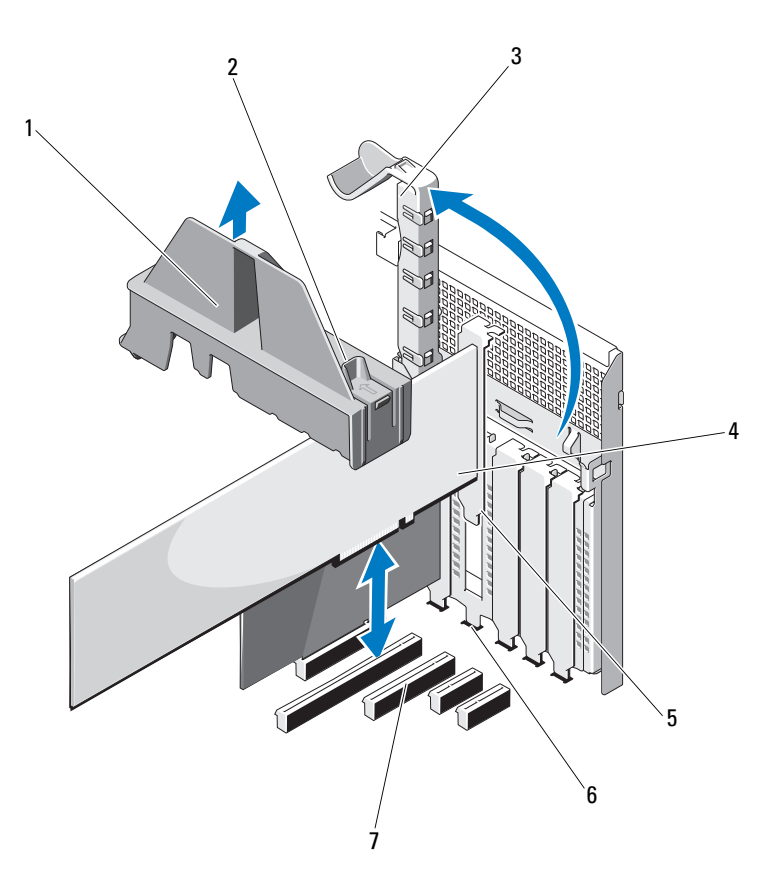

- 
- 扩充卡闩锁 4 扩充卡
- 
- 
- 扩充卡连接器
- 扩充卡支脚 2 扩充卡支脚触点 (2 个)
	-
- 扩充卡卡舌 6 扩充卡卡舌插槽

#### <span id="page-98-0"></span>卸下扩充卡

小心:多数维修只能由经认证的维修技术人员进行。您只能根据产品说明 文件中的授权,或者在联机或电话服务和支持小组的指导下,进行故障排除 和简单的维修。未经 Dell 授权的维修所造成的损坏不在保修范围之内。请阅 读并遵循产品附带的安全说明。

- 1 关闭系统, 包括所有已连接的外围设备, 并断开系统与电源插座和外 围设备的连接。
- 2 打开系统护盖。请参阅第 75 页上的 "[打开系统护](#page-74-0)盖"。
- 3 卸下扩充卡支脚。请参阅第 77 页上的 "卸下[扩充卡支脚](#page-76-0)"。
- 4 断开所有与扩充卡相连的电缆。
- 5 打开插槽旁的扩充卡闩锁。请参阅图 [3-15](#page-97-0)。
- 6 抓住扩充卡顶部两角, 小心地将插卡从扩充卡连接器中拉出。
- 7 如果您要永久取下该插卡,请在闲置的插卡插槽中安装填充挡片。

- 8 打开插槽旁的扩充卡闩锁。请参阅图 [3-15](#page-97-0)。
- 9 重新装上扩充卡支脚。请参阅第 77 页上的 "安装[扩充卡支脚"](#page-76-1)。
- 10 合上系统护盖。请参阅第 76 页上的 "[合上系统护](#page-75-1)盖"。
- 11 在平坦稳定的表面上将系统垂直放置。
- 12 重新连接所有外围设备,然后将系统连接至电源插座。
- 13 打开系统和已连接的外围设备。
- 14 从操作系统中卸载插卡的设备驱动程序。

<sup>■</sup> 注: 您必须在闲置的扩充卡插槽中安装填充挡片, 以维护 FCC 对本系 统的认证。挡片还可以防止灰尘进入系统,并有助于系统内部的正常 冷却和通风。

# iDRAC6 扩充卡 (可选)

## 安装 iDRAC6 Express 卡

- 小心:多数维修只能由经认证的维修技术人员进行。您只能根据产品说明 文件中的授权,或者在联机或电话服务和支持小组的指导下,进行故障排除 和简单的维修。未经 Dell 授权的维修所造成的损坏不在保修范围之内。请阅 读并遵循产品附带的安全说明。
	- 1 关闭系统和所有连接的外围设备,并断开系统与电源插座的连接。
	- 2 打开系统护盖。请参阅第 75 页上的 "[打开系统护](#page-74-0)盖"。
	- 3 将集成 Dell 远程访问控制器 6 (iDRAC6) Express 卡上的槽口插入到 系统板上的固定夹中。
	- 4 将卡的前边缘对准系统板上的连接器。请参阅图 [3-16](#page-99-0) 以了解连接器的 位置。
	- 5 将卡往下按,直到它完全就位。请参阅图 [3-16](#page-99-0)。 插卡前部完全就位后,塑料定位器卡舌会卡住托架的边缘。

#### <span id="page-99-0"></span>图 3-16. 安装或卸下 iDRAC6 Express 卡 (可选)

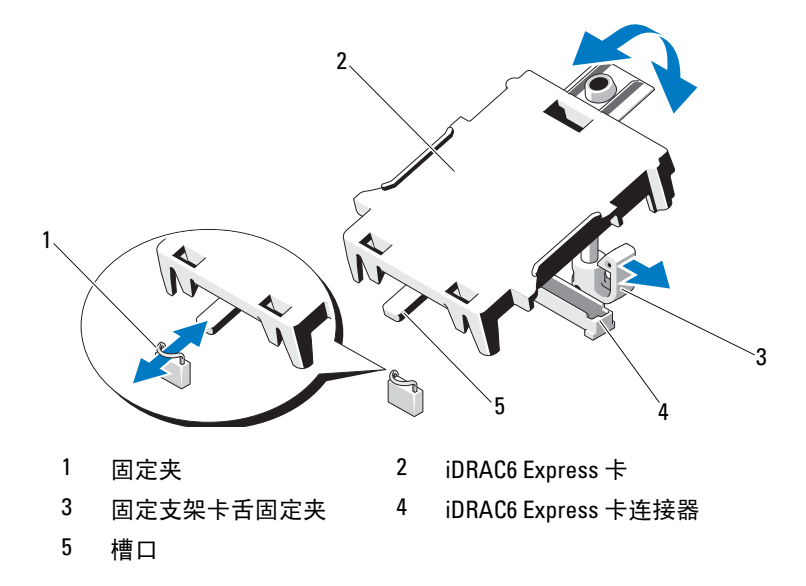

- 6 合上系统护盖。请参阅第 76 页上的 "[合上系统护](#page-75-1)盖"。
- 7 在平坦稳定的表面上将系统垂直放置。
- 8 重新连接所有外围设备,然后将系统连接至电源插座。
- 9 打开系统和已连接的外围设备。

#### 卸下 iDRAC6 Express 卡 (可选)

- 小心:多数维修只能由经认证的维修技术人员进行。您只能根据产品说明 文件中的授权,或者在联机或电话服务和支持小组的指导下,进行故障排除 和简单的维修。未经 Dell 授权的维修所造成的损坏不在保修范围之内。请阅 读并遵循产品附带的安全说明。
	- 1 关闭系统和所有连接的外围设备,并断开系统与电源插座的连接。
	- 2 打开系统护盖。请参阅第 75 页上的 "[打开系统护](#page-74-0)盖"。
	- 3 将卡前边缘的固定支架卡舌稍稍向后拉出,然后轻轻地将卡提起, 使其脱离固定支架。请参阅图 [3-16](#page-99-0)。 当支架从定位器释放出来后,插卡下方的连接器将与系统板连接器 脱离。
	- 4 调整插卡的角度,以便卡的槽口可以滑入系统板的槽口。
	- 5 合上系统护盖。请参阅第 76 页上的 "[合上系统护](#page-75-1)盖"。
	- 6 在平坦稳定的表面上将系统垂直放置。
	- 7 重新连接所有外围设备,然后将系统连接至电源插座。
	- 8 打开系统和已连接的外围设备。

## 内部 USB 存储钥匙

系统中安装的可选 USB 存储钥匙可用作引导设备、安全保护密钥或大容 量存储设备。 USB 连接器必须通过系统设置程序中 Integrated Devices (集成设备)屏幕的 Internal USB Port (内部 USB 端口) 选项讲行启用。 要从 USB 存储钥匙中引导, 必须为 USB 存储钥匙配置一个引导映像, 然 后在系统设置程序的引导顺序中指定 USB 存储钥匙。

小心:多数维修只能由经认证的维修技术人员进行。您只能根据产品说明 文件中的授权,或者在联机或电话服务和支持小组的指导下,进行故障排除 和简单的维修。未经 Dell 授权的维修所造成的损坏不在保修范围之内。请阅 读并遵循产品附带的安全说明。

- 关闭系统和所有连接的外围设备,并断开系统与电源插座的连接。
- 打开系统护盖。请参阅第 75 页上的 "[打开系统护](#page-74-0)盖"。
- 在系统板上找到 USB 连接器。请参阅图 [6-1](#page-137-0)。
- 将 USB 存储钥匙插入到 USB 连接器中。请参阅图 [3-17](#page-101-0)。
- 合上系统护盖。请参阅第 76 页上的 "[合上系统护](#page-75-1)盖"。
- 在平坦稳定的表面上将系统垂直放置。
- 7 重新连接所有外围设备,然后将系统连接至电源插座。
- 打开系统和已连接的外围设备。
- 进入系统设置程序,并验证系统是否检测到 USB 钥匙。请参阅第 [48](#page-47-0) 页 上的 "[进入系统设置程序](#page-47-0)"。

#### <span id="page-101-0"></span>图 3-17. 卸下或安装 USB 存储钥匙

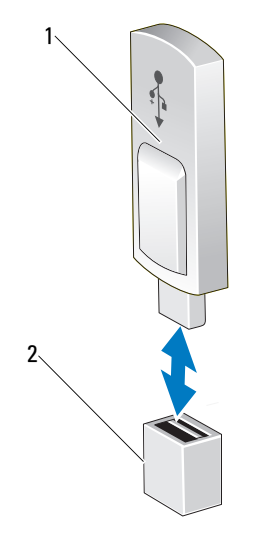

1 USB 存储钥匙 2 USB 存储钥匙连接器

# 处理器

#### 卸下处理器

- 小心:多数维修只能由经认证的维修技术人员进行。您只能根据产品说明 文件中的授权,或者在联机或电话服务和支持小组的指导下,进行故障排除 和简单的维修。未经 Dell 授权的维修所造成的损坏不在保修范围之内。请阅 读并遵循产品附带的安全说明。
	- 1 在升级系统之前,请先从 support.dell.com 下载最新的系统 BIOS 版 本,按照下载的压缩文件中的说明在系统上安装更新。
	- 2 关闭系统和所有连接的外围设备,并断开系统与电源插座的连接。与 交流电源断开连接时,请按住电源按钮三秒钟以便完全释放系统残留 的电量, 然后再卸下护盖。

■ 注: 拆装系统内部组件时, 建议始终使用防静电垫和防静电腕带。

- 3 打开系统护盖。请参阅第 75 页上的 "[打开系统护](#page-74-0)盖"。
- 4 卸下扩充卡支脚。请参阅第 77 页上的 "卸下[扩充卡支脚"](#page-76-0)。
- 5 卸下冷却导流罩。请参阅第 78 页上的 "卸下冷却导[流罩"](#page-77-0)。

警告:在关闭系统电源后的一段时间内,散热器和处理器摸上去会很烫。 在处理散热器和处理器之前,先等待其冷却。

 $\bigwedge$  小心:切勿从处理器上卸下散热器,除非您要卸下处理器。必须配备散热 器才能维持适当的温度条件。

- <span id="page-102-0"></span>6 使用 2 号梅花槽螺丝刀拧松其中一个散热器固定螺钉。请参阅图 [3-18](#page-103-0)。
- <span id="page-102-1"></span>7 等待 30 秒钟,以使散热器从处理器上松开。
- 8 重复执[行步骤](#page-102-0) 6 [和步骤](#page-102-1) 7, 拧下三个散执器固定螺钉。
- 9 轻轻将散热器提离处理器,并将其倒置放置在一边 (导热油脂面 朝上)。

#### <span id="page-103-0"></span>图 3-18. 安装和卸下散热器

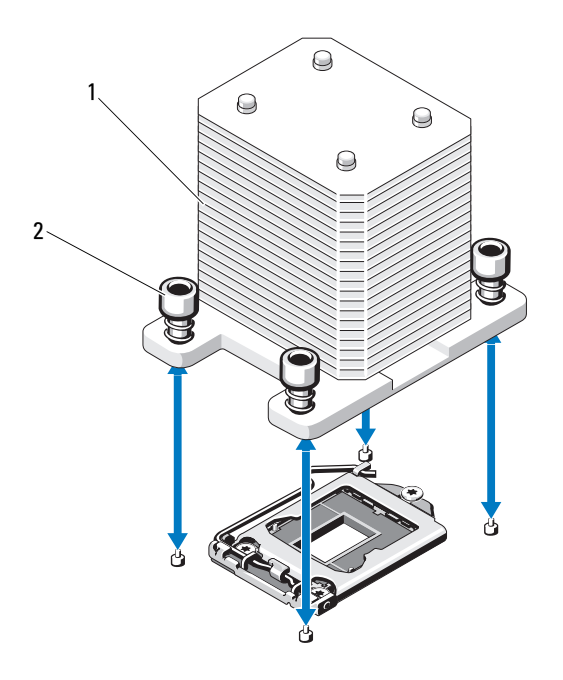

1 散热器 2 散热器固定螺钉 (4 颗)

小心:留在插槽中的处理器承受着强大的压力。请注意,如果抓得不紧, ————————————————————<br>释放拉杆可能会突然弹起。

- 10 用拇指牢牢按住处理器插槽释放拉杆,然后通过在卡舌之下向下按压 并拉出,从锁定位置释放拉杆。将拉杆向上旋转 90 度, 直至处理器从 插槽中脱离。请参阅图 [3-19](#page-104-0)。
- 11 通过处理器护盖上的卡舌向上旋转护盖使其脱离。请参阅图 [3-19](#page-104-0)。

<span id="page-104-0"></span>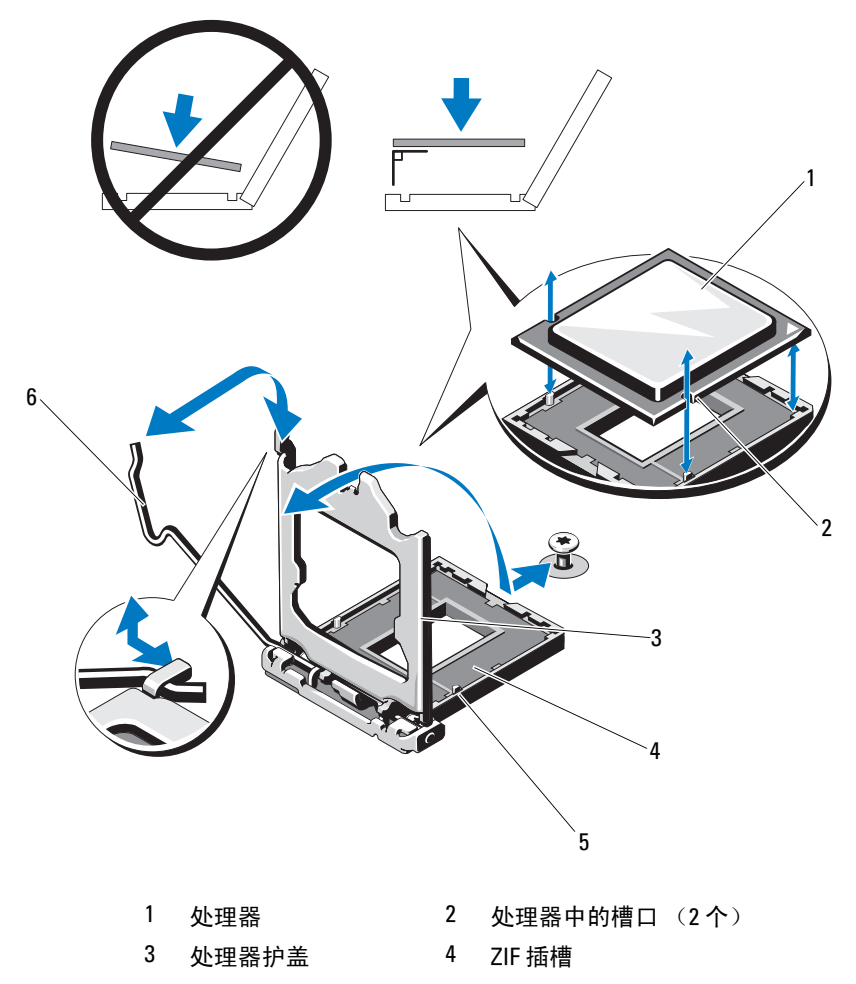

- 插槽卡锁 (2 个) 6 插槽释放拉杆
- $\bigwedge$  小心:卸下处理器时,请注意不要碰弯 ZIF 插槽上的任何插针。碰弯插针会 。<br>对系统板造成永久损坏。
- 12 小心地提起处理器,将其从插槽中取出,并使释放拉杆竖直向上,以 便在插槽中安装新的处理器。
- 13 卸下处理器后,将其放在防静电的容器中以供重新使用、退回或临时 存放。
	- 4 注: 请勿触摸处理器的。只能触摸处理器的侧边缘。如果要永久 卸除处理器,必须在 CPU 插槽中安装处理器挡片和散热器挡片,以确 保系统正常冷却。
- 14 添加挡片的方法与安装处理器类似。请参阅第 106 页上的 "[安装处理](#page-105-0) [器](#page-105-0)"。

#### <span id="page-105-0"></span>安装处理器

- 1 打开新处理器的包装。
- 2 将处理器与 ZIF 插槽中的插槽卡锁对准。请参阅图 [3-19](#page-104-0)。
- 3 将处理器安装在插槽中。
- $\bigwedge$  小心:处理器放置不正确会永久性地损坏系统板或处理器。请注意不要弯 曲插槽上的插针。
- 4 处理器插槽中的释放拉杆处于打开位置时, 将处理器与插槽卡锁锁对 齐,然后将处理器轻轻地插入插槽中。
- 小心:在插入处理器时,切勿用力过猛。如果处理器的位置正确,它会顺 利卡入插槽。
	- 5 合上处理器护盖。
	- 6 向下转动插槽释放拉杆,直至其卡入到位。
	- 7 使用干净、不起毛的软布擦去散热器上的导热油脂。
	- 8 打开处理器套件附带的油脂包并将导热油脂均匀地涂在新处理器顶部。
	- 9 将散热器放置在处理器上。请参阅图 [3-19](#page-104-0)。
- 10 使用 2 号梅花槽螺丝刀,拧紧散热器固定螺钉。请参阅图 [3-18](#page-103-0)。
- 11 装回冷却导流罩。请参阅第 79 页上的 "安装冷却导[流罩"](#page-78-1)。
- 12 重新装上扩充卡支脚。请参阅第 77 页上的 "安装[扩充卡支脚"](#page-76-1)。
- 13 合上系统护盖。请参阅第 76 页上的 "[合上系统护](#page-75-1)盖"。
- 14 在平坦稳定的表面上将系统垂直放置。
- 15 重新连接所有外围设备, 然后将系统连接至电源插座。
- 16 打开系统和已连接的外围设备。

#### 106 | 安装系统组件

- 17 按 <F2> 键进入系统设置程序,并检查处理器信息是否与新的系统配置 相匹配。请参阅第 48 页上的 "[进入系统设置程序](#page-47-0)"。
- 18 运行系统诊断程序,验证新处理器是否可以正常运行。有关运行诊断程 序的信息,请参阅第 134 页上的 "运行嵌入式[系统诊断程序](#page-133-0)"。

## 系统电池

该系统电池为 3.0 伏 (V)币形电池。

## 更换系统电池

警告:未正确安装的新电池可能有爆裂的危险。请仅使用制造商建议的相 同或相当类型的电池进行更换。有关其它信息,请参阅安全说明。

- 小心:多数维修只能由经认证的维修技术人员进行。您只能根据产品说明 文件中的授权,或者在联机或电话服务和支持小组的指导下,进行故障排除 和简单的维修。未经 Dell 授权的维修所造成的损坏不在保修范围之内。请阅 读并遵循产品附带的安全说明。
	- 1 关闭系统和所有连接的外围设备,并断开系统与电源插座的连接。
	- 2 打开系统护盖。请参阅第 75 页上的 "[打开系统护](#page-74-0)盖"。
	- 3 重新装上扩充卡支脚。请参阅第 77 页上的 "安装[扩充卡支脚"](#page-76-1)。

#### 图 3-20. 更换系统电池

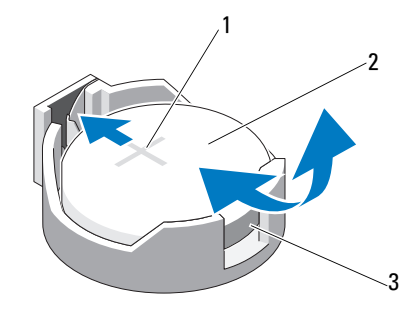

1 电池连接器的正极端 2 系统电池

3 电池连接器的负极端

- 4 从插槽 1 中卸下 PCIe 扩充卡。请参阅第 99 页上的 "卸下[扩充卡"](#page-98-0)。
- 5 找到电池槽。请参阅第 138 页上的 "系统板[连接器](#page-137-1)"。

/\ 小心:为避免损坏电池连接器,在安装或卸下电池时必须稳固支撑连接器。

- 6 通过稳固地向下按电池连接器的正极端来支撑连接器。
- 7 将电池按向连接器的正极端,然后从连接器的负极端将电池向上撬出 固定卡舌。
- 8 通过稳固地向下按电池连接器的正极端来安装新电池。
- 9 拿住电池并使其"+"面朝上, 将其滑入连接器正极端的固定卡 舌下。
- 10 竖直向下将电池按入连接器,直至其卡入到位。
- 11 安装扩充卡。请参阅第 96 页上的 "安装[扩充卡"](#page-95-1)。
- 12 安装扩充卡支脚。请参阅第 77 页上的 "安装[扩充卡支脚"](#page-76-1)。
- 13 合上系统护盖。请参阅第 76 页上的 "[合上系统护](#page-75-1)盖"。
- 14 在平坦稳定的表面上将系统垂直放置。
- 15 重新连接所有外围设备,然后将系统连接至电源插座。
- 16 打开系统和已连接的外围设备。
- 17 进入系统设置程序,以确认电池是否可以正常运行。请参阅第 [48](#page-47-0) 页上 的 "[进入系统设置程序](#page-47-0)"。
- 18 在系统设置程序的 Time (时间)和 Date (日期)字段中输入正确的 时间和日期。
- 19 退出系统设置程序。
## <span id="page-108-1"></span>机箱防盗开关

#### 卸下机箱防盗开关

- 小心:多数维修只能由经认证的维修技术人员进行。您只能根据产品说明 文件中的授权,或者在联机或电话服务和支持小组的指导下,进行故障排除 和简单的维修。未经 Dell 授权的维修所造成的损坏不在保修范围之内。请阅 读并遵循产品附带的安全说明。
	- 1 关闭系统和已连接的外围设备,并断开系统与电源插座和外围设备的 连接。
	- 2 打开系统护盖。请参阅第 75 页上的 "[打开系统护](#page-74-0)盖"。
	- 3 从系统板上的连接器中拔下机箱防盗开关电缆。请参阅图 [3-21](#page-108-0)。
	- 4 将机箱防盗开关滑出固定支架槽口。

#### <span id="page-108-0"></span>图 3-21. 卸下和安装机箱防盗开关

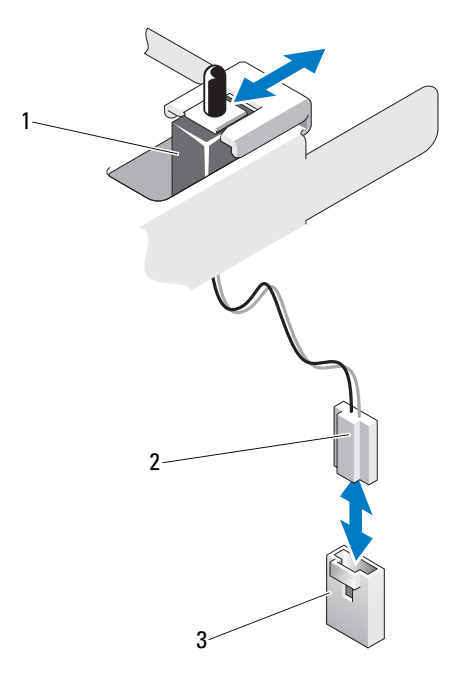

1 机箱防盗开关 2 机箱防盗开关电缆

3 系统板上的防盗连接器

#### 安装机箱防盗开关

- 1 将机箱防盗开关与固定支架槽口对准。请参阅图 [3-21](#page-108-0)。
- 2 将开关滑入到固定支架槽口中。请参阅图 [3-21](#page-108-0)。
- 3 将机箱防盗开关电缆连接至系统板上的连接器。
- 4 合上系统护盖。请参阅第 76 页上的 "[合上系统护](#page-75-0)盖"。
- 5 在平坦稳定的表面上将系统垂直放置。
- 6 重新连接所有外围设备,然后将系统连接至电源插座。
- 7 打开系统和已连接的外围设备。

## 控制面板部件

#### 卸下控制面板部件

- 小心:多数维修只能由经认证的维修技术人员进行。您只能根据产品说明 文件中的授权,或者在联机或电话服务和支持小组的指导下,进行故障排除 和简单的维修。未经 Dell 授权的维修所造成的损坏不在保修范围之内。请阅 读并遵循产品附带的安全说明。
	- 1 卸下挡板。请参阅第 71 页上的 "卸下前[挡板"](#page-70-0)。
	- 2 关闭系统和已连接的外围设备,并断开系统与电源插座和外围设备的 连接。
	- 3 打开系统护盖。请参阅第 75 页上的 "[打开系统护](#page-74-0)盖"。

小心:请勿通过拉电缆来拔出连接器。这样做可能会损坏电缆。

- 4 要断开控制面板部件电缆与系统板上连接器的连接,请按住电缆连接 器两端的金属卡舌。请参阅图 [3-22](#page-110-0)。
- 5 轻轻地使连接器脱离插槽。
- 6 使用梅花槽螺丝刀,卸下用于将控制面板部件固定到机箱的螺钉。 请参阅图 [3-22](#page-110-0)。
- 7 按住释放闩锁,然后将控制面板滑离机箱。

/ 小心: 请勿通过拉电缆来拔出连接器。这样做可能会损坏电缆。

- 8 要断开控制面板部件电缆与系统板上连接器的连接,请按住电缆连接 器两端的金属卡舌。请参阅图 [3-22](#page-110-0)。
- 9 轻轻地使连接器脱离插槽。

<span id="page-110-0"></span>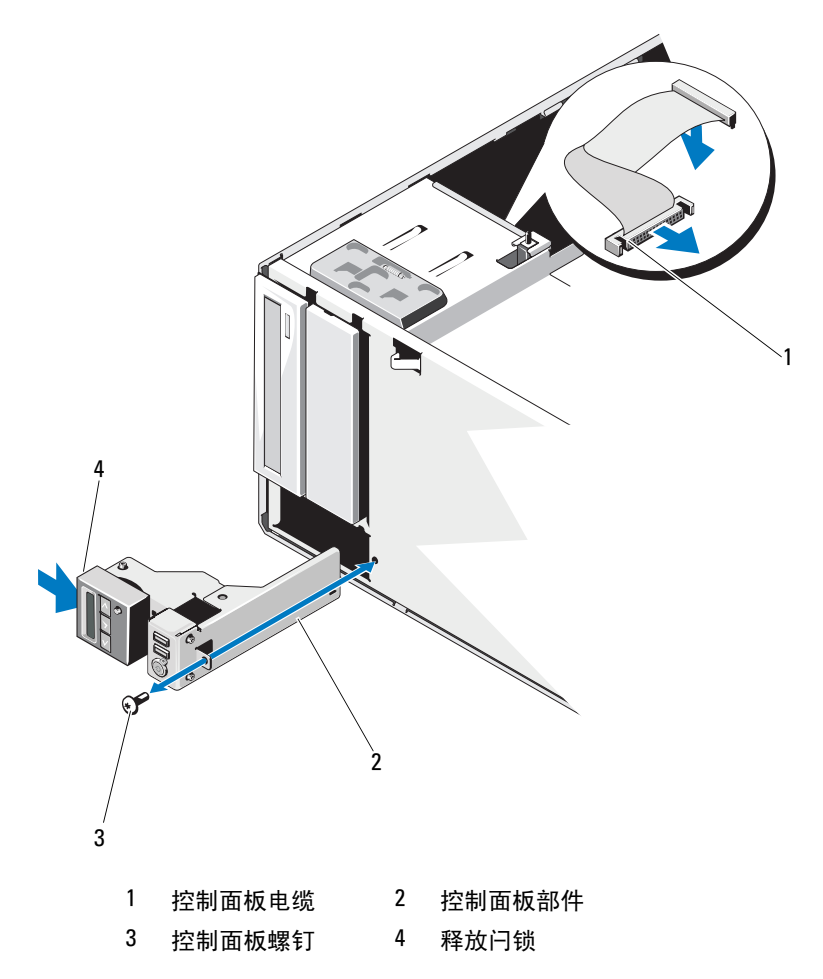

#### 安装控制面板部件

- 1 将控制面板轻轻按入机箱
- 2 将控制面板电缆连接至控制面板。
- 3 使用梅花槽螺丝刀拧上螺钉, 将控制面板部件固定到机箱。
- 4 将控制面板部件电缆连接至系统板。请参阅图 [3-22](#page-110-0)。
- 5 合上系统护盖。请参阅第 76 页上的 "[合上系统护](#page-75-0)盖"。
- 6 在平坦稳定的表面上将系统垂直放置。
- 7 重新装上前挡板。请参阅第 72 页上的 "[安装前](#page-71-0)挡板"。
- 8 重新连接所有外围设备,然后将系统连接至电源插座。
- 9 打开系统和已连接的外围设备。

## SATA 背板

#### 卸下 SATA 背板

- 小心:多数维修只能由经认证的维修技术人员进行。您只能根据产品说明 文件中的授权,或者在联机或电话服务和支持小组的指导下,进行故障排除 和简单的维修。未经 Dell 授权的维修所造成的损坏不在保修范围之内。请阅 读并遵循产品附带的安全说明。
	- 1 卸下前档板。请参阅第 71 页上的 "卸下前[挡板"](#page-70-0)。
	- 2 关闭系统和连接的外围设备,并断开系统与电源插座的连接。
	- 3 [打开系统护](#page-74-0)盖。请参阅第75页上的"打开系统护盖"。
- 小心:为了防止损坏驱动器和背板,您必须先从系统中卸下硬盘驱动器, 然后再卸下背板。
- 小心:您必须记下每个硬盘驱动器的编号并在卸下它们之前为其贴上临时 标签,以便将其装回到原来的位置。
	- 4 卸下所有硬盘驱动器。请参阅第 80 页[上的](#page-79-0) "硬盘驱动器"。
	- 5 断开所有连接到 SATA 背板的电缆, 包括 SATA A 电缆、用于 3.5 英寸 硬盘驱动器的 SATA B 电缆、背板电源电缆和数据电缆。请参阅 图 [3-23](#page-112-0)。
	- 6 要卸下 SATA 背板, 请拉出蓝色释放销并向上滑动背板。
	- 7 将背板从系统的正面拉出,直至固定插槽脱离机箱卡舌。

<span id="page-112-0"></span>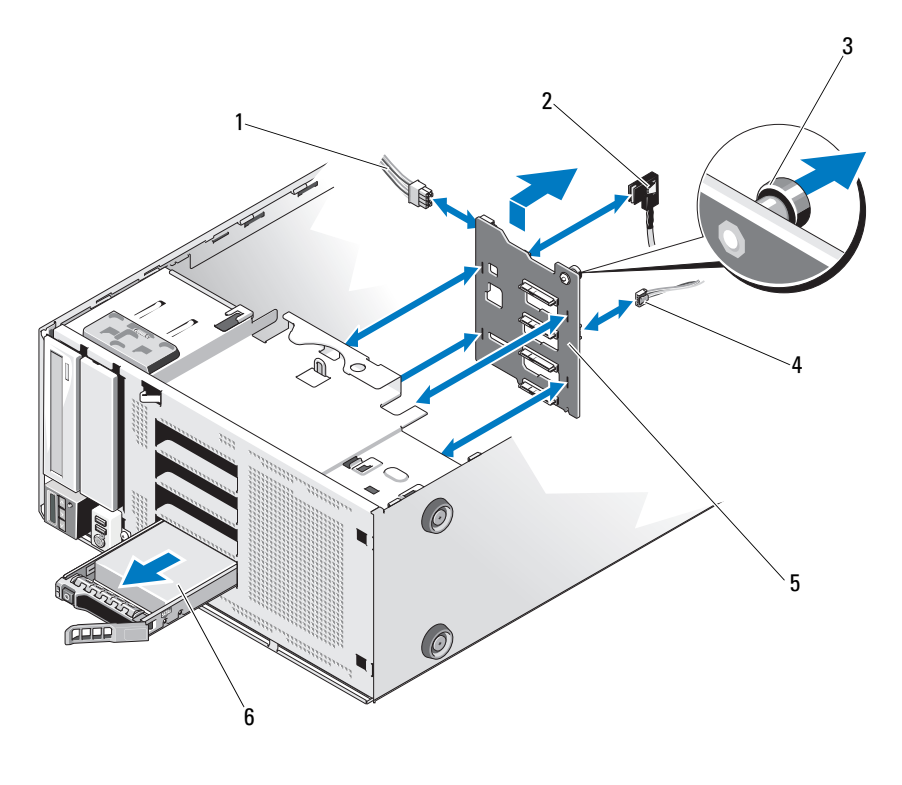

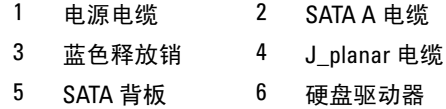

#### <span id="page-113-0"></span>安装 SATA 背板

- 1 将背板向下慢慢放入系统中,请小心操作以免损坏背板表面的组件。
- 2 将 SATA 背板上的插槽与机箱上的卡舌对齐。
- 3 向下滑动 SATA 背板, 直至释放稍卡入到位。请参阅图 [3-23](#page-112-0)。
- 4 将 SATA、数据和电源电缆连接至 SATA 背板。
- 5 将 SATA、数据和电源电缆连接至各自的连接器。请参阅图 [3-23](#page-112-0)。
- 6 将硬盘驱动器安装在其原始位置。请参阅第 82 页上的 "安装[热交换](#page-81-0)硬 盘驱[动器](#page-81-0)"。
- 7 合上系统护盖。请参阅第 76 页上的 "[合上系统护](#page-75-0)盖"。
- 8 重新装上前挡板。请参阅第 72 页上的 "[安装前](#page-71-0)挡板"。
- 9 在平坦稳定的表面上将系统垂直放置。
- 10 重新连接所有外围设备, 然后将系统连接至电源插座。
- 11 打开系统和已连接的外围设备。

### 系统板

#### 卸下系统板

- /\ 小心:多数维修只能由经认证的维修技术人员进行。您只能根据产品说明 文件中的授权,或者在联机或电话服务和支持小组的指导下,进行故障排除 和简单的维修。未经 Dell 授权的维修所造成的损坏不在保修范围之内。请阅 读并遵循产品附带的安全说明。
- 小心:如果使用带密钥的受信任程序模块 (TPM),则会在程序或系统设 置过程中提示您创建恢复密钥。确保创建并安全存储此恢复密钥。如果更换 此系统板,则必须在重新启动系统或程序时提供此恢复密钥,然后才能访**问** 硬盘驱动器上的加密数据。
	- 1 关闭系统,包括所有已连接的外围设备,并断开系统与电源插座和外 围设备的连接。
	- 2 打开系统护盖。请参阅第 75 页上的 "[打开系统护](#page-74-0)盖"。
	- 3 卸下扩充卡支脚。请参阅第 77 页上的 "卸下[扩充卡支脚"](#page-76-0)。
	- 4 卸下冷却导流罩。请参阅第 78 页上的 "卸下冷却导[流罩"](#page-77-0)。
	- 5 断开所有电缆与系统板的连接。

#### 114 | 安装系统组件

- 6 根据具体情况,卸下所有扩充卡和任何连接的电缆。请参阅第 [99](#page-98-0) 页上 的 "卸下[扩充卡"](#page-98-0)。
- 7 根据具体情况,卸下 iDRAC6 Express 卡。请参阅第 [101](#page-100-0) 页上的"卸下 [iDRAC6 Express](#page-100-0) 卡 (可选)"。
- 8 如果需要,断开 SATA 背板上的电缆连接。
- 9 卸下所有内存模块和内存挡片。请参阅第 94 页上的 "卸[下内存](#page-93-0)模 [块"](#page-93-0)。

■ 注: 为确保能正确地重新安装内存模块, 请记录内存模块插槽的位置。

10 卸下系统风扇。请参阅第 89 页上的 "卸[下系统](#page-88-0)风扇"。

#### $\bigwedge$ 、警告:运行期间散热器会变热。为避免烫伤,请确保系统有足够的时间冷 却,然后再卸下系统板。

- 11 卸下散热器和处理器。请参阅第 103 页上的 "卸[下处理器](#page-102-0)"。
- 12 将所有松散的电缆全部布置到远离系统板边缘的位置。
- 13 要卸下系统板,请使用梅花槽螺丝刀卸下系统板上的所有螺钉。 请参阅图 [3-24](#page-115-0)。
- 14 按住系统板上的两个触点,同时向系统前部滑动系统板。请参阅 图 [3-24](#page-115-0)。
- 15 从机箱上提出系统板。

#### <span id="page-115-0"></span>图 3-24. 卸下和安装系统板

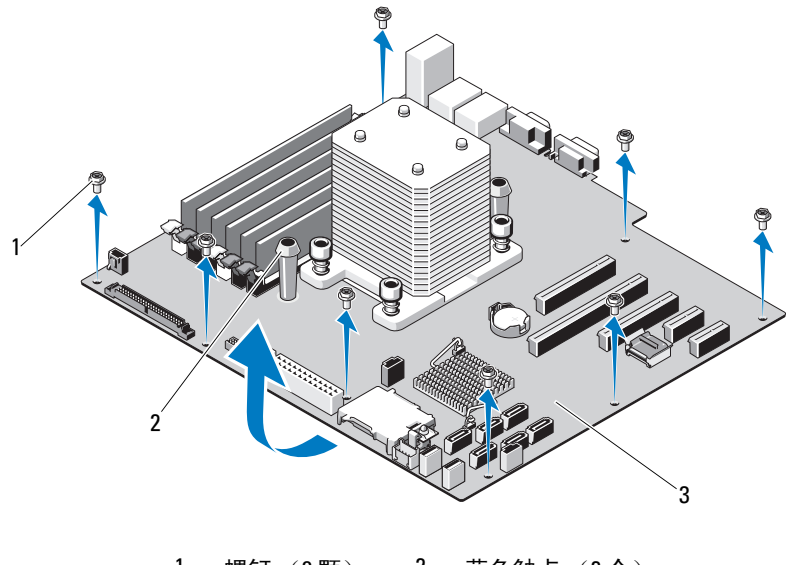

1 螺钉 (8 颗) 2 蓝色触点 (2 个)

#### 安装系统板

- 小心:多数维修只能由经认证的维修技术人员进行。您只能根据产品说明 文件中的授权,或者在联机或电话服务和支持小组的指导下,进行故障排除 和简单的维修。未经 Dell 授权的维修所造成的损坏不在保修范围之内。请阅 读并遵循产品附带的安全说明。
	- 1 拆开新系统板的包装,然后除去处理器护盖上的标签。
	- 2 除夫标签,将它们粘贴在机箱的前部。
	- 3 要更换系统板,请通过按住蓝色触点来拿住系统板。
	- 4 将系统板上的螺孔和箱上的螺孔对准,将系统板向下放入机箱中。
	- 5 将系统板滑入系统背部,然后将连接器插入机箱中的凹口。
	- 6 使用梅花槽螺丝刀拧紧螺钉。
	- 7 如果适用,装回 SATA 背板。请参阅第 114 页上的 "安装 [SATA](#page-113-0) 背 [板"](#page-113-0)。
	- 8 重新安装散热器和处理器。请参阅第 106 页上的 "[安装处理器](#page-105-0)"。
- 116 | 安装系统组件

<sup>3</sup> 系统板

- 9 重新[安装系统](#page-90-0)风扇。请参阅第91页上的"安装系统风扇"。
- 10 重新安装所有内存模块和内存挡片。请参阅第 92 页上的 "[安装内存](#page-91-0)模 [块"](#page-91-0)。
- 11 根据具体情况,重新安装 iDRAC6 Express 卡。请参阅第 [100](#page-99-0) 页上的 "安装 [iDRAC6 Express](#page-99-0) 卡"。
- 12 根据具体情况, 重新[安装](#page-95-0)所有扩充卡。请参阅第96页上的"安装扩充 [卡"](#page-95-0)。
- 13 将所有电缆连接至系统板。
- 14 装回冷却导流罩。请参阅第 79 页上的 "安装冷却导[流罩"](#page-78-0)。
- 15 重新装上扩充卡支脚。请参阅第 77 页上的 "安装[扩充卡支脚"](#page-76-1)。
- 16 合上系统护盖。请参阅第 76 页上的 "[合上系统护](#page-75-0)盖"。
- 17 在平坦稳定的表面上将系统垂直放置。
- 18 重新连接所有外围设备,然后将系统连接至电源插座。
- 19 打开系统和已连接的外围设备。
- 注: 若要验证新处理器是否可以正常运行, 请参阅第 133 [页上的 "](#page-132-0)运行系 [统诊断程序"](#page-132-0)。有关运行诊断程序的信息,请参阅第134页上的"运行嵌入 [式系统诊断程序"](#page-133-0)。

118 | 安装系统组件

# 系统故障排除

## 安全第一 — 为您和您的系统着想

小心:多数维修只能由经认证的维修技术人员进行。您只能根据产品说明 文件中的授权,或者在联机或电话服务和支持小组的指导下,进行故障排除 和简单的维修。未经 Dell 授权的维修所造成的损坏不在保修范围之内。请阅 读并遵循产品附带的安全说明。

## 系统启动失败故障排除

在启动过程中,如果系统在出现视频图像或 LCD 信息之前停机,尤其是在 安装操作系统或重新配置系统硬件之后发生这种故障,请检查下列情况。

- 在通过 UEFI 引导管理器安装操作系统后,如果将系统引导至 BIOS 引 导模式,系统便会挂起。反之亦然。您必须引导至您在安装操作系统 时所采用的引导模式。请参阅第 47 页上的 "[使用系统设置程序和](#page-46-0) UEFI [引导管理器](#page-46-0)"。
- 无效的内存配置可能导致系统启动时停机,并且无任何视频输出。请 参阅第 95 页上的 ["扩充卡"](#page-94-0)。

有关其它所有启动问题,请留意 LCD 面板信息和屏幕上显示的任何系统 信息。有关详情,请参阅第 22 页上的 "LCD [状态信息"](#page-21-0)和第 33 [页上的](#page-32-0) ["系统信息"。](#page-32-0)

## 外部连接故障排除

对任何外部设备进行故障排除之前,请确保所有外部电缆均已牢固地连接 至系统上的外部连接器。有关系统上的前面板连接器和背面板连接器的信 息,请参阅图 [1-1](#page-11-0) 和图 [1-3](#page-17-0)。

## 视频子系统故障排除

- 1 检查显示器与系统和电源的连接。
- 2 检查系统到显示器之间的视频接口连线。
- 3 运行相应的联机诊断检测程序。请参阅第 133 页上的 "[使用联](#page-132-1)机诊断 [程序](#page-132-1)"。 如果检测程序运行成功,则问题与视频硬件无关。

如果检测程序运行失败,请参阅第 143 页上的 "[获得帮助](#page-142-0)"。

#### USB 设备故障排除

- 1 使用下列步骤对 USB 键盘和 / 或鼠标进行故障排除。对于其它 USB 设 备,请转至[步骤](#page-119-0) 2。
	- a 从系统中暂时拆除键盘和鼠标电缆,然后再重新连接。
	- b 将键盘 / 鼠标连接至系统另一面的 USB 端口。 如果问题得以解决,请重新启动系统,进入系统设置程序,检查是 否已启用不工作的 USB 端口。
	- c 将此键盘 / 鼠标更换为其它可正常工作的键盘 / 鼠标。 如果问题得以解决,请更换有故障的键盘 / 鼠标。

如果问题仍然存在,请继续执行下一步骤,开始对与系统相连的其 它 USB 设备进行故障排除。

<span id="page-119-0"></span>2 关闭所有连接的 USB 设备, 并断开其与系统的连接。

3 重新启动系统,如果键盘正常工作,则进入系统设置程序。验证是 否启用了所有 USB 端口。请参阅第 54 页上的 "[Integrated Devices](#page-53-0) (集[成设备\)屏幕"](#page-53-0)。 如果键盘不能正常工作,还可以使用远程访问。如果无法访问系统, 请参阅第 142 页上的 "禁用已忘[记的密码](#page-141-0)"中关于设置系统中 NVRAM\_CLR 跳线并将 BIOS 恢复至默认设置的说明。

- 4 重新连接, 每次打开一个 USB 设备的电源。
- 5 如果某一设备造成同一问题,请关闭该设备的电源,更换 USB 电缆, 然后再打开该设备的电源。 如果问题仍然存在,请更换此设备。 如果所有故障排除均失败,请参阅第 143 页上的 "[获得帮助](#page-142-0)"。

#### 120 | 系统故障排除

## 串行 I/O 设备故障排除

- 1 关闭系统和所有已连接至串行端口的外围设备。
- 2 将串行接口电缆更换为可正常工作的电缆,并打开系统和串行设备。 如果问题得以解决,则请更换接口电缆。
- 3 关闭系统和串行设备,将该设备更换为同类设备。
- 4 打开系统和串行设备。 如果问题得以解决,请更换串行设备。 如果问题仍然存在,请参阅第 143 页上的 "[获得帮助](#page-142-0)"。

#### NIC 故障排除

- 1 运行相应的联机诊断检测程序。请参阅第 133 页上的 "[使用联](#page-132-1)机诊断 [程序](#page-132-1)"。
- 2 重新启动系统,并检查与 NIC 控制器相关的任何系统信息。
- 3 查看 NIC 连接器上的相应指示灯。请参阅第 20 页上的 "[NIC](#page-19-0) 指示灯 代[码](#page-19-0)"。
	- 如果链路指示灯不亮,请检查所有电缆的连接。
	- 如果活动指示灯不亮,则网络驱动程序文件可能已损坏或丢失。 删除并重新安装驱动程序 (如果适用)。请参阅 NIC 的说明文件。
	- 如果可能,请更改自适应设置。
	- 使用交换机或集线器上的另一个连接器。 如果使用的是 NIC 卡而不是集成的 NIC,请参阅 NIC 卡说明文件。
- 4 确保安装了相应的驱动程序并捆绑了协议。请参阅 NIC 的说明文件。
- 5 进入系统设置程序, 确认已启用 NIC 端口。请参阅第 54 页[上的](#page-53-0) "[Integrated Devices](#page-53-0) (集成设备)屏幕"。
- 6 确保将网络上的 NIC、集线器和交换机设置为相同数据传输速率和双 工。请参阅每个网络设备的说明文件。
- 7 确保所有网络电缆的类型无误,并且未超出最大长度限制。 如果所有故障排除均失败,请参阅第 143 页上的 "[获得帮助](#page-142-0)"。

#### 系统故障排除 | 121

## 受潮系统故障排除

小心:多数维修只能由经认证的维修技术人员进行。您只能根据产品说明 文件中的授权,或者在联机或电话服务和支持小组的指导下,进行故障排除 和简单的维修。未经 Dell 授权的维修所造成的损坏不在保修范围之内。请阅 读并遵循产品附带的安全说明。

- 1 关闭系统和连接的外围设备,并断开系统与电源插座的连接。
- 2 打开系统护盖。请参阅第 75 页上的 "[打开系统护](#page-74-1)盖"。
- 3 拆除系统上的组件。请参阅第 69 页上的 "[安装系统组件](#page-68-0)"。
	- 硬盘驱动器
	- $\cdot$  SD  $\dagger$
	- USB 存储钥匙
	- 扩充卡
	- iDRAC6 Express 卡
	- 扩充卡
	- 电源设备
	- 系统风扇
	- 处理器和散热器
	- 内存模块
- 4 使系统彻底干燥至少 24 小时。
- 5 重新安装您在步骤 3 中卸下的组件。
- 6 合上系统护盖。请参阅第 76 页上的 "[合上系统护](#page-75-1)盖"。
- 7 将系统重新连接至电源插座,并打开系统和连接的外围设备。 如果系统未正常启动,请参阅第 143 页上的 "[获得帮助](#page-142-0)"。
- 8 如果系统正常启动,请关闭系统并重新安装所有卸下的扩充卡。请参 阅第 96 页上的 "安装[扩充卡"](#page-95-1)。
- 9 运行相应的联机诊断检测程序。请参阅第 133 页上的 "[使用联](#page-132-1)机诊断 [程序](#page-132-1)"。

如果检测程序运行失败,请参阅第 143 页上的 "[获得帮助](#page-142-0)"。

## 受损系统故障排除

小心:多数维修只能由经认证的维修技术人员进行。您只能根据产品说明 文件中的授权,或者在联机或电话服务和支持小组的指导下,进行故障排除 和简单的维修。未经 Dell 授权的维修所造成的损坏不在保修范围之内。请阅 读并遵循产品附带的安全说明。

- 1 关闭系统和连接的外围设备,并断开系统与电源插座的连接。
- 2 打开系统护盖。请参阅第 75 页上的 "[打开系统护](#page-74-1)盖"。
- 3 确保已正确安装以下组件:
	- 扩充卡
	- 电源设备
	- 风扇
	- 处理器和散热器
	- 内存模块
	- 硬盘驱动器托盘
- 4 确保所有电缆均已正确连接。
- 5 合上系统护盖。请参阅第 76 页上的 "[合上系统护](#page-75-1)盖"。
- 6 运行系统诊断程序中的系统板检测程序。请参阅第 [133](#page-132-1) 页上的 "使用 联机[诊断程序](#page-132-1)"。

如果检测程序运行失败,请参阅第 143 页上的 "[获得帮助](#page-142-0)"。

#### 系统电池故障排除

小心:多数维修只能由经认证的维修技术人员进行。您只能根据产品说明 文件中的授权,或者在联机或电话服务和支持小组的指导下,进行故障排除 和简单的维修。未经 Dell 授权的维修所造成的损坏不在保修范围之内。请阅 读并遵循产品附带的安全说明。

■ 注: 如果系统长期 (几个星期或几个月)关闭, 则 NVRAM 可能会丢失其系 统配置信息。这种情况是由有故障的电池引起的。

- 1 通过系统设置程序重新输入时间和日期。请参阅第 47 页上的 "[使用系](#page-46-0) [统设置程序和](#page-46-0) UEFI 引导管理器"。
- 2 关闭系统并断开系统与电源插座的连接,然后至少等待一小时。
- 3 将系统重新连接至电源插座,并打开系统。

#### 系统故障排除 | 123

4 进入系统设置程序。

如果系统设置程序中的日期和时间不正确,请更换电池。请参阅 第 107 页上的 "更换[系统电](#page-106-0)池"。

△ 注: 某些软件可能会导致系统时间加快或减慢。如果除了系统设置程序中 保持的时间外,系统看起来运行正常,则问题可能是由软件而不是由有故障 的电池引起的。

如果更换电池后问题仍未解决,请参阅第 143 页上的 "[获得帮助](#page-142-0)"。

#### 电源设备故障排除

- 1 通过电源设备故障指示灯来识别有故障的电源设备。请参阅第 [20](#page-19-1) 页上 的 "[电源设备](#page-19-1)指示灯代码"。
- 2 通过拆卸和重新安装的方法来重置电源设备。请参阅第 [109](#page-108-1) 页上的 ["机箱防盗](#page-108-1)开关"。
	- 注: 安装完电源设备后, 请等待几秒钟, 以便系统识别电源设备并确 定其是否可以正常工作。电源指示灯呈绿色亮起,表示电源设备工作 正常。

如果问题仍然存在,请更换出现故障的电源设备。

3 如果问题仍然存在,请参阅第 143 页上的 "[获得帮助](#page-142-0)"。

## 系统冷却问题故障排除

小心:多数维修只能由经认证的维修技术人员进行。您只能根据产品说明 文件中的授权,或者在联机或电话服务和支持小组的指导下,进行故障排除 和简单的维修。未经 Dell 授权的维修所造成的损坏不在保修范围之内。请阅 读并遵循产品附带的安全说明。

确保不存在以下情况:

- 卸下了系统护盖、冷却导流罩、驱动器挡板、内存模块挡板、电源设 备挡板或后填充挡片。
- 卸下了散热器 (在单处理器配置环境下)。
- 环境温度太高。有关系统的操作温度要求,请参阅 《使用入门指南》。
- 外部通风受阻。
- 系统内部电缆妨碍了通风。
- 某个冷却风扇被卸下或出现故障。请参阅第 125 页上的 "风扇[故障排](#page-124-0) [除](#page-124-0)"。
- 未遵照扩充卡安装原则。请参阅第 95 页上的 ["扩充卡](#page-94-1)安装原则"。

## <span id="page-124-0"></span>风扇故障排除

- 小心:多数维修只能由经认证的维修技术人员进行。您只能根据产品说明 文件中的授权,或者在联机或电话服务和支持小组的指导下,进行故障排除 和简单的维修。未经 Dell 授权的维修所造成的损坏不在保修范围之内。请阅 读并遵循产品附带的安全说明。
	- 1 关闭系统和所有已连接的外围设备。
	- 2 打开系统护盖。请参阅第 75 页上的 "[打开系统护](#page-74-1)盖"。
	- 3 根据 LCD 面板或诊断软件的指示找到出现故障的风扇。
	- 4 重置风扇的电源电缆。
	- 5 重新启动系统。 如果风扇运行正常,则关闭系统。请参阅第 76 页上的 "[合上系统护](#page-75-1) [盖"](#page-75-1)。
- 6 如果风扇无法工作,请关闭系统,然后安装新风扇。请参阅第 [89](#page-88-1) 页上 的"卸[下系统](#page-88-1)风扇"和第 91 页上的"[安装系统](#page-90-1)风扇"。
- 7 重新启动系统。

如果问题得以解决,请合上系统护盖。请参阅第 76 页上的 "[合上系统](#page-75-1) 护[盖"](#page-75-1)。

如果更换的风扇仍不能运行,请参阅第 143 页上的 "[获得帮助](#page-142-0)"。

## 系统内存故障排除

- 小心:多数维修只能由经认证的维修技术人员进行。您只能根据产品说明 文件中的授权,或者在联机或电话服务和支持小组的指导下,进行故障排除 和简单的维修。未经 Dell 授权的维修所造成的损坏不在保修范围之内。请阅 读并遵循产品附带的安全说明。
- 注: 无效的内存配置可能导致系统启动时停机, 并且无任何视频输出。 请参阅第 91 [页上的 "内存模块一般安装原则"](#page-90-2),并验证您的内存配置是否 符合所有适用的原则。
	- 1 如果系统可以运行,请运行相应的联机诊断检测程序。请参阅 第 133 页上的 "使用联机[诊断程序](#page-132-1)"。 如果诊断程序指示出现故障,请按照诊断程序提供的更正措施进行 操作。
	- 2 如果系统无法运行,请关闭系统和连接的外围设备,并断开系统与电 源的连接。等待至少 10 秒钟, 然后将系统重新连接至电源。
	- 3 打开系统及连接的外围设备,并留意屏幕上的信息。 如果系统显示指示特定内存模块出现故障的错误信息,请转至 [步骤](#page-126-0) 15。
	- 4 进入系统设置程序并检查系统内存设置。请参阅第 51 [页上的"](#page-50-0)Memory Settings [\(内存设置\)屏幕"。](#page-50-0)请视需要对内存设置进行更改。 如果内存设置符合所安装的内存,但仍指示存在问题,请转至[步骤](#page-126-0) 15。
	- 5 关闭系统和连接的外围设备,并断开系统与电源插座的连接。
	- 6 打开系统护盖。请参阅第 75 页上的 "[打开系统护](#page-74-1)盖"。
	- 7 卸下冷却导流罩。请参阅第 78 页上的 "卸下冷却导[流罩"](#page-77-1)。
	- 8 检查内存组, 确保内存插装无误。请参阅第 91 页上的 "内存[模块](#page-90-2)一般 [安装](#page-90-2)原则"。
- 9 在各自插槽中重置内存模块。请参阅第 92 页上的 "[安装内存](#page-91-1)模块"。
- 10 装回冷却导流罩。请参阅第 79 页上的 "安装冷却导[流罩"](#page-78-1)。
- 11 合上系统护盖。请参阅第 76 页上的 "[合上系统护](#page-75-1)盖"。
- 12 将系统直立放置。
- 13 将系统重新连接至电源插座,并打开系统和连接的外围设备。
- 14 进入系统设置程序并检查系统内存设置。请参阅第 51 页[上的](#page-50-0) "Memory Settings [\(内存设置\)屏幕](#page-50-0)"。如果问题未解决,请继续执 行下一步。
- <span id="page-126-0"></span>15 关闭系统和连接的外围设备,并断开系统与电源的连接。
- 16 打开系统护盖。请参阅第 75 页上的 "[打开系统护](#page-74-1)盖"。
- 17 如果诊断检测程序或错误信息指示特定内存模块出现故障,请更换该 模块。
- 18 要对未指定的故障内存模块进行故障排除,请用相同类型和容量的内 存模块更换第一个 DIMM 插槽中的模块。请参阅第 92 页[上的](#page-91-1) "安装 内存[模块"](#page-91-1)。
- 19 合上系统护盖。请参阅第 76 页上的 "[合上系统护](#page-75-1)盖"。
- 20 将系统重新连接至电源插座,并打开系统和连接的外围设备。
- <span id="page-126-1"></span>21 在系统进行引导时,注意观察所有显示的错误信息以及系统前面的诊 断指示灯。
- 22 如果仍然指示存在内存问题,则对安装的每个内存模块重复执行 [步骤](#page-126-0) 15 [至步骤](#page-126-1) 21。

如果检查所有内存模块后,问题仍然存在,请参阅第 [143](#page-142-0) 页上的 "获 [得帮助](#page-142-0)"。

## 内部 USB 密钥故障排除

- <span id="page-127-1"></span><span id="page-127-0"></span>小心:多数维修只能由经认证的维修技术人员进行。您只能根据产品说明 文件中的授权,或者在联机或电话服务和支持小组的指导下,进行故障排除 和简单的维修。未经 Dell 授权的维修所造成的损坏不在保修范围之内。请阅 读并遵循产品附带的安全说明。
	- 1 进入系统设置程序, 确保已启用 SD 卡端口。请参阅第 54 页[上的](#page-53-0) "[Integrated Devices](#page-53-0) (集成设备)屏幕"。
	- 2 关闭系统和连接的外围设备,并断开系统与电源插座的连接。
	- 3 打开系统护盖。请参阅第 75 页上的 "[打开系统护](#page-74-1)盖"
	- 4 找到 USB 钥匙并予以重置。请参阅第 109 页上的 ["机箱防盗](#page-108-1)开关"。
	- 5 合上系统护盖。请参阅第 76 页上的 "[合上系统护](#page-75-1)盖"。
	- 6 打开系统和连接的外围设备,并检查 USB 钥匙是否运行正常。
	- 7 如果问题仍未解决,则重复执[行步骤](#page-127-0) 2 和[步骤](#page-127-1) 3。
	- 8 插入已知能正常工作的其它 USB 钥匙。
	- 9 合上系统护盖。请参阅第 76 页上的 "[合上系统护](#page-75-1)盖"。
- 10 打开系统和连接的外围设备,并检查 USB 钥匙是否运行正常。
- 11 将系统重新连接至电源插座,并打开系统和连接的外围设备。 如果问题仍未解决,请参阅第 143 页上的 "[获得帮助](#page-142-0)"。

#### 光盘驱动器故障排除

小心:多数维修只能由经认证的维修技术人员进行。您只能根据产品说明 文件中的授权,或者在联机或电话服务和支持小组的指导下,进行故障排除 和简单的维修。未经 Dell 授权的维修所造成的损坏不在保修范围之内。请阅 读并遵循产品附带的安全说明。

- 1 尝试使用其它 DVD。
- 2 进入系统设置程序并确保已启用了集成的 SATA 控制器以及驱动器的 SATA 端口。请参阅第 47 页上的 "[使用系统设置程序和](#page-46-0) UEFI 引导管 [理器](#page-46-0)"。
- 3 运行相应的联机诊断检测程序。请参阅第 133 页上的 "[使用联](#page-132-1)机诊断 [程序](#page-132-1)"。
- 4 关闭系统和连接的外围设备,并断开系统与电源插座的连接。
- 5 打开系统护盖。请参阅第 75 页上的 "[打开系统护](#page-74-1)盖"。
- 6 确保接口电缆已牢固地连接至光盘驱动器和控制器。
- 7 确保电源电缆已正确连接至驱动器。
- 8 合上系统护盖。请参阅第 76 页上的 "[合上系统护](#page-75-1)盖"。
- 9 将系统直立放置。
- 10 将系统重新连接至电源插座,并打开系统和连接的外围设备。 如果问题仍未解决,请参阅第 143 页上的 "[获得帮助](#page-142-0)"。

#### 硬盘驱动器故障排除

- 小心:多数维修只能由经认证的维修技术人员进行。您只能根据产品说明 文件中的授权,或者在联机或电话服务和支持小组的指导下,进行故障排除 和简单的维修。未经 Dell 授权的维修所造成的损坏不在保修范围之内。请阅 读并遵循产品附带的安全说明。
- 小心:此故障排除步骤可能会破坏硬盘驱动器上存储的数据。进行故障排 除之前,请备份硬盘驱动器上存储的所有文件。
	- 1 运行相应的联机诊断检测程序。请参阅第 133 页上的 "[使用联](#page-132-1)机诊断 [程序](#page-132-1)"。

根据诊断检测程序的结果,按需要继续执行以下步骤。

- 2 如果系统中存在 RAID 控制器且在 RAID 阵列中配置了硬盘驱动器, 则 执行下列步骤。
	- a 重新启动系统并通过按 <Ctrl><R> 键进入主机适配器配置公用 程序。

有关配置公用程序的信息,请参阅主机适配器附带的说明文件。

- b 确保已正确配置 RAID 阵列的硬盘驱动器。
- c 将硬盘驱动器置于离线状态并重置驱动器。请参阅第 81 页[上的](#page-80-0) "卸下[热交换](#page-80-0)硬盘驱动器"。
- d 退出配置公用程序并允许系统引导至操作系统。
- 3 确保已正确安装和配置控制器卡所需的设备驱动程序。有关详情, 请 参阅操作系统说明文件。
- 4 重新启动系统,进入系统设置程序,并验证控制器是否已启用,以及 驱动器是否在系统设置程序中出现。请参阅第 47 页上的 "[使用系统设](#page-46-0) 置程序和 UEFI [引导管理器](#page-46-0)"。

## PERC S300 控制器故障排除

- 注:对 PERC S300 控制器进行故障排除时,另请参阅操作系统和控制器的说 明文件。
	- 1 运行相应的联机诊断检测程序。请参阅第 133 页上的 "[使用联](#page-132-1)机诊断 [程序](#page-132-1)"。
	- 2 进入系统设置程序并确保已启用 PERC S300 控制器。请参阅第 [47](#page-46-0) 页上 的 "[使用系统设置程序和](#page-46-0) UEFI 引导管理器"。
	- 3 重新启动系统并按适用的按键组合以进入配置公用程序:对于 PERC S300 控制器为 <Ctrl><R>。

有关配置设置的信息,请参阅控制器的说明文件。

- 4 检查配置设置,进行必要的更正,然后重新启动系统。
- 小心:多数维修只能由经认证的维修技术人员进行。您只能根据产品说明 文件中的授权,或者在联机或电话服务和支持小组的指导下,进行故障排除 和简单的维修。未经 Dell 授权的维修所造成的损坏不在保修范围之内。请阅 读并遵循产品附带的安全说明。
	- 5 关闭系统和连接的外围设备,并断开系统与电源插座的连接。
	- 6 打开系统护盖。请参阅第 75 页上的 "[打开系统护](#page-74-1)盖"。
	- 7 卸下冷却导流罩。请参阅第 78 页上的 "卸下冷却导[流罩"](#page-77-1)。
	- 8 确保控制器卡已在系统板连接器中稳固就位。请参阅第96页[上的](#page-95-1)"安 装[扩充卡"](#page-95-1)。
	- 9 如果您有 SATA 背板, 请验证 SATA 背板与 SATA 控制器之间的电缆连 接是否正确。请确保电缆已稳固地连接至 SATA 控制器和 SATA 背板。
- 10 合上系统护盖。请参阅第 76 页上的 "[合上系统护](#page-75-1)盖"。
- 11 将系统重新连接至电源插座,并打开系统和连接的外围设备。 如果问题仍然存在,请参阅第 143 页上的 "[获得帮助](#page-142-0)"。

## 扩充卡故障排除

小心:多数维修只能由经认证的维修技术人员进行。您只能根据产品说明 文件中的授权,或者在联机或电话服务和支持小组的指导下,进行故障排除 和简单的维修。未经 Dell 授权的维修所造成的损坏不在保修范围之内。请阅 读并遵循产品附带的安全说明。

■▲ 注: 进行扩充卡故障排除时, 请参阅操作系统和扩充卡的说明文件。

- 1 运行相应的联机诊断检测程序。请参阅第 133 页上的 "[使用联](#page-132-1)机诊断 [程序](#page-132-1)"。
- 2 关闭系统和连接的外围设备,并断开系统与电源插座的连接。
- 3 打开系统护盖。请参阅第 75 页上的 "[打开系统护](#page-74-1)盖"。
- 4 验证已安装的扩充卡是否符合扩充卡安装原则。请参阅第 95 页[上的](#page-94-1) ["扩充卡](#page-94-1)安装原则"。
- 5 确保每个扩充卡都已在其连接器中稳固就位。请参阅第96页[上的](#page-95-1)"安 装[扩充卡"](#page-95-1)。
- 6 合上系统护盖。请参阅第 76 页上的 "[合上系统护](#page-75-1)盖"。
- 7 将系统重新连接至电源插座,并打开系统和连接的外围设备。
- 8 如果问题仍未解决,请关闭系统和连接的外围设备,然后断开系统与 电源插座的连接。
- 9 打开系统护盖。请参阅第 75 页上的 "[打开系统护](#page-74-1)盖"。
- <span id="page-130-0"></span>10 卸下系统中安装的所有扩充卡。请参阅第 99 页上的 "卸下[扩充卡"](#page-98-1)。
- 11 合上系统护盖。请参阅第 76 页上的 "[合上系统护](#page-75-1)盖"。
- 12 将系统重新连接至电源插座,并打开系统和连接的外围设备。
- 13 运行相应的联机诊断检测程序。 如果检测程序运行失败,请参阅第 143 页上的 "[获得帮助](#page-142-0)"。
- 14 对于在[步骤](#page-130-0) 10 中卸下的每个扩充卡,执行以下步骤:
	- a 关闭系统和连接的外围设备,并断开系统与电源插座的连接。
	- b 打开系统护盖。请参阅第 75 页上的 "[打开系统护](#page-74-1)盖"。
	- c 重新安装其中一个扩充卡。
	- d 合上系统护盖。请参阅第 76 页上的 "[合上系统护](#page-75-1)盖"。
	- e 运行相应的诊断检测程序。

如果检测程序运行失败,请参阅第 143 页上的 "[获得帮助](#page-142-0)"。

#### 系统故障排除 | 131

## 处理器故障排除

- 小心:多数维修只能由经认证的维修技术人员进行。您只能根据产品说明 文件中的授权,或者在联机或电话服务和支持小组的指导下,进行故障排除 和简单的维修。未经 Dell 授权的维修所造成的损坏不在保修范围之内。请阅 读并遵循产品附带的安全说明。
	- 1 运行相应的联机诊断检测程序。请参阅第 133 页上的 "[使用联](#page-132-1)机诊断 [程序](#page-132-1)"。
	- 2 关闭系统和连接的外围设备,并断开系统与电源插座的连接。
	- 3 打开系统护盖。请参阅第 75 页上的 "[打开系统护](#page-74-1)盖"。
	- 4 卸下冷却导流罩。请参阅第 78 页上的 "卸下冷却导[流罩"](#page-77-1)。
	- 5 确保已正确[安装](#page-105-1)了所有处理器和散热器。请参阅第 106 页上的 "安装 [处理器](#page-105-1)"。
	- 6 装回冷却导流罩。请参阅第 79 页上的 "安装冷却导[流罩"](#page-78-1)。
	- 7 合上系统护盖。请参阅第 76 页上的 "[合上系统护](#page-75-1)盖"。
	- 8 将系统重新连接至电源插座,并打开系统和连接的外围设备。
	- 9 运行相应的联机诊断检测程序。 如果仍然指示存在问题,请参阅第 143 页上的 "[获得帮助](#page-142-0)"。

# <span id="page-132-0"></span>运行系统诊断程序

如果您的系统出现问题,请在致电寻求技术帮助之前运行诊断程序。诊断 程序旨在检测系统的硬件,它不需要其它设备,也不会丢失数据。如果您 无法自行解决问题,维修和支持人员可以使用诊断程序的检测结果帮助您 解决问题。

## <span id="page-132-1"></span>使用联机诊断程序

要判定系统问题,请先使用联机诊断程序。联机诊断程序是一套诊断程序 (或检测模块),提供针对机箱和存储组件 (如硬盘驱动器、物理内存、 通信和打印机端口、 NIC 和 CMOS 等) 的诊断检测。如果使用联机诊断 程序无法确定问题,请使用嵌入式系统诊断程序。

在运行支持的 Microsoft Windows 和 Linux 操作系统的系统上运行联机诊 断程序所需的文件可以在 support.dell.com 上和随系统附带的 CD 中找 到。有关使用诊断程序的信息,请参阅 《Dell 联机诊断用户指南》。

## 嵌入式系统诊断程序功能

系统诊断程序提供了一系列用于特定设备组或设备的菜单和选项。系统诊 断程序菜单和选项允许您使用以下各项功能:

- 单独或集中运行检测程序
- 控制检测顺序
- 重复检测
- 显示、打印或保存检测结果
- 检测到错误时暂停检测,或者达到用户定义的错误限制时终止检测
- 查看对每项检测及其参数进行简要说明的帮助信息
- 查看告知您检测是否成功完成的状态信息
- 查看告知您在检测过程中所遇到问题的错误信息

## 何时使用嵌入式系统诊断程序

如果系统中的主要组件或设备无法正常运行,则表明组件可能出现组件故 障。只要微处理器和系统的输入 / 输出设备可以工作, 就可以使用系统诊 断程序来帮助找出问题。

## <span id="page-133-0"></span>运行嵌入式系统诊断程序

嵌入式系统诊断程序在 Unified Server Configurator (USC)屏幕上运行。

#### $\bigwedge$  小心:嵌入式系统诊断程序仅用于检测您的系统。使用此程序检测其它系 统可能会导致无效结果或错误信息。

- 1 系统引导时按 <F10>。
- 2 单击左侧窗格中的 Diagnostics (诊断程序), 然后单击右侧窗格中的 Launch Diagnostics (启动诊断程序)。

使用 Diagnostics (诊断程序)菜单,可以运行所有或特定的诊断检测, 或退出诊断程序。

#### 系统诊断程序检测选项

单击 Main Menu (主菜单) 窗口中的检测选项。

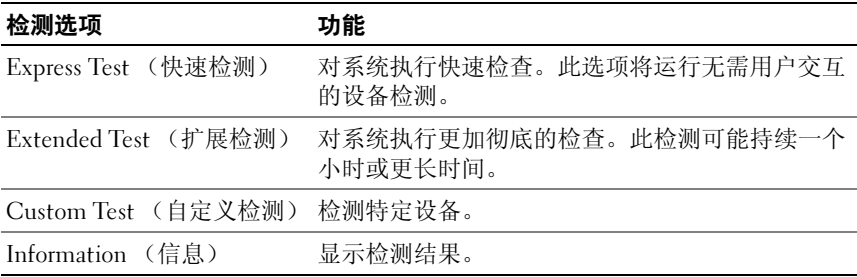

## 使用 Custom Test (自定义检测)选项

如果在 Main Menu (主菜单) 窗口中选择了 Custom Test (自定义检 测), 则通过 Customize (自定义)窗口可以选择要检测的设备、选择特 定的检测选项和查看检测结果。

#### 选择要检测的设备

Customize (自定义)窗口的左侧列出了可以检测的设备。单击设备或模 块旁边的 (+)可以杳看其组件。单击任何组件上的 (+)可以杳看可 用的检测。单击设备 (而非其组件)可以选择此设备的所有组件以进行 检测。

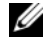

 $\mathbb{Z}$  注: 选择您要检测的所有设备和组件后,请高亮度显示 All Devices (所有 设备), 然后单击 Run Tests (运行检测)。

#### 选择诊断程序选项

从 Diagnostics Options (诊断程序选项)区域, 选择要在设备上运行的 检测项目。

- Non-Interactive Tests Only (仅执行非交互式检测)— 只运行无需用 户介入的检测。
- Quick Tests Only (仅执行快速检测)— 只在设备上运行快速检测。
- Show Ending Timestamp (显示结束时间戳)— 检测日志中将记录时 间戳。
- Test Iterations (检测重复次数)— 选择运行检测的次数。
- Log output file pathname (记录输出文件路径名) 使您可以指定用 以保存检测日志文件的软盘驱动器或 USB 存储钥匙。您不能将文件保 存在硬盘驱动器上。

#### 查看信息和结果

Customize (自定义)窗口中的下列选项卡提供了有关检测和检测结果的 信息。

- Results (结果)— 显示运行过的检测以及检测结果。
- Errors (错误)— 显示检测过程中出现的所有错误。
- Help (帮助)— 显示有关当前选定的设备、组件或检测的信息。
- Configuration (配置)— 显示有关当前选定的设备的基本配置信息。
- Parameters (参数)— 显示可以为检测设置的参数。

#### 运行系统诊断程序 | 135

# 跳线和连接器

#### 警告:只有经过培训的维修技术人员才能卸下系统护盖并拆装系统内部的 各种组件。开始执行该步骤之前,请查看系统附带的安全说明。

## 系统板跳线

有关如何重设密码跳线来禁用密码的信息,请参阅第 142 [页上的 "](#page-141-1)禁用 已忘[记的](#page-141-1)密码"。

#### 表 6-1. 系统板跳线设置

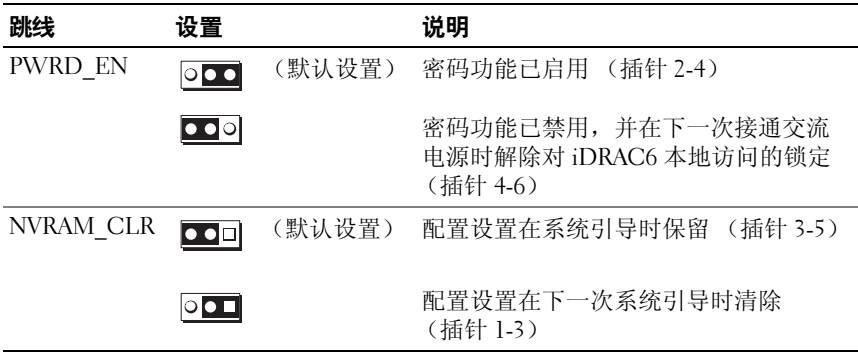

## 系统板连接器

#### <span id="page-137-0"></span>图 6-1. 系统板跳线和连接器

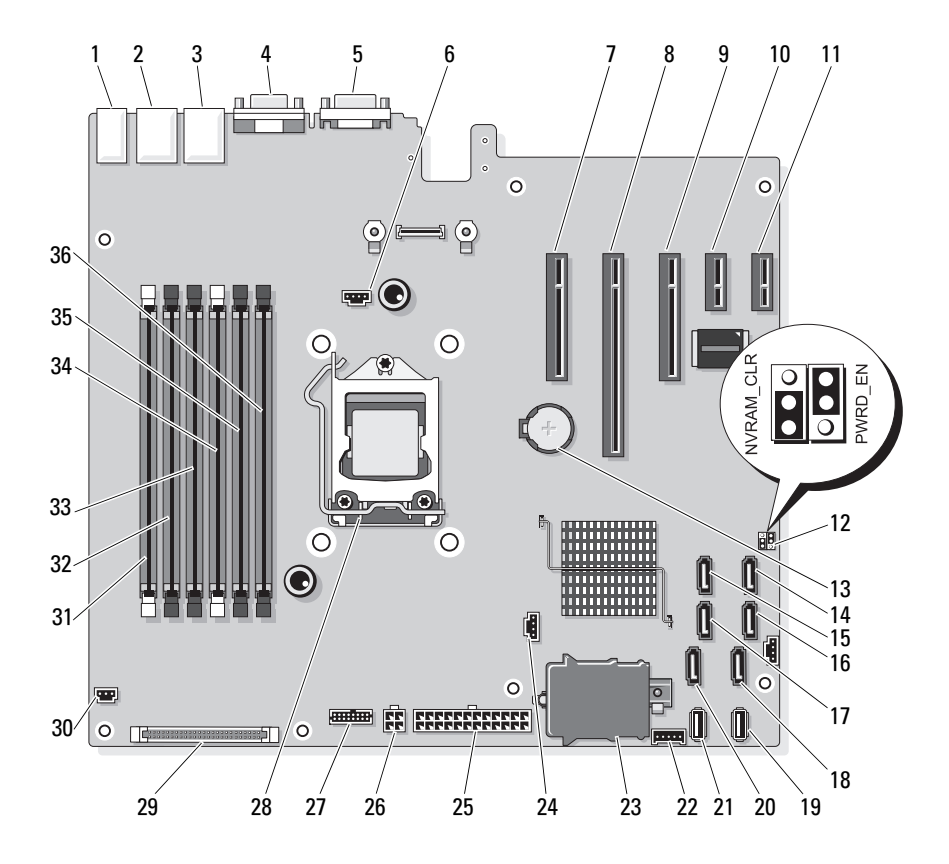

| 项目                      | 连接器              | 说明                   |
|-------------------------|------------------|----------------------|
| $\mathbf{1}$            | USB1             | 外部 USB 连接器 1         |
|                         | USB <sub>2</sub> | 外部 USB 连接器 2         |
|                         | USB3             | 外部 USB 连接器 3         |
|                         | USB4             | 外部 USB 连接器 4         |
| $\overline{2}$          | <b>NIC1</b>      | 外部 NIC 连接器 1         |
| $\overline{\mathbf{3}}$ | NIC <sub>2</sub> | 外部 NIC 连接器 1         |
| $\overline{4}$          | <b>VGA</b>       | 外部视频连接器              |
| 5                       | COM              | 外部串行连接器              |
| 6                       | 风扇               | 风扇连接器                |
| $\overline{7}$          | PCIE X8          | PCIe x8 连接器 (插槽 1)   |
| $8\,$                   | PCIE X16         | PCIe x16 连接器 (插槽 2)  |
| 9                       | PCIE X8          | PCIe x8 连接器 (插槽 3)   |
| 10                      | PCIE XI          | PCIe xl 连接器 (插槽 4)   |
| 11                      | PCIE XI          | (插槽5)<br>PCIe x1 连接器 |
| 12                      | PWRD EN          | 密码启用跳线               |
|                         | NVRM CLR         | NVRAM 清除跳线           |
| 13                      | <b>BATTERY</b>   | 系统电池                 |
| 14                      | SATA D           | SATA 连接器 D           |
| 15                      | SATA C           | SATA 连接器 C           |
| 16                      | SATA B           | SATA 连接器 B           |
| 17                      | SATA A           | SATA 连接器 A           |
| 18                      | SATA F           | SATA 连接器 F           |
| 19                      | INT USB 2        | 内置 USB 模块连接器 2       |
| 20                      | SATA E           | SATA 连接器 E           |
| 21                      | INT_USB 1        | 内置 USB 模块连接器 1       |
| 22                      | BP I2C           | 背板 I2C 连接器           |

表 6-2. 系统板跳线和连接器

#### 表 6-2. 系统板跳线和连接器

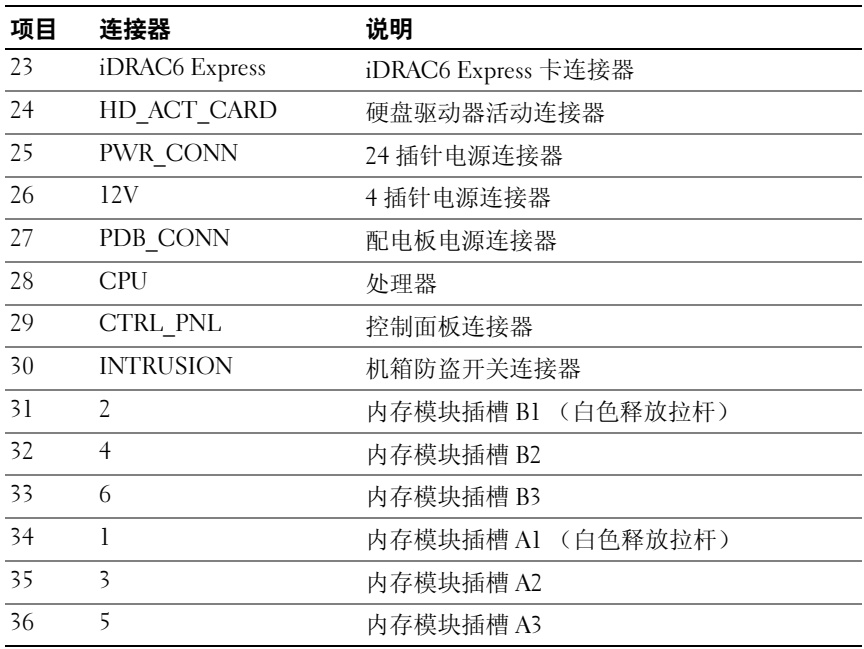

## SATA 背板连接器

图 6-2. SATA 背板连接器

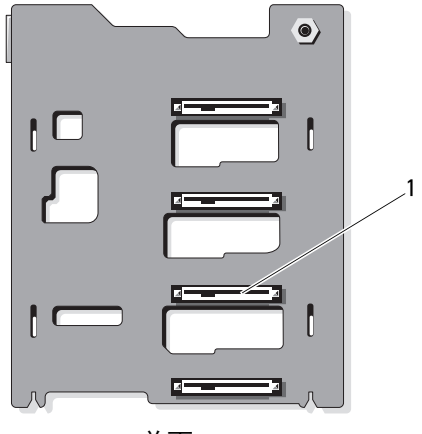

前面

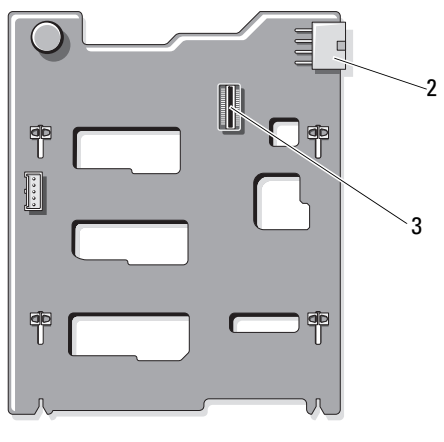

背面

1 硬盘驱动器连接器 0 – 3 2 背板电源 (BKPLN)

3 SATA A 连接器

## <span id="page-141-1"></span><span id="page-141-0"></span>禁用已忘记的密码

系统的软件安全保护功能包括系统密码和设置密码, "使用系统设置程 序"中对其进行了详细介绍。密码跳线可以启用或禁用这些密码功能, 也可以清除当前使用的任何密码。

 $\bigwedge$  小心: 请参阅系统所附安全说明中的 "防止静电损害"。

- 1 关闭系统和所有连接的外围设备,并断开系统与电源插座的连接。
- 2 打开系统护盖。请参阅第 75 页上的 "[打开与合上系统护](#page-74-2)盖"。
- 3 从密码跳线上拔下跳线塞。 若要找到系统板上的密码跳线 (标有 "PWRD\_EN"),请参阅图 [6-1](#page-137-0)。
- 4 合上系统护盖。
- 5 将系统和外围设备重新连接至各自的电源插座,并打开系统。 现有密码不会被禁用 (清除),除非在拔下密码跳线塞的情况下引 导系统。但是,您必须先安装跳线塞,才能设定新的系统和 / 或设置 密码。

#### 4 注: 如果您在已拔下跳线塞的情况下设定新的系统和 / 或设置密码, 系统将在下一次引导时禁用新密码。

- 6 关闭系统和所有连接的外围设备,并断开系统与电源插座的连接。
- 7 打开系统护盖。请参阅第 75 页上的 "[打开与合上系统护](#page-74-2)盖"。
- 8 将跳线塞安装到密码跳线上。
- 9 按下内存模块导流罩。
- 10 合上系统护盖。
- 11 将系统和外围设备重新连接至各自的电源插座,并打开系统。
- 12 设定新的系统和 / 或设置密码。 要使用系统设置程序设定新密码,请参阅第 62 页上的 "[设定系统密](#page-61-0) [码](#page-61-0)"。

# <span id="page-142-0"></span>获得帮助

## 与 Dell 联络

美国地区的客户,请致电 800-WWW-DELL (800-999-3355)。

注: 如果没有活动的 Internet 连接, 您可以在购货发票、装箱单、帐单或 Dell 产品目录上查找联系信息。

Dell 提供了几种联机以及电话支持和服务选项。可用性会因所在国家和地 区以及产品的不同而有所差异,您所在的地区可能不提供某些服务。有关 销售、技术支持或客户服务问题,请与 Dell 联络:

- 1 请访问 support.dell.com。
- 2 在页面底部的 "Choose A Country/Region"(选择国家 / 地区)下拉式 菜单中,确认您所在的国家或地区。
- 3 单击页面左侧的 Contact Us (与我们联络)。
- 4 根据您的需要选择适当的服务或支持链接。
- 5 选择便于您与 Dell 联络的方式。

144 | 获得帮助
# 索引

## B

BMC 配置 [, 66](#page-65-0)

## C

CD 驱动器 故障排除 [, 128](#page-127-0)

## D

Dell 联络[, 143](#page-142-0) Dell PowerEdge Diagnostics 使用 [, 133](#page-132-0) DIMM [请参阅](#page-90-0)内存模块 (DIMM)。

# I

iDRAC 卡 安装 [, 100](#page-99-0) iDRAC 配置公用程序 [, 67](#page-66-0)

## L

LCD 面板 部件 [, 13](#page-12-0) 菜单 [, 15](#page-14-0)

## N

NIC 故障排除 [, 121](#page-120-0) 指示灯 [, 20](#page-19-0)

#### P

POST 访问系统功能 [, 11](#page-10-0)

### S

SAS RAID 控制器子卡 故障排除 [, 130](#page-129-0) SAS 背板 安装 [, 114](#page-113-0) 卸下 [, 112](#page-111-0) SAS 控制器子卡 故障排除 [, 130](#page-129-0) SD 卡 故障排除 [, 128](#page-127-1)

# T

TPM 安全保护 [, 58](#page-57-0)

## U

UEFI 引导管理器 UEFI 引导设置屏幕 [, 61](#page-60-0) 进入 [, 60](#page-59-0) 系统公用程序屏幕 [, 62](#page-61-0) 主屏幕 [, 61](#page-60-0)

#### USB

存储钥匙的内部连接器 [, 101](#page-100-0) 前面板连接器 [, 12](#page-11-0)

USB 钥匙 故障排除 [, 128](#page-127-1)

## Z

安全 [, 119](#page-118-0) 安装 iDRAC  $\dagger$ [, 100](#page-99-0) SAS 背板 [, 114](#page-113-0) 处理器 [, 106](#page-105-0) 控制面板部件 [, 112](#page-111-1) 扩充卡 [, 96](#page-95-0) 内存模块 [, 92](#page-91-0) 硬盘驱动器 [, 82](#page-81-0) 硬盘驱动器挡片 [, 81](#page-80-0) 保护系统 [, 58,](#page-57-0) [63](#page-62-0) 保修 [, 45](#page-44-0) 插槽 [请参阅](#page-94-0)扩充槽。 处理器 安装 [, 106](#page-105-0) 升级 [, 103](#page-102-0) 卸下 [, 103](#page-102-1)

存储钥匙连接器 (USB)[, 101](#page-100-0) 错误信息 [, 48](#page-47-0) 挡片 硬盘驱动器 [, 80](#page-79-0) 电池 RAID 卡电池故障排除 [, 130](#page-129-0) 故障排除 [, 123](#page-122-0) 电池 (系统) 更换 [, 107](#page-106-0) 电话号码 143 电源设备 故障排除 [, 124](#page-123-0) 卸下 [, 88](#page-87-0) 装回,89 电源指示灯 [, 12](#page-11-0) 更换 系统电池 [, 107](#page-106-0) 故障排除 CD 驱动器 [, 128](#page-127-0) NIC[, 121](#page-120-0) SAS RAID 控制器子卡 [, 130](#page-129-0)  $SD$ 卡[, 128](#page-127-1) 电池 [, 123](#page-122-0) 电源设备 [, 124](#page-123-0) 键盘 [, 120](#page-119-0) 扩充卡 [, 131](#page-130-0) 冷却风扇 [, 125](#page-124-0) 内部 USB 钥匙 [, 128](#page-127-1) 内存 [, 126](#page-125-0) 视频 [, 120](#page-119-1) 受潮系统 [, 122](#page-121-0) 受损系统 [, 123](#page-122-1) 外部连接 [, 119](#page-118-1) 微处理器 [, 132](#page-131-0) 系统冷却 125 系统启动失败 [, 119](#page-118-2) 硬盘驱动器 [, 129](#page-128-0)

护盖<br>合上 [, 76](#page-75-0) 键盘 故障 排 除 [, 120](#page-119-0) 警告信息 [, 45](#page-44-1) 控制面板部件 LCD 面板部件 [, 13](#page-12-0) 安装 [, 112](#page-111-1) 部件 [, 12](#page-11-0) 卸下 [, 110](#page-109-0) 扩充槽 [, 95](#page-94-1) 扩充卡 安装 [, 96](#page-95-0) 故障 排 除 [, 131](#page-130-0) 卸 下 [, 99](#page-98-0) 冷却风扇 故障 排 除 [, 125](#page-124-0) 连 接 器 US[B, 12,](#page-11-0) [18](#page-17-0) 视频 [, 12,](#page-11-0) [18](#page-17-0) 密 码禁用 [, 142](#page-141-0) 设置 [, 64](#page-63-0) 系统 [, 62](#page-61-1) 内 存 故障 排 除 [, 126](#page-125-0) 内存模 块 (DIMM) 安装 [, 92](#page-91-0) 配置 [, 91](#page-90-1) 卸下 [, 94](#page-93-0) 启动 访问系统功能 [, 11](#page-10-0)

前面板部件 [, 12](#page-11-0) 驱动器挡片 安装 [, 81](#page-80-0) 卸下 [, 80](#page-79-0) 驱动器 托 盘 硬盘驱动器 [, 83](#page-82-0) 热交换 硬盘驱动器 [, 80](#page-79-1) 散热 器 [, 104](#page-103-0) 设置 密 码 [, 64](#page-63-0) 升级 处理器 [, 103](#page-102-0) 视 频 故障 排 除 [, 120](#page-119-1) 前面板连 接 器 [, 12](#page-11-0) 受 潮系统 故障 排 除 [, 122](#page-121-0) 受 损系统 故障 排 除 [, 123](#page-122-1) 微处理器 故障 排 除 [, 132](#page-131-0) [请参阅](#page-102-0)处理器。 系统合上 [, 76](#page-75-0) 系统功能 访问 [, 11](#page-10-0) 系统冷却 故障 排 除 [, 125](#page-124-1) 系统 密 码 [, 62](#page-61-1) 系统启动失 败 [, 119](#page-118-2)

系统设置程序 CPU 选项 [, 52](#page-51-0) 串行通信选项 [, 55-](#page-54-0)[57](#page-56-0) 击键 [, 48](#page-47-1) 进入 [, 48](#page-47-1) 内存选项 [, 51,](#page-50-0) [53](#page-52-0) 系统安全保护选项 [, 58](#page-57-0) 选项 [, 49](#page-48-0) 系统设置屏幕 主 [, 49](#page-48-1) 卸下 SAS 背板 [, 112](#page-111-0) 处理器 [, 103](#page-102-1) 从驱动器托盘中卸下硬盘驱动器 [, 83](#page-82-0) 电源设备 [, 88](#page-87-0) 控制面板部件 [, 110](#page-109-0) 扩充卡 [, 99](#page-98-0) 内存模块 [, 94](#page-93-0) 硬盘驱动器 [, 81](#page-80-1) 硬盘驱动器挡片 [, 80](#page-79-0) 信息 错误信息 [, 48](#page-47-0) 警告 [, 45](#page-44-1) 状态 LCD[, 22](#page-21-0) 选项 系统设置程序 [, 49](#page-48-0) 硬盘驱动器 安装 [, 82](#page-81-0) 故障排除 [, 129](#page-128-0) 驱动器托盘 [, 83](#page-82-0) 卸下 [, 81](#page-80-1) 与 Dell 联络 [, 143](#page-142-1)

原则 扩充卡安装 [, 95](#page-94-1) 连接外部设备[, 19](#page-18-0) 内存安装 [, 91](#page-90-1) 诊断程序 高级检测选项 [, 135](#page-134-0) 何时使用 [, 134](#page-133-0) 检测选项 [, 134](#page-133-1) 使用 Dell PowerEdge Diagnostics[, 133](#page-132-0) 支持 与 Dell 联络 [, 143](#page-142-0) 指示灯 NIC[, 20](#page-19-0) 电源 [, 12](#page-11-0) 前面板 [, 12](#page-11-0) 装回 电源设备 [, 89](#page-88-0)